Lietotāja rokasgrāmata

© Copyright 2013 Hewlett-Packard Development Company, L.P.

Adobe Photoshop Lighthouse ir uzņēmuma Adobe Systems Incorporated preču zīme. Bluetooth ir preču zīme, kas pieder tās īpašniekam un ko saskaņā ar licenci izmanto uzņēmums Hewlett-Packard Company. Intel ir uzņēmuma Intel Corporation preču zīme ASV un citās valstīs. Windows ir ASV reģistrēta Microsoft Corporation preču zīme.

Šeit ietvertā informācija var tikt mainīta bez iepriekšēja brīdinājuma. Vienīgās HP produktu un pakalpojumu garantijas ir izklāstītas tiešo garantiju paziņojumos, kas iekļauti izstrādājumu un pakalpojumu komplektos. Nekas no šeit minētā nav uztverams kā papildu garantija. HP neatbild par tehniskām vai tipogrāfijas kļūdām vai šajā dokumentā esošiem izlaidumiem.

Pirmais izdevums: 2013. gada septembris

Dokumenta daļas numurs: 736656-E11

#### **Paziņojums par produktu**

Šajā rokasgrāmatā ir aprakstīti līdzekļi, kas ir pieejami lielākajā daļā modeļu. Daži līdzekļi jūsu datorā, iespējams, nav pieejami.

Ne visos Windows izdevumos ir pieejami visi līdzekļi. Lai pilnībā izmantotu Windows funkcionalitāti, šim datoram var būt nepieciešama jaunināta un/vai atsevišķi iegādāta aparatūra, draiveri un/vai programmatūra. Detalizētu informāciju skatiet vietnē <http://www.microsoft.com>.

#### **Programmatūras nosacījumi**

Instalējot, kopējot, lejupielādējot vai citādi lietojot jebkuru šajā datorā sākotnēji instalētu programmatūras produktu, jūs piekrītat HP lietotāja licences līguma (End User License Agreement — EULA) nosacījumiem. Ja nepiekrītat šiem licences nosacījumiem, vienīgais pieejamais risinājums ir 14 dienu laikā atgriezt visu nelietoto produktu (aparatūru un programmatūru), lai atbilstoši iegādes vietas atlīdzības izmaksas politikai atgūtu izdotos naudas līdzekļus.

Lai iegūtu papildinformāciju vai pieprasītu pilnu izdevumu kompensāciju par datoru, lūdzu, sazinieties ar vietējo tirdzniecības vietu (pārdevēju).

### **Drošības brīdinājums**

**BRĪDINĀJUMS!** Lai samazinātu apdegumu gūšanas vai datora pārkaršanas iespēju, neturiet datoru tieši klēpī un neaizsprostojiet datora ventilācijas atveres. Izmantojiet datoru tikai uz cietas, līdzenas virsmas. Nodrošiniet, lai citas cietas virsmas, piemēram, blakus novietots papildu printeris, vai mīkstas virsmas, piemēram, spilveni, paklāji vai apģērbs, nebloķētu gaisa plūsmu. Darbības laikā arī neļaujiet maiņstrāvas adapterim nonākt saskarē ar ādu vai mīkstām virsmām, piemēram, spilveniem, paklājiem vai apģērbu. Dators un maiņstrāvas adapteris atbilst lietotājam pieejamās virsmas temperatūras ierobežojumiem, ko nosaka Starptautiskais informācijas tehnoloģiju iekārtu drošības standarts (IEC 60950).

# **Saturs**

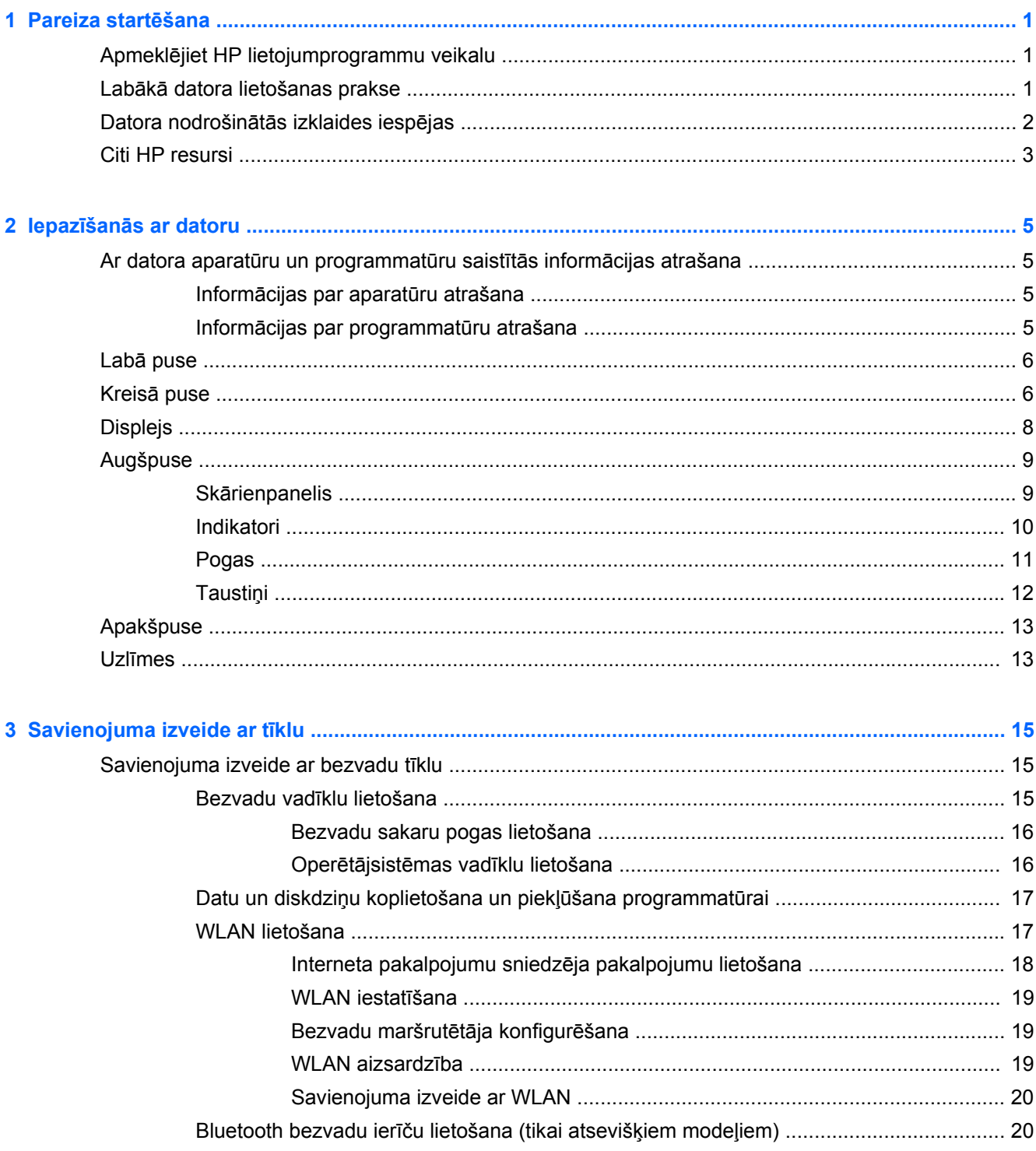

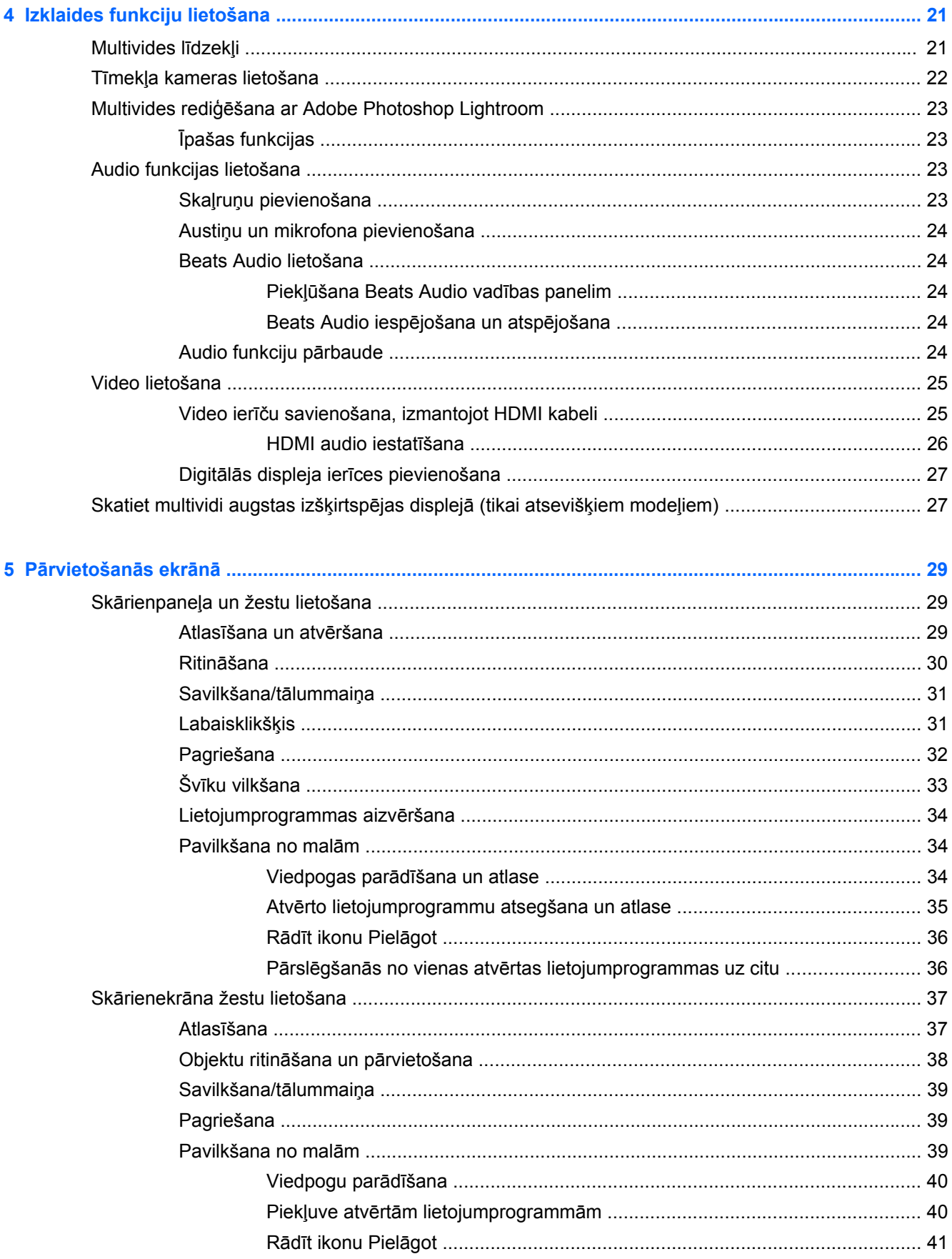

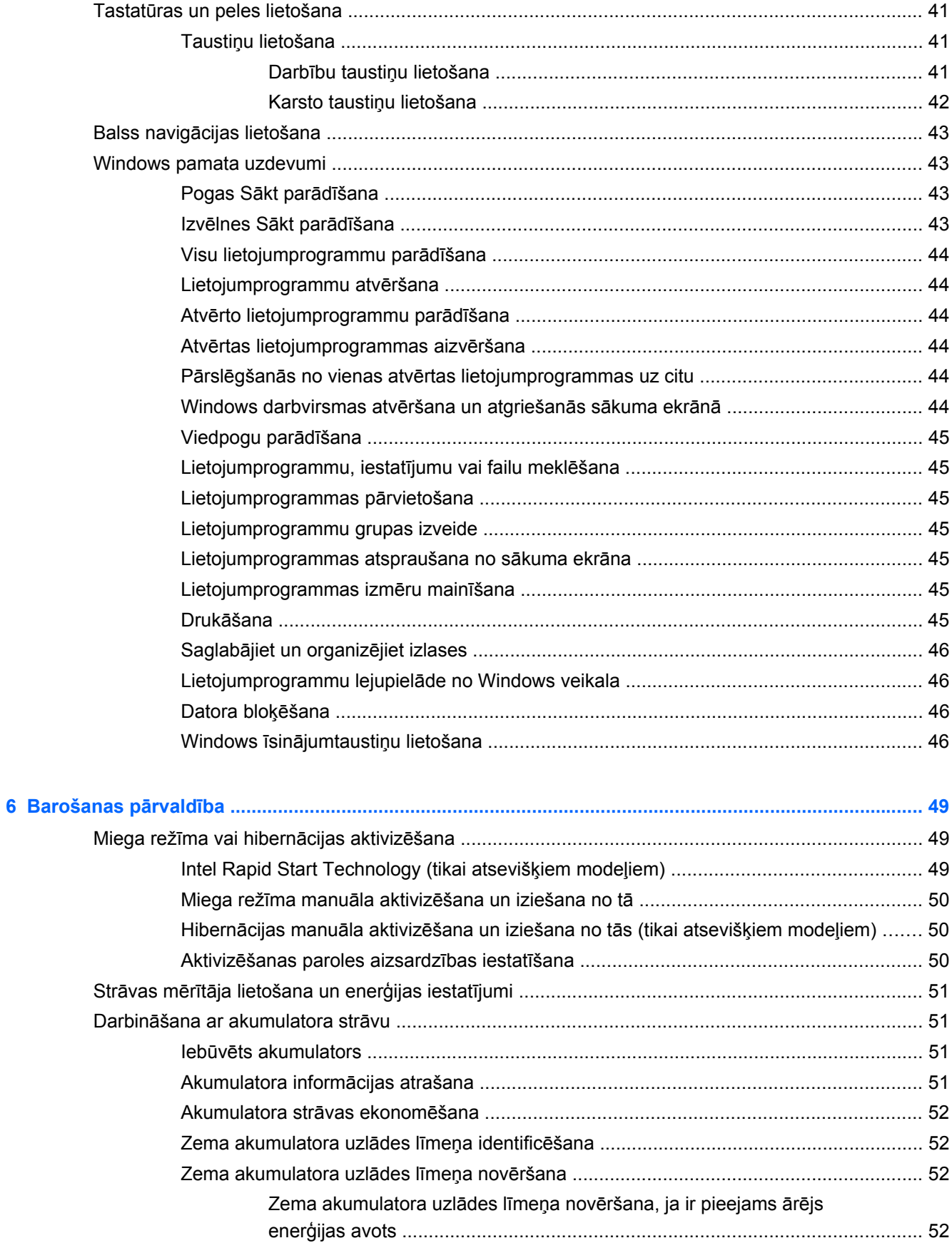

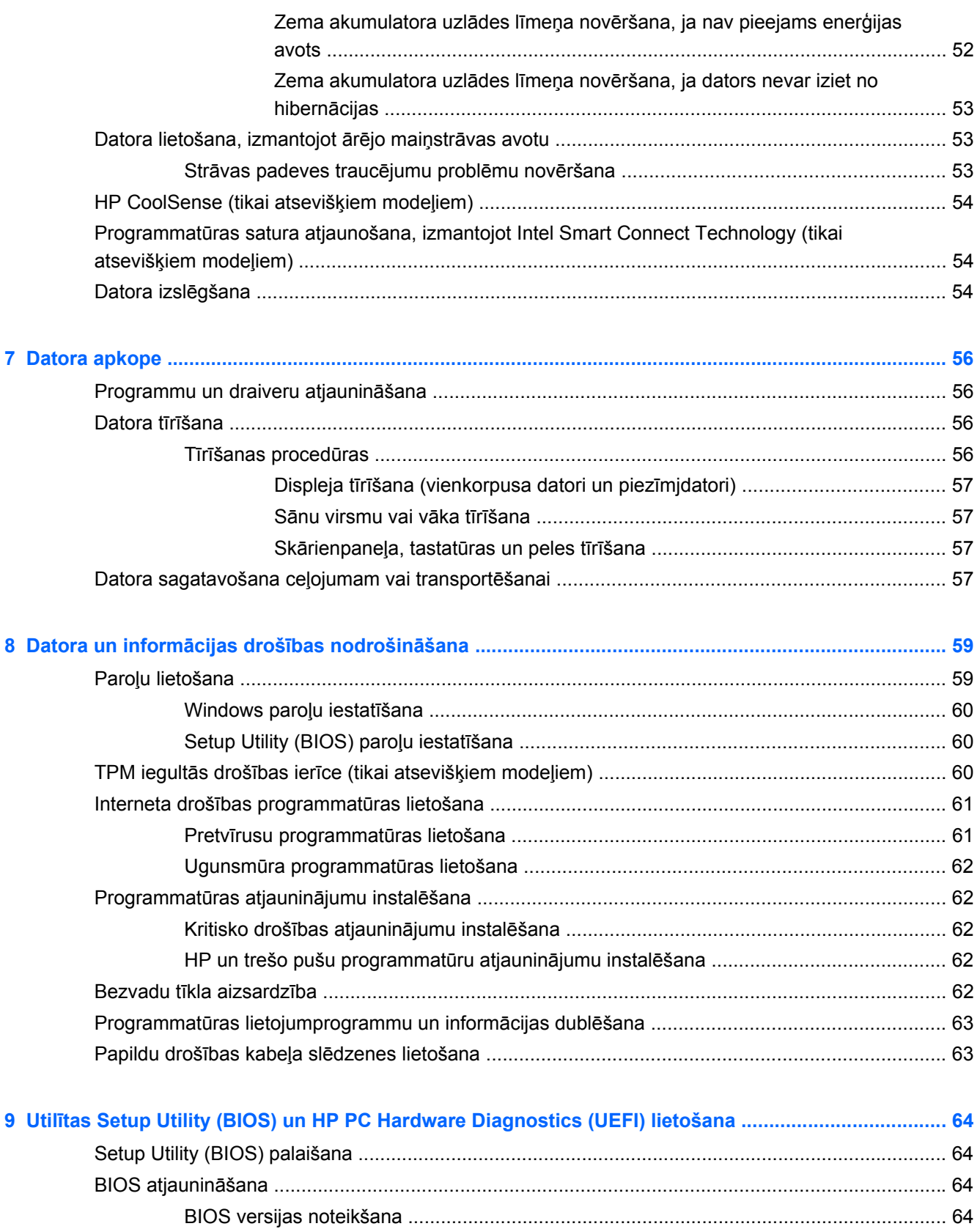

BIOS atjauninājuma lejupielā[de ......................................................................................... 65](#page-74-0)

[HP PC Hardware Diagnostics UEFI lietošana .................................................................................... 65](#page-74-0)

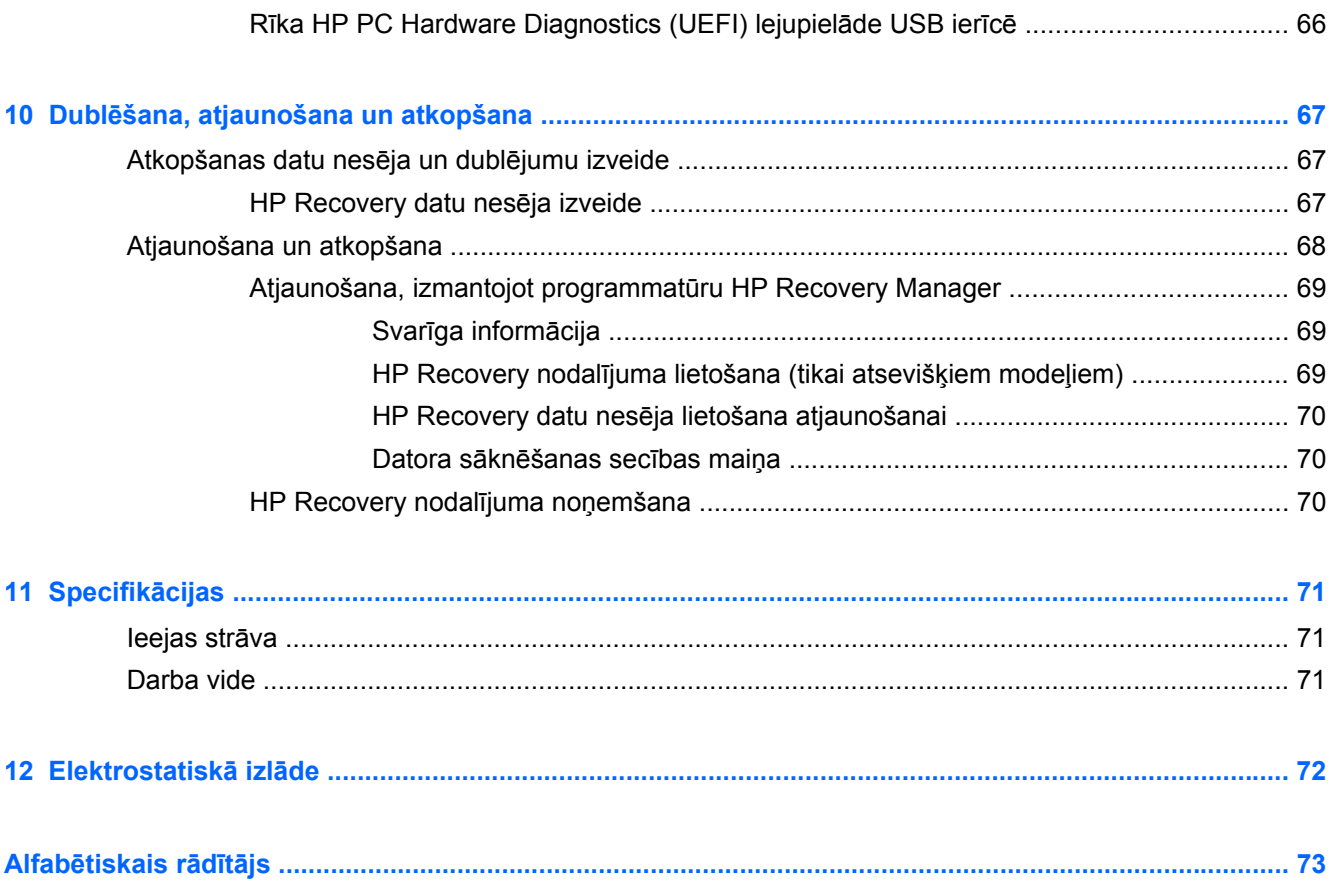

## <span id="page-10-0"></span>**1 Pareiza startēšana**

Dators ir jaudīgs rīks labāku darba un izklaides iespēju nodrošināšanai. Izlasiet šo nodaļu, lai uzzinātu vairāk par datora lietošanu pēc tā iestatīšanas, datora nodrošinātajām izklaides iespējām un citu HP produktu iegādes iespējām.

### **Apmeklējiet HP lietojumprogrammu veikalu**

Lai lejupielādētu lietojumprogrammas sākuma ekrānā, apmeklējiet HP lietojumprogrammu veikalu. HP lietojumprogrammu veikals plašā izvēlē piedāvā populāras spēles, izklaides un mūzikas lietojumprogrammas, produktivitātes lietojumprogrammas un tikai HP paredzētas lietojumprogrammas. Šī izlase tiek regulāri atjaunināta un ietver reģionālo saturu un konkrētām valstīm paredzētus piedāvājumus. Regulāri apmeklējiet HP lietojumprogrammu veikalu un pārbaudiet, vai tajā nav jaunu un atjauninātu līdzekļu.

**SVARĪGI!** Lai piekļūtu HP lietojumprogrammu veikalam, jābūt izveidotam savienojumam ar internetu.

Lai skatītu un lejupielādētu lietojumprogrammu, rīkojieties šādi.

- **1.** Sākuma ekrānā atlasiet lietojumprogrammu **Veikals**.
- **2.** Lai skatītu visas pieejamās lietojumprogrammas, atlasiet **HP izlase**.
- **3.** Atlasiet lietojumprogrammu, ko lejupielādēt, un pēc tam izpildiet ekrānā redzamās instrukcijas. Kad lejupielāde ir pabeigta, lietojumprogramma ir redzama sākuma ekrānā.

### **Labākā datora lietošanas prakse**

Lai datora iegāde būtu maksimāli efektīvs ieguldījums, pēc tā iestatīšanas un reģistrēšanas veiciet tālāk norādītās darbības.

- Pievienojiet ierīci vadu vai bezvadu tīklam, ja tas vēl nav izdarīts. Papildinformāciju skatiet šeit: [Savienojuma izveide ar t](#page-24-0)īklu 15. lpp.
- Izbrīvējiet minūti, lai pārlūkotu [Windows pamata uzdevumi](#page-52-0) 43. lpp., lai izpētītu jaunos Windows® līdzekļus.
- lepazīstieties ar datora aparatūras un programmatūras darbību. Papildinformāciju skatiet nodaļā Iepazīšanā[s ar datoru](#page-14-0) 5. lpp. un informāciju skatiet [Izklaides funkciju lietošana](#page-30-0) 21. lpp..
- Atjauniniet vai iegādājieties pretvīrusu programmatūru. Uzziniet vairāk šeit: [Pretv](#page-70-0)īrusu programmatū[ras lietošana](#page-70-0) 61. lpp.
- Dublējiet cietā diska informāciju, izveidojot atkopšanas diskus vai atkopšanas zibatmiņas disku. Skatiet sadaļu Dublē[šana, atjaunošana un atkopšana](#page-76-0) 67. lpp.

### <span id="page-11-0"></span>**Datora nodrošinātās izklaides iespējas**

- Nevienam nav noslēpums, ka datorā var skatīties YouTube videoklipus. Vai zinājāt, ka šo datoru var savienot arī ar televizoru vai spēļu konsoli? Papildinformāciju skatiet sadaļā [Video ier](#page-34-0)īču [savienošana, izmantojot HDMI kabeli](#page-34-0) 25. lpp.
- Nav noslēpums, ka datorā var klausīties mūziku. Taču vai zinājāt arī to, ka datorā var straumēt tiešraides radio staciju signālu, lai klausītos radio staciju raidīto mūziku vai sarunu šovus visā pasaulē? Skatiet sadaļu [Audio funkcijas lietošana](#page-32-0) 23. lpp.
- Klausieties mūziku, kā iecerējis tās izpildītājs ar dziļi kontrolētu basu un skaidru, tīru skaņu. Skatiet sadaļu [Beats Audio lietošana](#page-33-0) 24. lpp.
- Neatkarīgi no tā, vai esat fotoamatieris vai profesionāls fotogrāfs, vai kaut kas vidējs starp tiem, Adobe® Photoshop® Lightroom® 5 ir intuitīvs, universāls risinājums, lai jūs iegūtu savus labākos fotoattēlus. Tas ietver jaudīgas, tomēr vienkāršas automātiskas korekcijas un funkcijas, kā arī modernus papildu rīkus, kas ļauj sasniegt pārsteidzošu attēla kvalitāti. Skatiet sadaļu Multivides rediģē[šana ar Adobe Photoshop Lightroom](#page-32-0) 23. lpp.
- Izmantojiet skārienpaneli un jaunos Windows skārienžestus, lai ērti apskatītu attēlus un teksta lapas. Skatiet Skārienpaneļ[a un žestu lietošana](#page-38-0) 29. lpp. un Skārienpaneļ[a un žestu](#page-38-0) [lietošana](#page-38-0) 29. lpp.

### <span id="page-12-0"></span>**Citi HP resursi**

Datora ieslēgšanai un šīs rokasgrāmatas atrašanai jau izmantojāt *iestatīšanas plakātu*. Lai atrastu resursus, kas nodrošina produktu aprakstus, praktiskus norādījumus un citu noderīgu informāciju, skatiet šo tabulu.

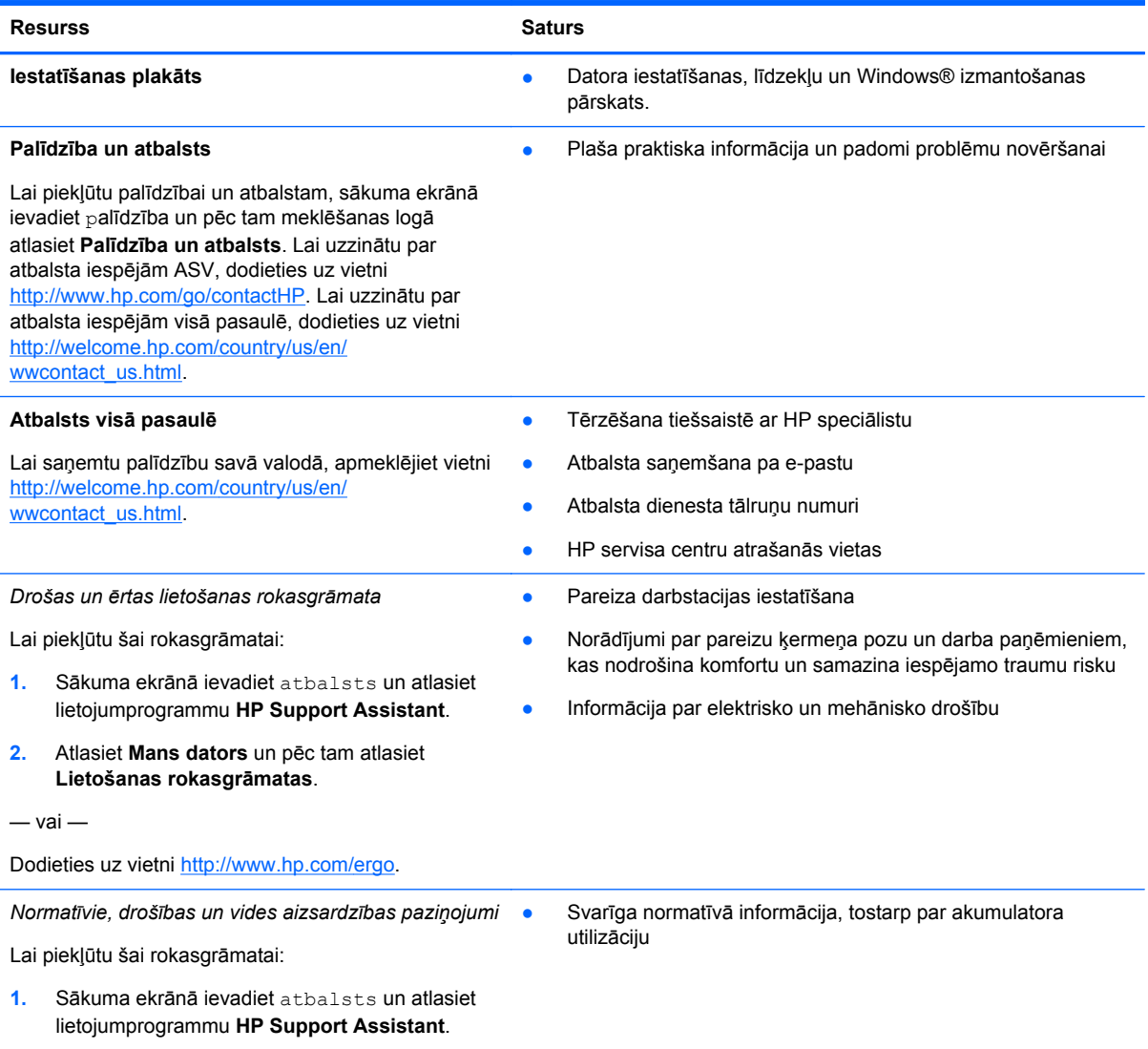

#### **Resurss Saturs** Saturs Svarīga datora garantijas informācija

#### **Ierobežotā garantija**\*

Lai piekļūtu šai garantijai:

- **1.** Sākuma ekrānā ievadiet atbalsts un atlasiet lietojumprogrammu **HP Support Assistant**.
- **2.** Atlasiet **Mans dators** un pēc tam atlasiet **Garantija un pakalpojumi**.

 $-$  vai $-$ 

Dodieties uz vietni [http://www.hp.com/go/](http://www.hp.com/go/orderdocuments) [orderdocuments.](http://www.hp.com/go/orderdocuments)

\*Jūsu produktam piemērojamo īpaši paredzēto HP ierobežoto garantiju varat atrast datorā iekļautajās lietošanas rokasgrāmatās un/vai iepakojumā iekļautajā kompaktdiskā vai DVD diskā. Dažās valstīs vai reģionos HP ierobežotā garantija tiek nodrošināta drukātā formātā, un tā ir iekļauta iepakojumā. Dažās valstīs vai reģionos, kur garantija netiek nodrošināta drukātā formātā, tās drukāto kopiju var pieprasīt vietnē <http://www.hp.com/go/orderdocuments> vai rakstot uz:

- **Ziemeļamerika**: Hewlett-Packard, MS POD, 11311 Chinden Blvd., Boise, ID 83714, USA
- **Eiropa, Tuvie Austrumi, Āfrika**: Hewlett-Packard, POD, Via G. Di Vittorio, 9, 20063, Cernusco s/Naviglio (MI), Italy
- **Āzija un Klusā okeāna valstis**: Hewlett-Packard, POD, P.O. Box 200, Alexandra Post Office, Singapore 911507

Pieprasot garantijas drukāto kopiju, norādiet, lūdzu, produkta numuru, garantijas periodu (atrodams uz apkopes uzlīmes), vārdu un pasta adresi.

**SVARĪGI!** NEIZMANTOJIET šīs adreses HP produktu atpakaļsūtīšanai. Lai uzzinātu par atbalsta iespējām ASV, dodieties uz vietni [http://www.hp.com/go/contactHP.](http://www.hp.com/go/contactHP) Lai uzzinātu par atbalsta iespējām visā pasaulē, dodieties uz vietni [http://welcome.hp.com/country/us/en/wwcontact\\_us.html](http://welcome.hp.com/country/us/en/wwcontact_us.html)

# <span id="page-14-0"></span>**2 Iepazīšanās ar datoru**

### **Ar datora aparatūru un programmatūru saistītās informācijas atrašana**

#### **Informācijas par aparatūru atrašana**

Lai uzzinātu, kāda aparatūra ir uzstādīta datorā:

- **1.** Sākuma ekrānā ievadiet vadības panelis un pēc tam atlasiet **Vadības panelis**.
- **2.** Atlasiet **Sistēma un drošība**, atlasiet **Sistēma** un pēc tam kreisajā kolonnā atlasiet **Ierīču pārvaldnieks**.

Sarakstā ir iekļautas visas datorā uzstādītās ierīces.

Lai iegūtu informāciju par sistēmas aparatūras sastāvdaļām un sistēmas BIOS versijas numuru, nospiediet fn+esc.

#### **Informācijas par programmatūru atrašana**

Lai uzzinātu, kāda programmatūra ir instalēta datorā:

**▲** Sākuma ekrānā pārvietojiet kursoru, līdz ekrāna apakšējā kreisajā stūrī redzama bulta, un pēc tam atlasiet bultu.

### <span id="page-15-0"></span>**Labā puse**

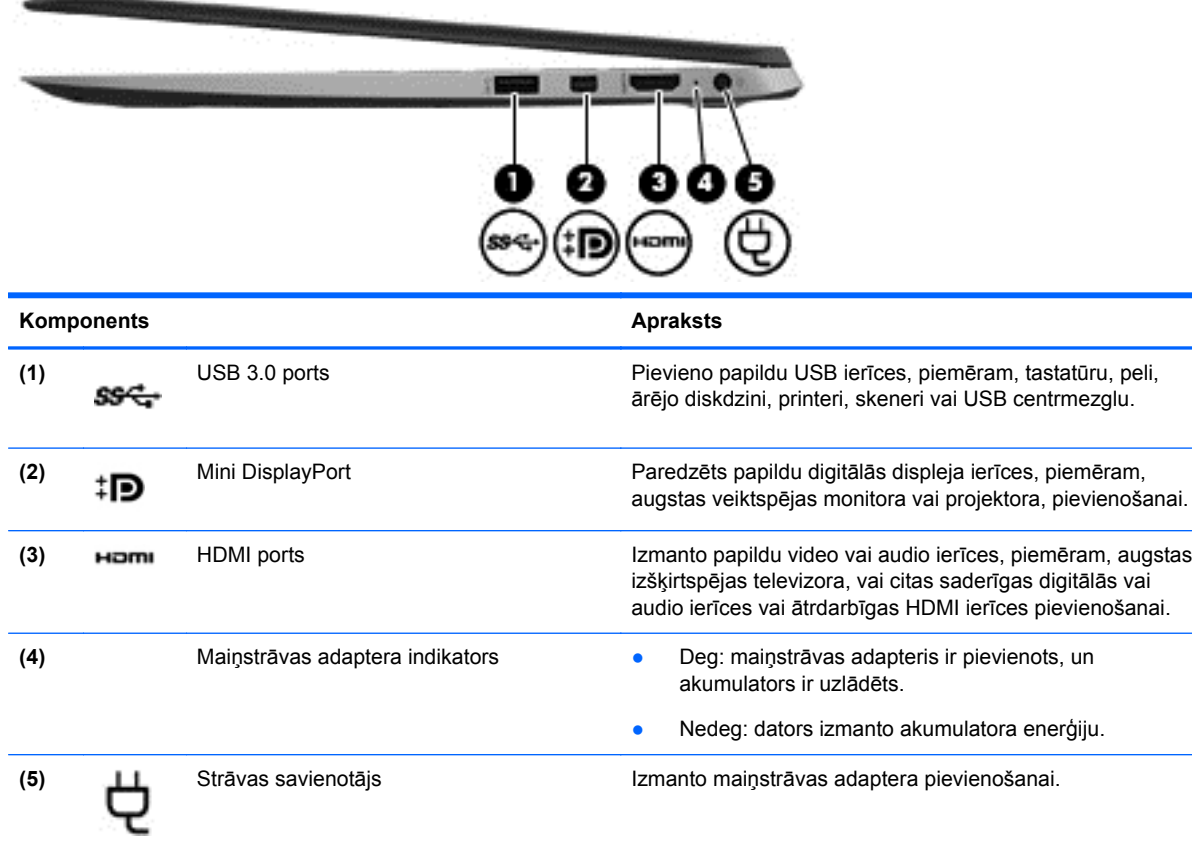

## **Kreisā puse**

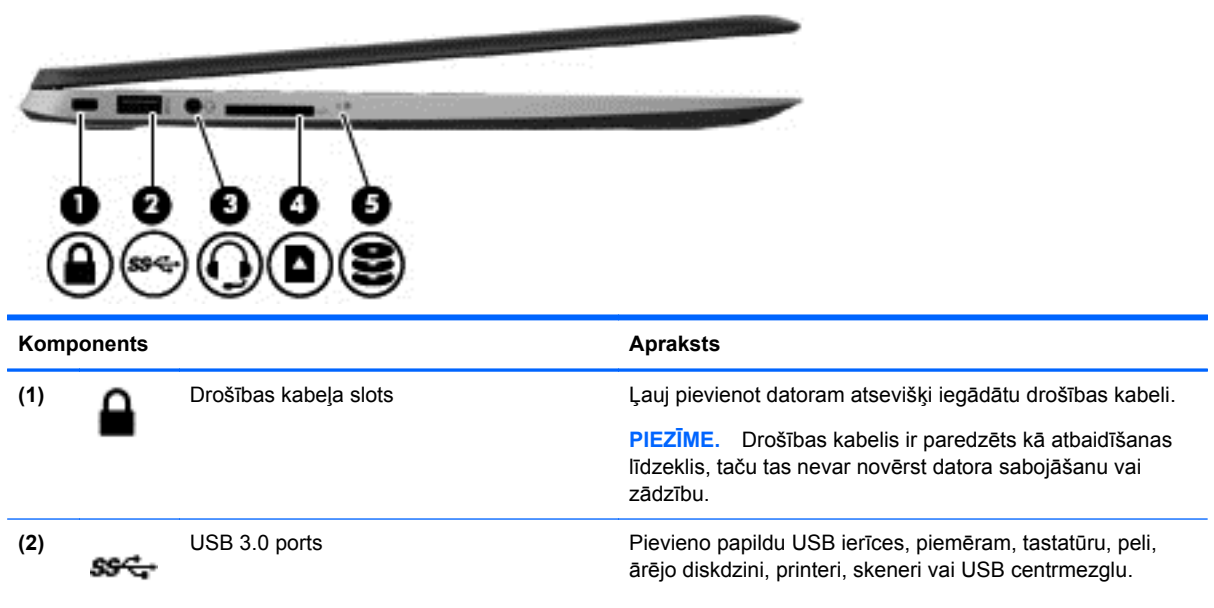

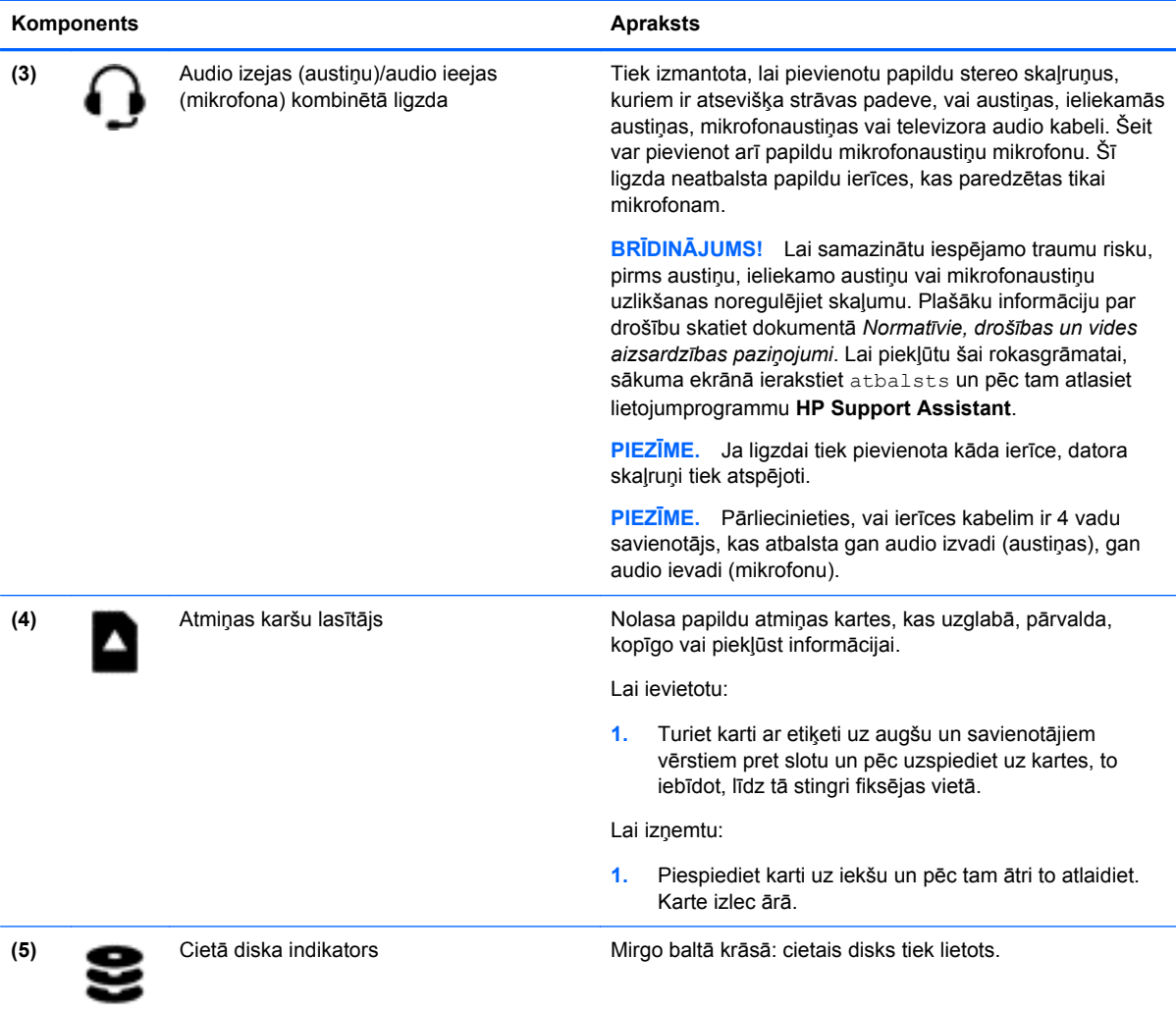

### <span id="page-17-0"></span>**Displejs**

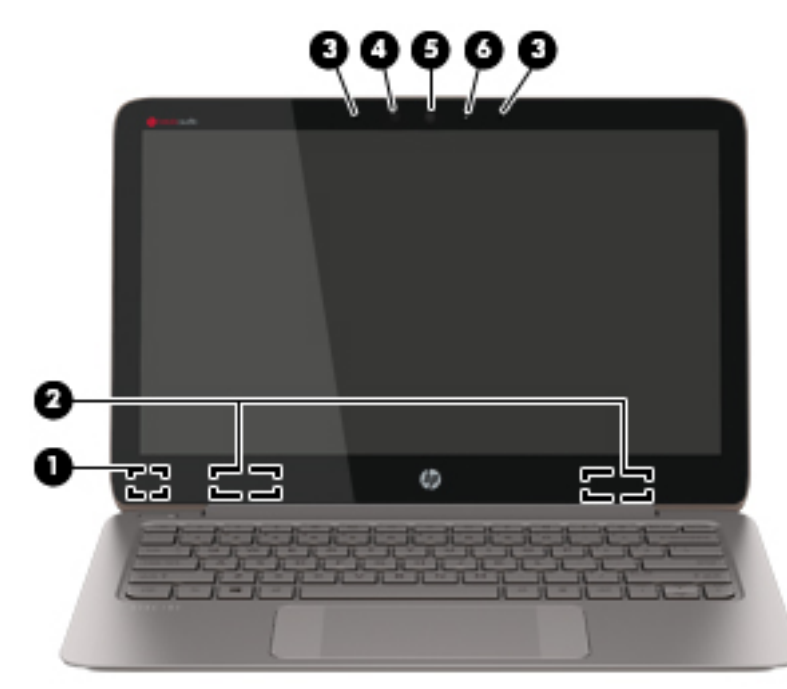

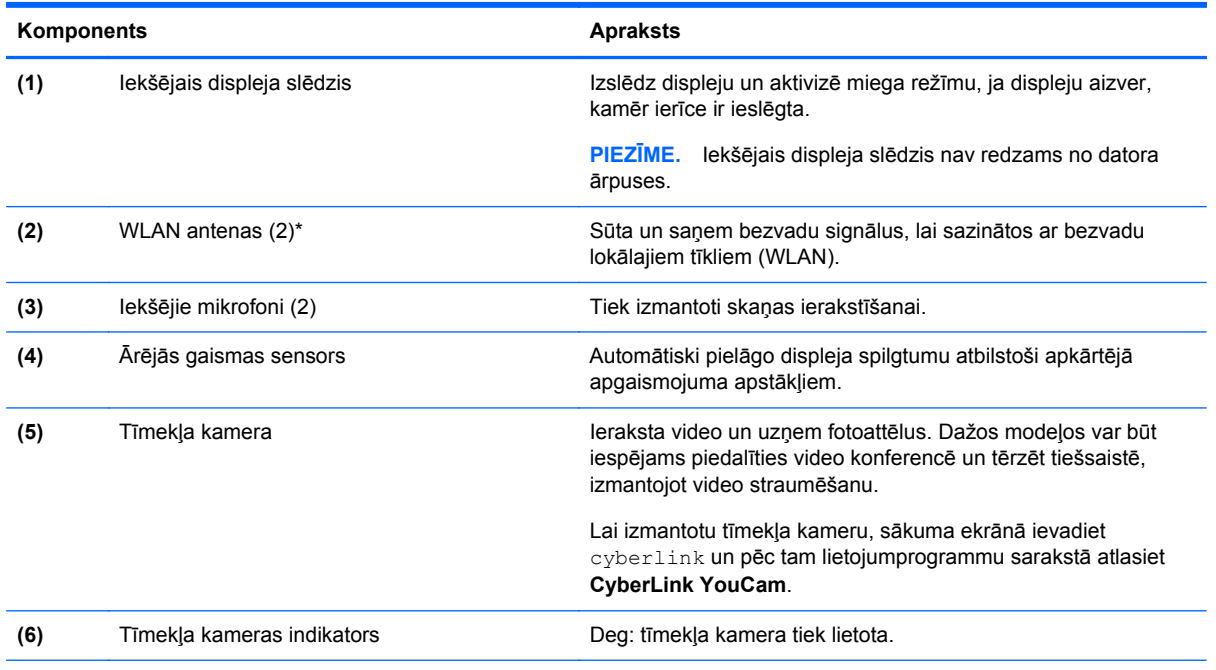

\*Antenas nav redzamas datora ārpusē. Lai nodrošinātu optimālu pārraidi, antenu tiešā tuvumā nedrīkst atrasties šķēršļi. Paziņojumus par bezvadu sakaru normatīvo informāciju skatiet dokumenta *Normatīvie, drošības un vides aizsardzības paziņojumi* sadaļā, kas attiecas uz jūsu valsti vai reģionu. Lai piekļūtu šai rokasgrāmatai, sākuma ekrānā ierakstiet atbalsts un pēc tam atlasiet lietojumprogrammu **HP Support Assistant**.

## <span id="page-18-0"></span>**Augšpuse**

### **Skārienpanelis**

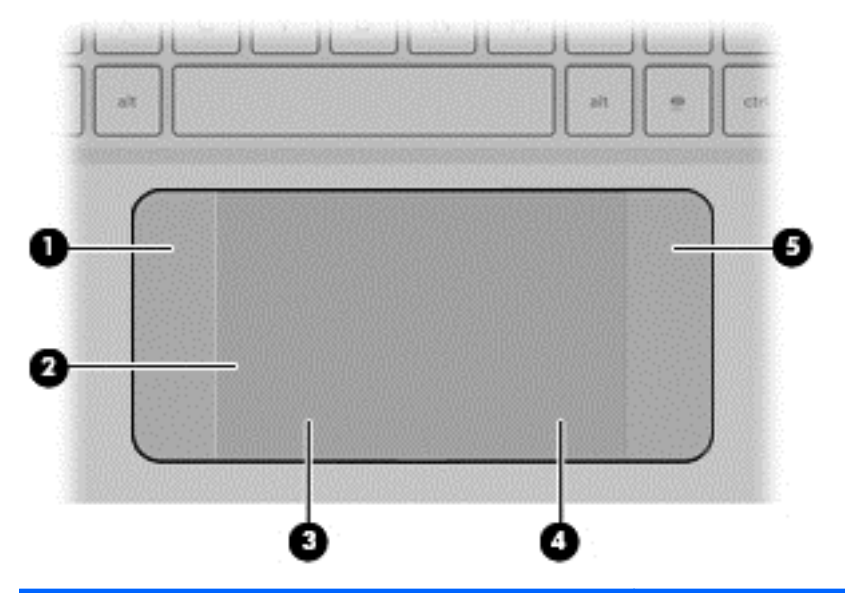

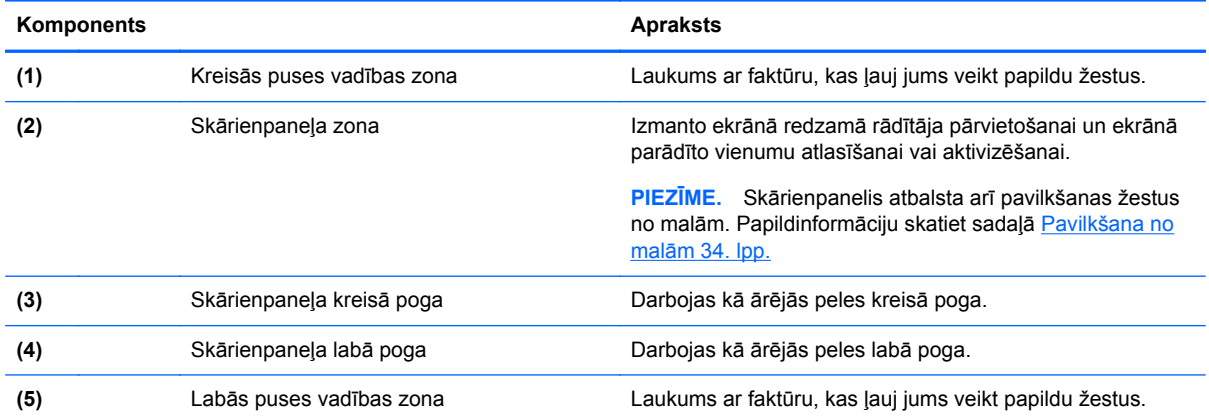

### <span id="page-19-0"></span>**Indikatori**

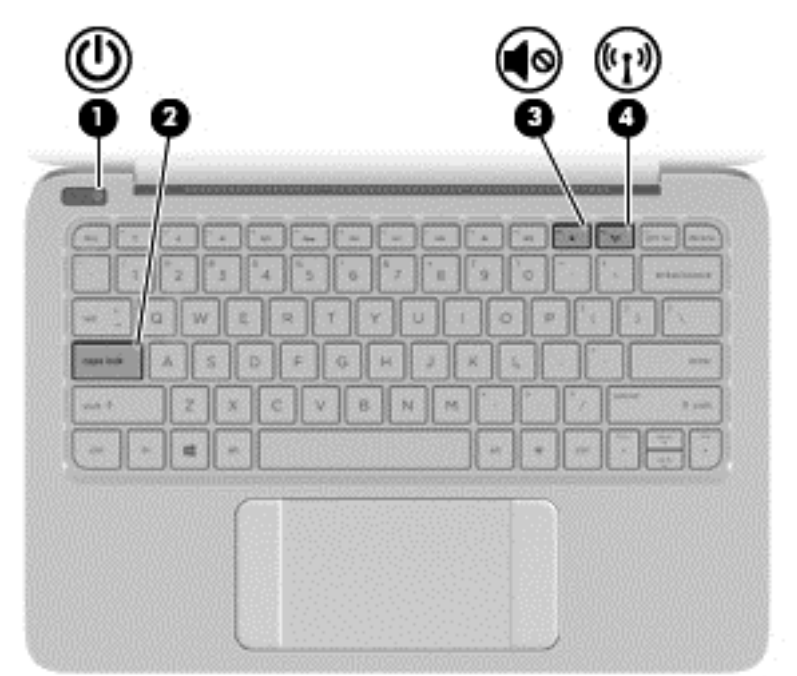

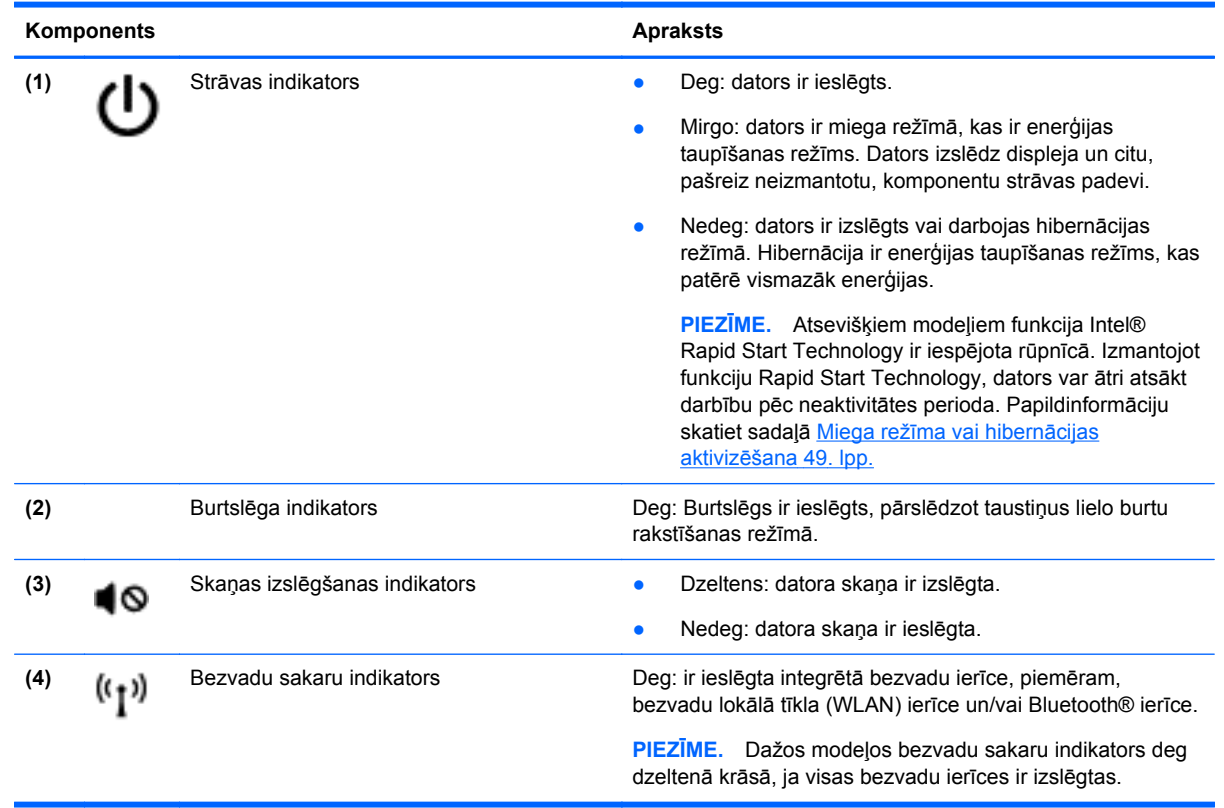

#### <span id="page-20-0"></span>**Pogas**

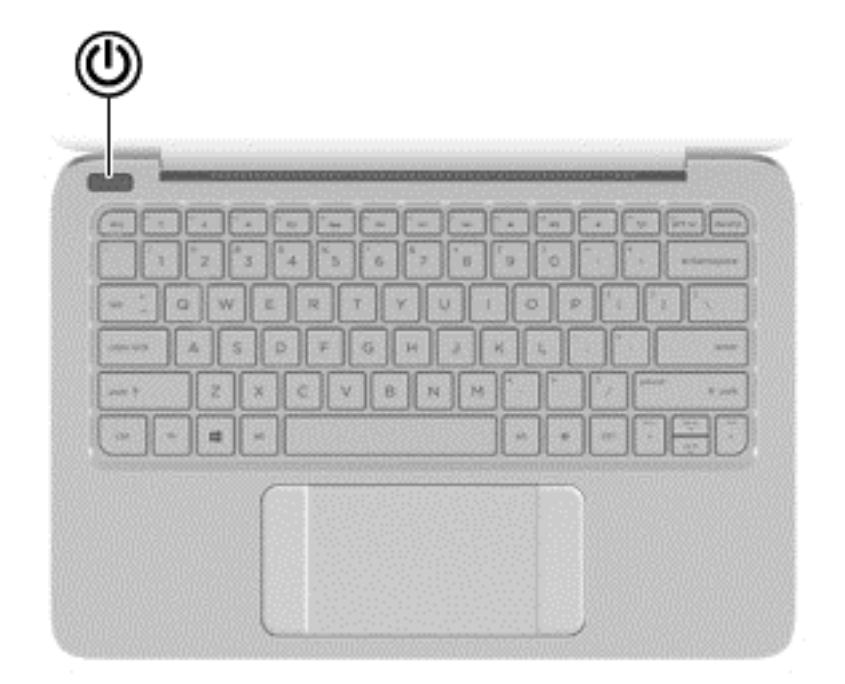

#### Komponents **Apraksts**

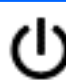

- Ieslēgšanas/izslēgšanas poga **bazākstā vienācijāmā vienācijām** Kad dators ir izslēgts, nospiediet šo pogu, lai ieslēgtu datoru.
	- Kad dators ir ieslēgts, īsi nospiediet šo pogu, lai aktivizētu miega režīmu.
	- Kad dators ir miega stāvoklī, īsi nospiediet šo pogu, lai izietu no miega stāvokļa.
	- Kad dators ir hibernācijas režīmā, īsi nospiediet šo pogu, lai izietu no hibernācijas režīma.

**UZMANĪBU!** Nospiežot un turot strāvas pogu, tiks zaudēta nesaglabātā informācija.

Ja dators ir pārstājis reaģēt un sistēmas Windows® izslēgšanas procedūras nedarbojas, nospiediet ieslēgšanas/izslēgšanas pogu un turiet to nospiestu vismaz piecas sekundes, lai izslēgtu datoru.

**PIEZĪME.** Atsevišķiem modeļiem funkcija Intel® Rapid Start Technology ir iespējota rūpnīcā. Izmantojot funkciju Rapid Start Technology, dators var ātri atsākt darbību pēc neaktivitātes perioda. Papildinformāciju skatiet sadaļā [Miega rež](#page-58-0)īma vai hibernā[cijas aktiviz](#page-58-0)ēšana 49. lpp.

Lai uzzinātu vairāk par saviem enerģijas iestatījumiem, sākuma ekrānā ievadiet enerģijas iestatījumi, atlasiet **Iestatījumi** un pēc tam no lietojumprogrammu saraksta atlasiet **Enerģijas opcijas**.

### <span id="page-21-0"></span>**Taustiņi**

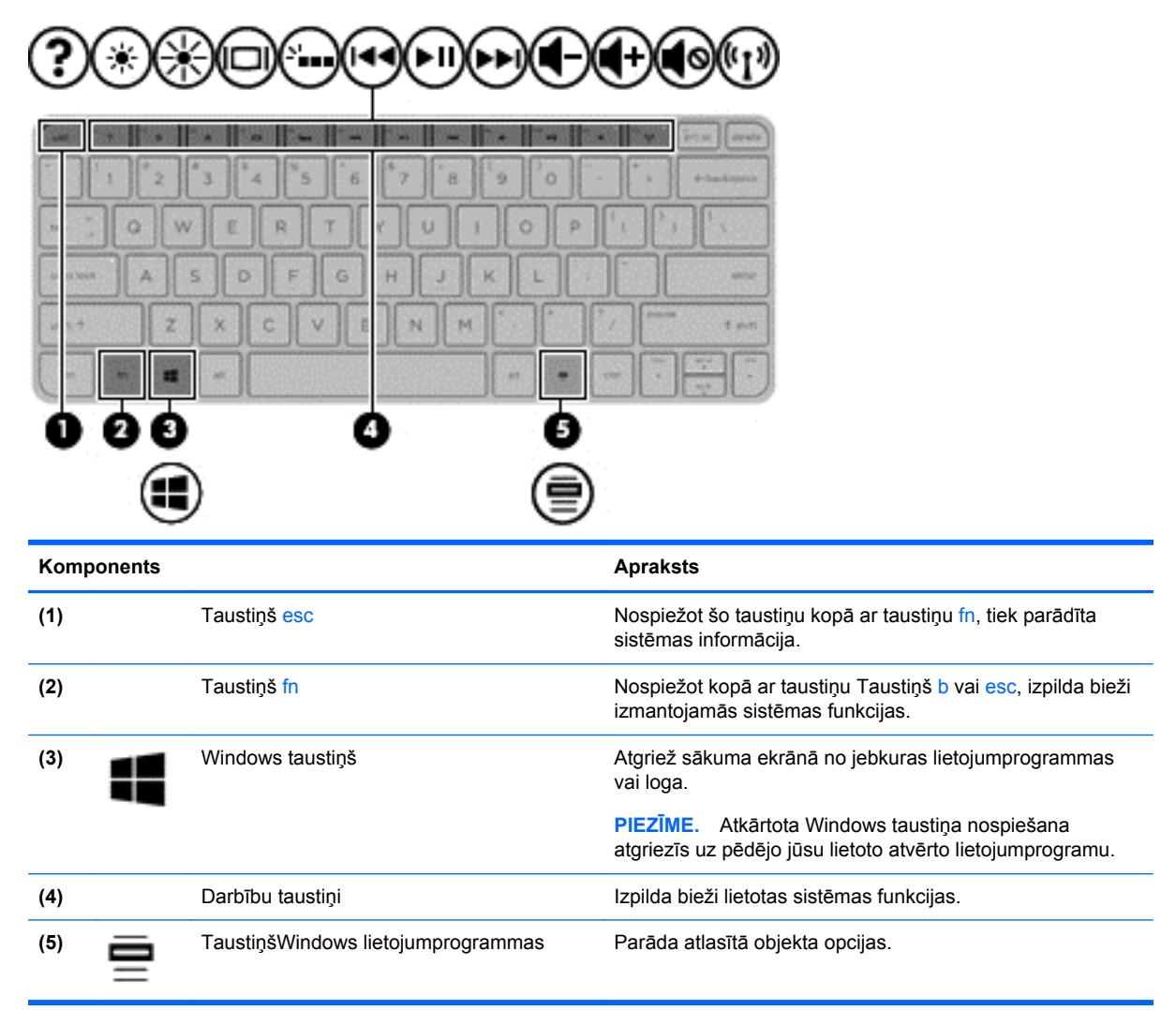

### <span id="page-22-0"></span>**Apakšpuse**

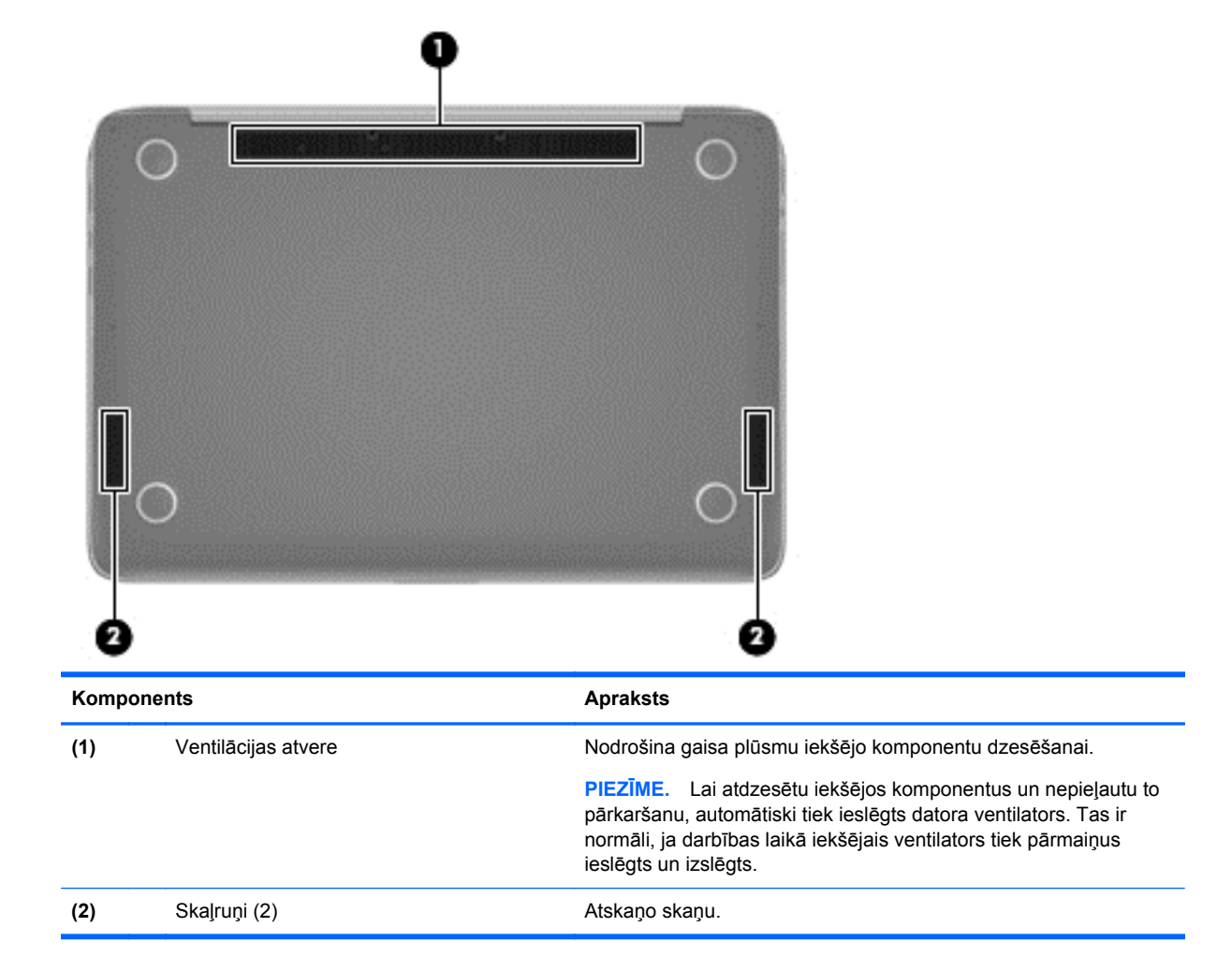

### **Uzlīmes**

.

Uzlīmes uz datora sniedz informāciju, kas var būt nepieciešama sistēmas problēmu novēršanai vai arī, ja datoru ņemat līdzi ārzemju ceļojumos.

**SVARĪGI!** Visas šajā sadaļā aprakstītās uzlīmes atrodas vienā no trīs vietām, atkarībā no jūsu datora modeļa: piestiprinātas datora apakšā, akumulatora nodalījumā vai zem apkopes nodalījuma vāka.

Kā atrast šīs vietas, skatiet nodaļā Iepazīšanā[s ar datoru](#page-14-0) 5. lpp.

● Apkopes uzlīme — nodrošina svarīgu informāciju par jūsu datora identificēšanu. Sazinoties ar atbalsta dienestu, jums var prasīt sērijas numuru un, iespējams, arī produkta numuru vai modeļa numuru. Atrodiet šos numurus, pirms sazināties ar atbalsta dienestu.

**PIEZĪME.** Jūsu datora apkopes uzlīmes būs līdzīgas tālākajos piemēros redzamajām uzlīmēm. Skatiet attēlu, kas visprecīzāk atbilst jūsu datora apkopes uzlīmei.

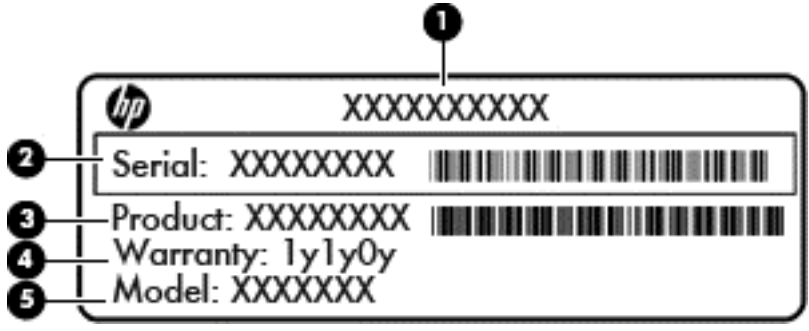

#### **Komponents**

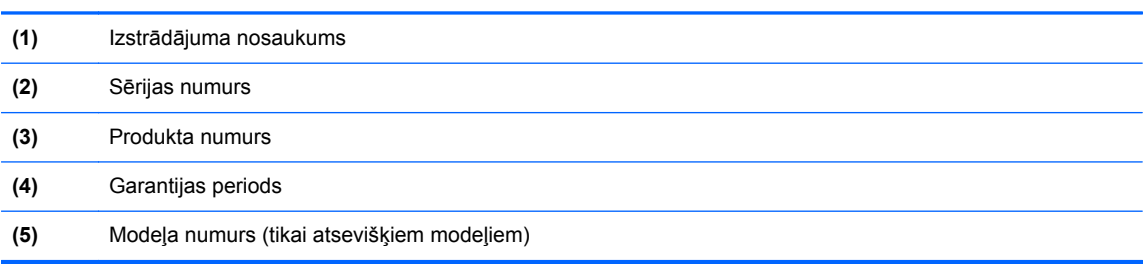

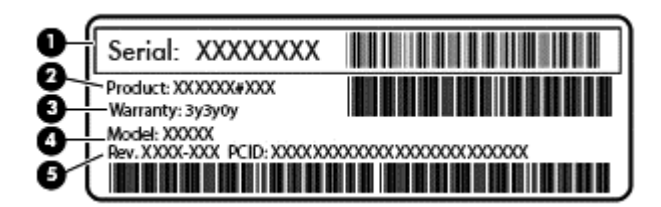

#### **Komponents**

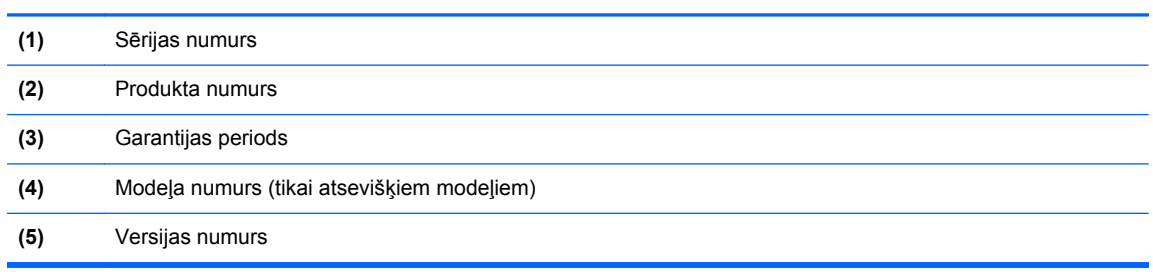

- Normatīvo datu uzlīme(s) sniedz normatīvo informāciju par datoru.
- Bezvadu sakaru sertifikācijas uzlīme(s) nodrošina informāciju par atsevišķi iegādājamām bezvadu ierīcēm un to valstu vai reģionu apstiprinājuma marķējumiem, kurās šīs ierīces ir atļauts lietot.

## <span id="page-24-0"></span>**3 Savienojuma izveide ar tīklu**

Datoru varat ērti ņemt līdzi, lai kurp jūs arī dotos. Tomēr izpētīt visu pasauli un piekļūt informācijai, kas pieejama miljonos vietņu, varat arī mājās, izmantojot datoru un vadu vai bezvadu tīkla savienojumu. Šajā nodaļā sniegtā informācija palīdzēs izveidot savienojumu ar visu pasauli.

### **Savienojuma izveide ar bezvadu tīklu**

Bezvadu tehnoloģija ļauj pārsūtīt datus, vadu vietā izmantojot radioviļņus. Jūsu datoram var būt viena vai vairākas no šīm bezvadu ierīcēm:

- Bezvadu lokālā tīkla (WLAN) ierīce nodrošina datora savienojumu ar bezvadu lokālajiem tīkliem (tos parasti dēvē par Wi-Fi tīkliem, bezvadu LAN vai WLAN) uzņēmumu birojos, mājās un publiskās vietās, piemēram, lidostās, restorānos, kafejnīcās, viesnīcās un universitātēs. Bezvadu lokālajā tīklā datora mobilā bezvadu ierīce sazinās ar bezvadu maršrutētāju vai bezvadu piekļuves punktu.
- Bluetooth ierīce (tikai atsevišķiem modeļiem) izveido personālo tīklu (personal area network — PAN), lai pieslēgtos citām ierīcēm, kas ir saderīgas ar tehnoloģiju Bluetooth, piemēram, datoriem, tālruņiem, printeriem, austiņām, skaļruņiem un kamerām. Personālajā tīklā katra ierīce tieši sazinās ar citām ierīcēm, un ierīcēm jāatrodas samērā netālu citai no citas parasti ne vairāk kā 10 metru (aptuveni 33 pēdu) attālumā.

Lai iegūtu papildinformāciju par bezvadu tehnoloģiju, skatiet utilītā Palīdzība un atbalsts nodrošināto informāciju un saites uz vietnēm. Sākuma ekrānā ievadiet palīdzība un pēc tam atlasiet **Palīdzība un atbalsts**.

#### **Bezvadu vadīklu lietošana**

Datora bezvadu ierīces var vadīt, izmantojot šādus līdzekļus:

- Bezvadu sakaru pogu, slēdzi vai taustiņu (šajā nodaļā to dēvē par bezvadu sakaru pogu) (tikai atsevišķiem modeļiem);
- Operētājsistēmas vadīklas.

#### <span id="page-25-0"></span>**Bezvadu sakaru pogas lietošana**

Datoram ir bezvadu sakaru poga, viena vai vairākas bezvadu ierīces un viens vai divi bezvadu sakaru indikatori (atkarībā no modeļa). Visas datora bezvadu ierīces ir iespējotas rūpnīcā, tādēļ, ieslēdzot datoru, tiek iedegts bezvadu sakaru indikators (balts).

Bezvadu sakaru indikators norāda bezvadu ierīču vispārējo strāvas padeves stāvokli, nevis atsevišķu ierīču statusu. Ja bezvadu sakaru indikators ir balts, ir ieslēgta vismaz viena bezvadu ierīce. Ja bezvadu sakaru indikators ir nedeg, visas bezvadu ierīces ir izslēgtas.

**PIEZĪME.** Dažos modeļos, ja visas bezvadu ierīces ir izslēgtas, bezvadu savienojuma indikators ir dzeltens.

Tā kā bezvadu sakaru ierīces ir iespējotas rūpnīcā, bezvadu sakaru pogu varat izmantot visu bezvadu sakaru ierīču ieslēgšanai vai izslēgšanai.

#### **Operētājsistēmas vadīklu lietošana**

Tīkla un koplietošanas centrā var iestatīt savienojumu vai tīklu, izveidot savienojumu ar tīklu, kā arī diagnosticēt un novērst tīkla problēmas.

Lai lietotu operētājsistēmas vadīklas:

- **1.** Sākuma ekrānā ievadiet vadības panelis un pēc tam atlasiet **Vadības panelis**.
- **2.** Atlasiet **Tīkls un internets** un pēc tam atlasiet opciju **Tīkla un koplietošanas centrs**.

Lai saņemtu papildinformāciju, sākuma ekrānā ierakstiet palīdzība un pēc tam atlasiet **Palīdzība un atbalsts**.

#### <span id="page-26-0"></span>**Datu un diskdziņu koplietošana un piekļūšana programmatūrai**

Ja dators ir pievienots tīklam, varat izmantot ne tikai savā datorā saglabāto informāciju, bet arī citos datoros esošo informāciju. Tīklam pievienoti datori var apmainīties ar programmatūru un datiem.

**PIEZĪME.** Ja kāds disks, piemēram, DVD filmas vai spēles disks, ir aizsargāts pret kopēšanu, to nevar koplietot.

Lai koplietotu mapes vai saturu vienā un tajā pašā tīklā, rīkojieties šādi:

- **1.** Windows darbvirsmā atveriet **Failu pārlūks**.
- **2.** Sadaļā **Šis dators** noklikšķiniet uz mapes, kurā ir saturs, ko vēlaties kopīgot. Navigācijas joslā loga augšdaļā atlasiet **Kopīgot** un pēc tam noklikšķiniet uz **Noteiktas personas**.
- **3.** Lodziņā **Failu koplietošana** ierakstiet vārdu un pēc tam noklikšķiniet uz **Pievienot**.
- **4.** Noklikšķiniet uz **Koplietot** un pēc tam izpildiet ekrānā redzamos norādījumus.

Lai koplietotu diskdziņus vienā tīklā:

- **1.** Windows darbvirsmas paziņojumu apgabalā, kas atrodas uzdevumjoslas labajā malā, noklikšķiniet ar peles labo pogu uz tīkla statusa ikonas.
- **2.** Atlasiet **Atvērt tīkla un koplietošanas centru**.
- **3.** Noklikšķiniet uz cilnes **Koplietot** un pēc tam uz **Papildu koplietošana**.
- **4.** Izvēlnes **Lokālais disks (C:) Rekvizīti** logā atlasiet **Papildu koplietošana**.
- **5.** Atzīmējiet izvēles rūtiņu **Koplietot šo mapi**.

Lai koplietotu diskdziņus vienā tīklā:

- **1.** Windows darbvirsmas paziņojumu apgabalā, kas atrodas uzdevumjoslas labajā malā, noklikšķiniet ar peles labo pogu uz tīkla statusa ikonas.
- **2.** Atlasiet **Atvērt tīkla un koplietošanas centru**.
- **3.** Sadaļā **Skatiet aktīvos tīklus** atlasiet aktīvo tīklu.
- **4.** Atlasiet **Mainīt koplietošanas papildu iestatījumus**, lai iestatītu koplietošanas iestatījumus konfidencialitātes, tīkla noteikšanas, failu un printeru koplietošanas vai citām tīkla opcijām.

#### **WLAN lietošana**

Izmantojot WLAN ierīci, varat piekļūt bezvadu lokālajam tīklam (WLAN), ko veido citi datori un papildierīces, kuras ir savienotas, izmantojot bezvadu maršrutētāju vai bezvadu piekļuves punktu.

**PIEZĪME.** Jēdzieni *bezvadu maršrutētājs* un *bezvadu piekļuves punkts* bieži tiek lietoti kā sinonīmi.

- Lielapjoma bezvadu lokālie tīkli, piemēram, uzņēmuma vai publiskie WLAN, parasti izmanto bezvadu piekļuves punktus, kas var nodrošināt piekļuvi lielam skaitam datoru un papildierīču un kas var nošķirt svarīgas tīkla funkcijas.
- Mājas vai nelielu biroju WLAN parasti izmanto bezvadu maršrutētājus, kas vairākiem vadu vai bezvadu datoriem ļauj koplietot interneta savienojumu, printeri un failus, nelietojot papildu aparatūru vai programmatūru.

Lai izmantotu datora WLAN ierīci, ir jāizveido savienojums ar bezvadu lokālā tīkla infrastruktūru (to nodrošina pakalpojumu sniedzējs vai arī publiskais vai uzņēmuma tīkls).

#### <span id="page-27-0"></span>**Interneta pakalpojumu sniedzēja pakalpojumu lietošana**

Mājās veidojot savienojumu ar internetu, vispirms ir jāizveido konts pie interneta pakalpojumu sniedzēja (IPS). Lai iegādātos interneta pakalpojumu un modemu, sazinieties ar vietējo interneta pakalpojumu sniedzēju. Tas jums palīdzēs uzstādīt modemu, ievilkt tīkla kabeli, lai savienotu bezvadu maršrutētāju ar modemu, un pārbaudīt interneta pakalpojumu.

**PIEZĪME.** IPS jums piešķirs lietotāja ID un paroli, kas nepieciešama, lai piekļūtu internetam. Pierakstiet šo informāciju un noglabājiet drošā vietā.

#### <span id="page-28-0"></span>**WLAN iestatīšana**

Lai iestatītu WLAN un izveidotu savienojumu ar internetu, ir nepieciešams šāds aprīkojums:

- Platjoslas modems (DSL vai kabeļmodems) **(1)** un ātrdarbīga interneta pakalpojums, kas iegādāts no interneta pakalpojumu sniedzēja (IPS);
- Bezvadu maršrutētājs **(2)** (iegādājams atsevišķi);
- Bezvadu dators **(3)**.

**PIEZĪME.** Dažos modemos ir iebūvēts bezvadu maršrutētājs. Lai uzzinātu jums piederošā modema tipu, sazinieties ar interneta pakalpojumu sniedzēju.

Nākamajā attēlā ir redzams internetam pievienota bezvadu tīkla instalācijas piemērs.

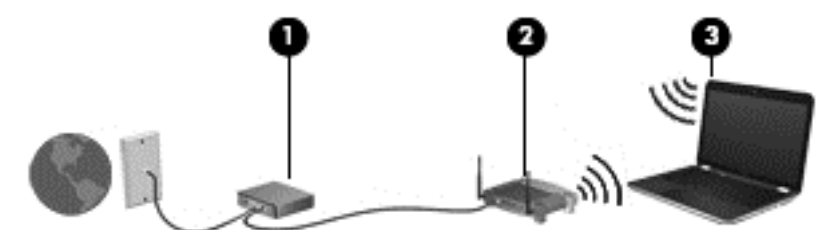

Tīklam paplašinoties, tam var tikt pievienoti papildu datori ar bezvadu vai vadu savienojumu, lai nodrošinātu piekļuvi internetam.

Lai iegūtu palīdzību par bezvadu lokālā tīkla iestatīšanu, skatiet maršrutētāja ražotāja vai jūsu interneta pakalpojumu sniedzēja nodrošināto informāciju.

#### **Bezvadu maršrutētāja konfigurēšana**

Lai saņemtu palīdzību par bezvadu maršrutētāja konfigurēšanu, skatiet maršrutētāja ražotāja vai jūsu interneta pakalpojumu sniedzēja nodrošināto informāciju.

**PIEZĪME.** Jauno bezvadu datoru vispirms ieteicams savienot ar maršrutētāju, izmantojot maršrutētāja komplektā iekļauto tīkla kabeli. Kad datorā ir veiksmīgi izveidots savienojums ar internetu, atvienojiet kabeli un pēc tam piekļūstiet internetam, izmantojot bezvadu tīklu.

#### **WLAN aizsardzība**

Iestatot WLAN vai piekļūstot esošam WLAN, vienmēr iespējojiet drošības līdzekļus, lai aizsargātu tīklu pret nesankcionētu piekļuvi. Sabiedriskās vietās (tīklājos), piemēram, kafejnīcās un lidostās, WLAN tīkli var nebūt droši. Ja jums ir svarīga jūsu datora drošība tīklājā, ierobežojiet savas darbības tīklā, sūtot tikai nekonfidenciālus e-pasta ziņojumus un veicot parastu interneta pārlūkošanu.

Bezvadu raidītāja signāli tiek raidīti ārpus tīkla, tāpēc citas WLAN ierīces var uztvert neaizsargātus signālus. Lai aizsargātu savu bezvadu lokālo tīklu, veiciet tālāk minētos piesardzības pasākumus.

Izmantojiet ugunsmūri.

Ugunsmūris pārbauda uz jūsu tīklu nosūtīto informāciju un pieprasījumus un atmet šaubīgus vienumus. Ugunsmūri ir pieejami gan kā programmatūra, gan kā aparatūra. Dažos tīklos tiek izmantota abu šo veidu kombinācija.

Izmantojiet bezvadu sakaru šifrēšanu.

Bezvadu sakaru šifrēšanai tiek izmantoti drošības iestatījumi, lai šifrētu un atšifrētu tīklā pārraidītus datus. Lai saņemtu papildinformāciju, sākuma ekrānā ierakstiet palīdzība un pēc tam atlasiet **Palīdzība un atbalsts**.

#### <span id="page-29-0"></span>**Savienojuma izveide ar WLAN**

Lai izveidotu savienojumu ar WLAN, rīkojieties šādi:

**1.** Ieslēdziet WLAN ierīci. Ja ierīce ir ieslēgta, bezvadu sakaru indikators deg baltā krāsā. Ja bezvadu sakaru indikators nedeg, nospiediet bezvadu sakaru pogu.

**PIEZĪME.** Dažos modeļos bezvadu sakaru indikators deg dzeltenā krāsā, ja visas bezvadu ierīces ir izslēgtas.

- **2.** Lai parādītu viedpogas, sākuma ekrānā norādiet uz ekrāna augšējo vai apakšējo labo stūri.
- **3.** Atlasiet **Iestatījumi** un pēc tam noklikšķiniet uz tīkla statusa ikonas.
- **4.** Atlasiet sarakstā savu WLAN.
- **5.** Noklikšķiniet uz pogas **Izveidot savienojumu**.

Ja bezvadu lokālajā tīklā ir iespējots drošības līdzeklis, tiek prasīts ievadīt drošības kodu. Ierakstiet kodu un pēc tam noklikšķiniet uz **Pierakstīties**, lai pabeigtu savienojuma izveidi.

**PIEZĪME.** Ja sarakstā nav iekļauts neviens bezvadu lokālais tīkls, iespējams, atrodaties ārpus bezvadu maršrutētāja vai piekļuves punkta darbības zonas.

**PIEZĪME.** Ja neredzat bezvadu lokālo tīklu, ar kuru vēlaties izveidot savienojumu, Windows darbvirsmā ar peles labo pogu noklikšķiniet uz tīkla stāvokļa ikonas un pēc tam atlasiet **Atvērt tīkla un koplietošanas centru**. Noklikšķiniet uz **Iestatīt jaunu savienojumu vai tīklu**. Parādītajā opciju sarakstā ir opcijas, kas nodrošina manuālu tīkla meklēšanu un savienojuma izveidi ar tīklu vai arī jauna tīkla savienojuma izveidi.

**6.** Izpildiet ekrānā redzamās instrukcijas, lai pabeigtu savienojuma izveidi.

Kad savienojums ir izveidots, novietojiet peles rādītāju paziņojumu apgabalā virs tīkla stāvokļa ikonas, lai pārbaudītu savienojuma nosaukumu un statusu.

**PIEZĪME.** Darbības zona (bezvadu sakaru signālu raidīšanas attālums) ir atkarīga no WLAN aprīkojuma, maršrutētāja ražotāja un citu elektroierīču vai strukturālu barjeru, piemēram, sienu un grīdu, radītiem traucējumiem.

#### **Bluetooth bezvadu ierīču lietošana (tikai atsevišķiem modeļiem)**

Bluetooth ierīce nodrošina bezvadu sakarus ar nelielu darbības rādiusu, kas aizstāj fiziskus kabeļu savienojumus, ko parasti izmanto, lai piesaistītu šādas elektroniskās ierīces:

- Datorus (galddatorus, piezīmjdatorus, personālos ciparasistentus);
- Tālruņus (mobilos tālruņus, bezvadu tālruņus, viedtālruņus);
- Attēlveidošanas ierīces (printerus, kameras);
- Audioierīces (mikrofonaustiņas, skaļruņus);
- Peli.

Bluetooth ierīces nodrošina vienādranga sakaru iespējas, kas ļauj izveidot Bluetooth ierīču personālo tīklu (PAN). Informāciju par Bluetooth ierīču konfigurēšanu un lietošanu skatiet Bluetooth programmatūras palīdzībā.

## <span id="page-30-0"></span>**4 Izklaides funkciju lietošana**

Izmantojiet HP datoru kā izklaides centru, saziņai lietojot tīmekļa kameru, klausoties un pārvaldot mūzikas ierakstus un lejupielādējot un skatoties filmas. Varat arī padarīt savu datoru par vēl spēcīgāku izklaides centru, pievienojot tādas ārējās ierīces kā monitors, projektors, televizors vai skaļruņi un austiņas.

### **Multivides līdzekļi**

Datorā ir pieejami dažādi izklaides līdzekļi.

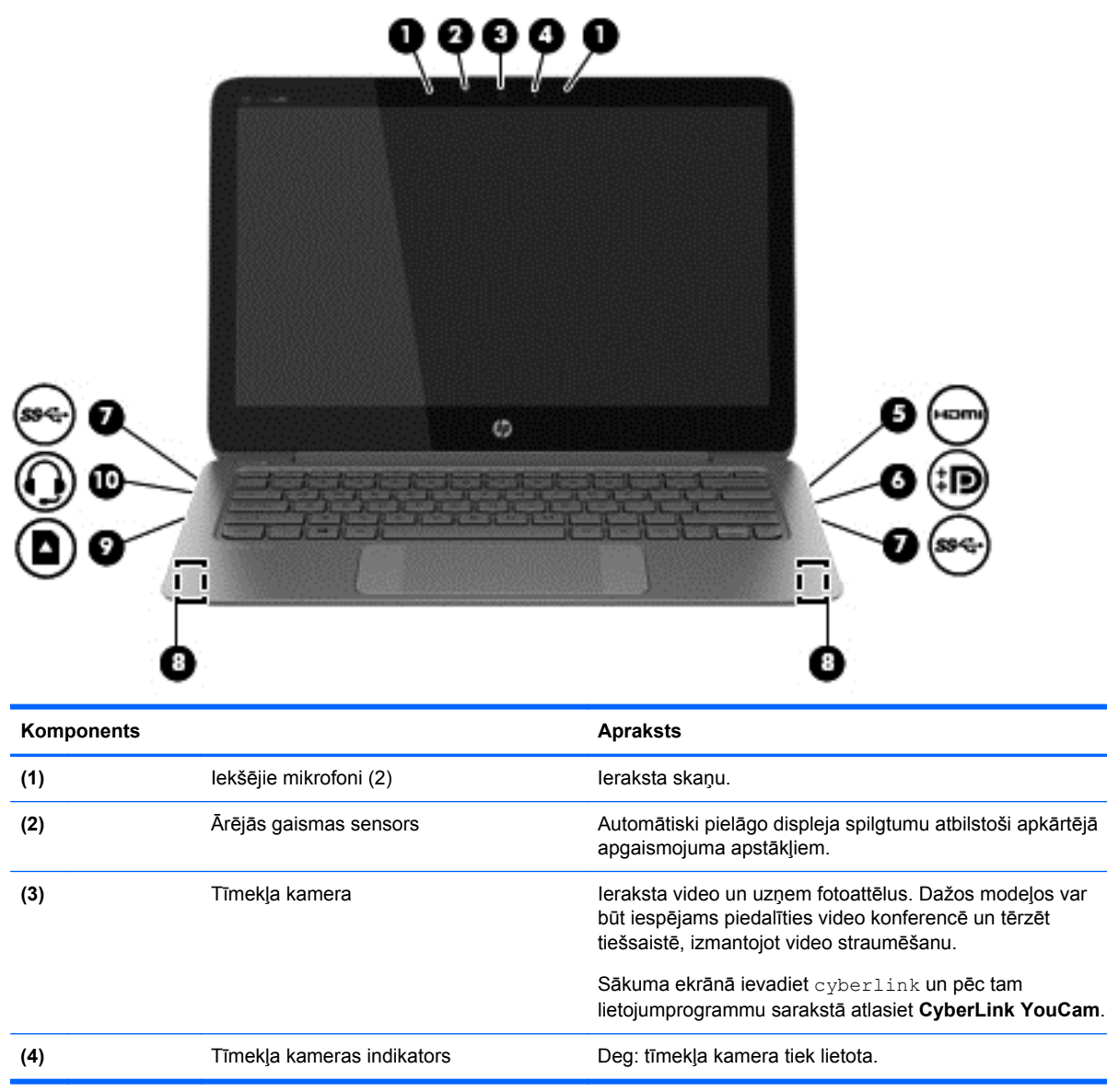

<span id="page-31-0"></span>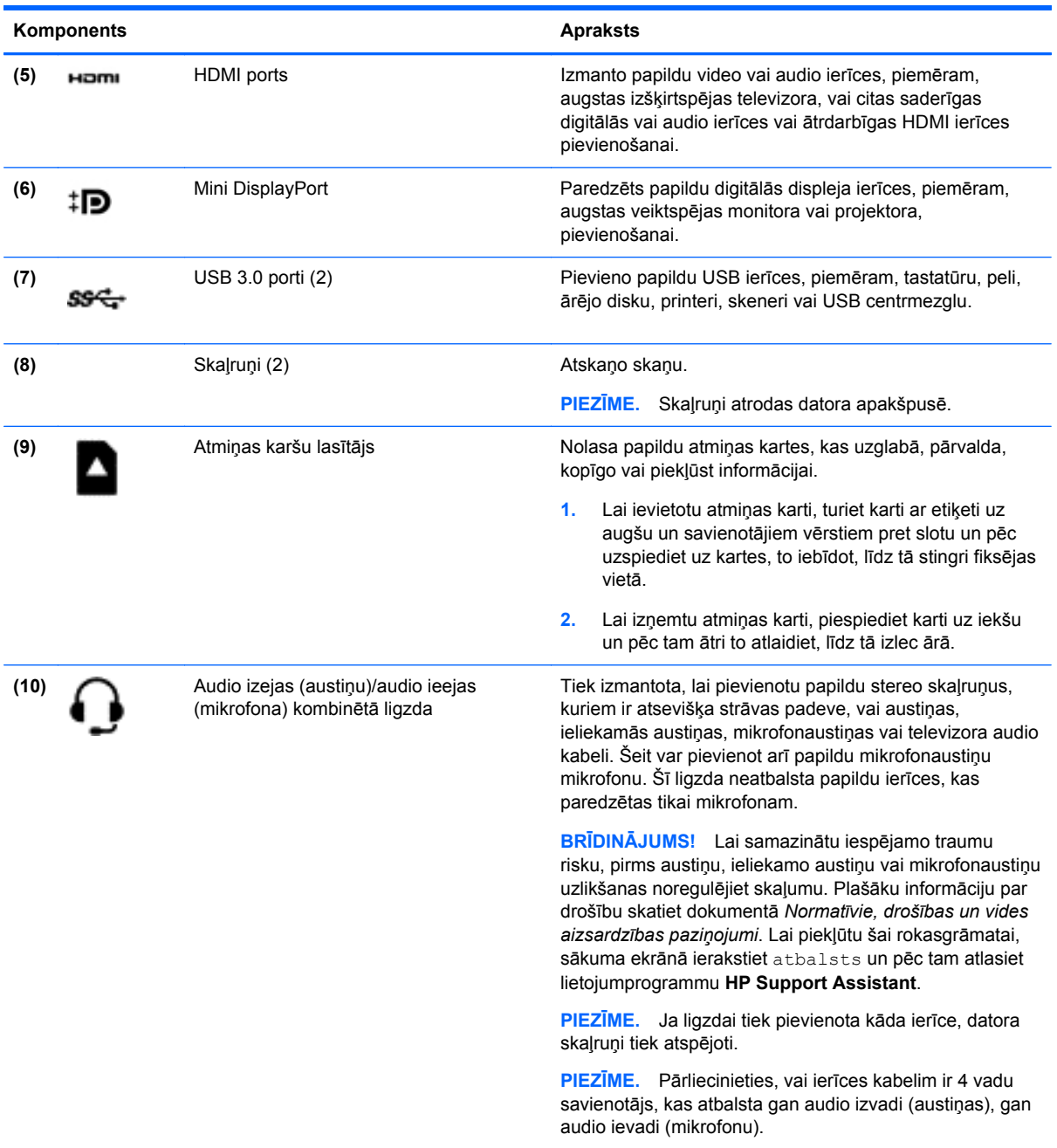

### **Tīmekļa kameras lietošana**

Datoram ir iebūvēta tīmekļa kamera, kas ieraksta video un uzņem fotoattēlus. Dažos modeļos var būt iespējams piedalīties video konferencē un tērzēt tiešsaistē, izmantojot video straumēšanu.

**▲** Lai datorā startētu tīmekļa kameru, sākuma ekrānā ierakstiet cyberlink un pēc tam lietojumprogrammu sarakstā atlasiet **CyberLink YouCam**.

Lai iegūtu plašāku informāciju par tīmekļa kameras lietošanu, atveriet utilītu Palīdzība un atbalsts. Sākuma ekrānā ievadiet palīdzība un pēc tam atlasiet **Palīdzība un atbalsts**.

### <span id="page-32-0"></span>**Multivides rediģēšana ar Adobe Photoshop Lightroom**

Neatkarīgi no tā, vai esat fotoamatieris vai profesionāls fotogrāfs, vai kaut kas vidējs starp tiem, Adobe® Photoshop® Lightroom® 5 ir intuitīvs, universāls risinājums, lai jūs iegūtu savus labākos fotoattēlus.

Lai startētu Lightroom, rīkojieties šādi.

**▲** Sākuma ekrānā atlasiet lietojumprogrammu **Adobe Photoshop Lightroom 5** un pēc tam izpildiet ekrānā redzamās instrukcijas.

**PADOMS.** Papildinformāciju par Lightroom lietošanu skatiet sadaļā [http://helpx.adobe.com/](http://helpx.adobe.com/lightroom.html) [lightroom.html](http://helpx.adobe.com/lightroom.html)

Lightroom dod iespēju viegli noņemt no attēliem defektus un nevēlamus objektus un automātiski iztaisnot slīpus attēlus, un kopīgot fotoattēlus.

- Apskatiet un sakārtojiet, uzlabojiet un apstrādājiet, izdrukājiet un kopīgojiet. Lightroom ietver visu jums nepieciešamo.
- Iegūstiet vislabāko rezultātu no katra pikseļa savos fotoattēlos neatkarīgi no tā, vai uzņēmāt tos ar profesionālu kameru, vai ar tālruņa kameru. Lightroom ietver visaptverošu iesācēja rīku komplektu toņa, kontrasta, krāsu apstrādei, trokšņu samazināšanai un citām darbībām.
- Ērti kopīgojiet savus attēlus, kad vien un kā vien vēlaties tos parādīt. Lightroom padara to vienkāršu, izmantojot laiku ietaupošus rīkus darba kopīgošanai ar draugiem, ģimeni un klientiem.

### **Īpašas funkcijas**

- **Taisni**: Iztaisno slīpus uzņēmumus.
- **Papildu labošanas ota**: Dzēš putekļu plankumus, traipus un citus defektus. Mainiet otas izmēru un pārvietojiet otu pa precīziem ceļiem, lai izdzēstu nevēlamus ainas elementus.
- **Video slaidrādes**: Ērti kopīgojiet savu darbu elegantās video slaidrādēs, kas apvieno nekustīgus attēlus, videoklipus un mūziku radošos HD video klipos, kas skatāmi ar gandrīz jebkuru datoru vai ierīci.

### **Audio funkcijas lietošana**

Ar datoru varat atskaņot mūzikas kompaktdiskus, izmantojot papildu ārējo optisko disku, lejupielādēt un klausīties mūziku, straumēt audio saturu no tīmekļa (tostarp radio stacijām), ierakstīt audio failus vai miksēt audio un video failus, izveidojot multivides failus. Lai klausīšanās būtu patīkamāka, pievienojiet ārējās audio ierīces, piemēram, skaļruņus vai austiņas.

#### **Skaļruņu pievienošana**

Jūs varat pievienot datoram vadu skaļruņus, pievienojot tos datora USB portam vai audio izvades (austiņu) / audio ievades (mikrofona) kombinētam spraudnim.

Lai datoram pievienotu *bezvadu* skaļruņus, izpildiet ierīces ražotāja norādījumus. Informāciju par augstas izšķirtspējas skaļruņu pievienošanu datoram skatiet sadaļā [HDMI audio iestat](#page-35-0)īšana 26. lpp. Pirms skaļruņu pievienošanas samaziniet skaļuma līmeni.

### <span id="page-33-0"></span>**Austiņu un mikrofona pievienošana**

Sava datora audio izvades (austiņu) / audio ievades (mikrofona) ligzdai varat pievienot vadu austiņas. Veikalos ir pieejamas dažādas austiņas ar integrētiem mikrofoniem.

Pievienojot datoram *bezvadu* austiņas, ievērojiet ierīces ražotāja instrukcijas.

**BRĪDINĀJUMS!** Lai samazinātu iespējamo traumu risku, pirms austiņu, ieliekamo austiņu vai mikrofonaustiņu uzlikšanas samaziniet skaļuma līmeņa iestatījumu. Plašāku informāciju par drošību skatiet dokumentā *Normatīvie, drošības un vides aizsardzības paziņojumi*. Lai piekļūtu šai rokasgrāmatai, sākuma ekrānā ierakstiet atbalsts un pēc tam atlasiet lietojumprogrammu **HP Support Assistant**.

#### **Beats Audio lietošana**

Beats Audio ir uzlabota audio funkcija dziļa, regulēta basa nodrošināšanai, saglabājot dzidru skaņu. Jūs varat izbaudīt Beats Audio, izmantojot datora iekšējos skaļruņus, ārējos skaļruņus, kas pievienoti datoram ar USB portu vai Beats Audio austiņas, kas pievienotas austiņu ligzdai.

#### **Piekļūšana Beats Audio vadības panelim**

Izmantojot funkcijas Beats Audio vadības paneli, varat skatīt un manuāli vadīt audio un basu iestatījumus.

**▲** Sākuma ekrānā ierakstiet vadības panelis, atlasiet **Vadības panelis**, atlasiet **Aparatūra un skaņa** un tad atlasiet **Beats Audio vadības panelis**.

#### **Beats Audio iespējošana un atspējošana**

**▲** Lai iespējotu vai atspējotu funkciju Beats Audio, nospiediet taustiņu fn kombinācijā ar taustiņu Taustiņš b.

#### **Audio funkciju pārbaude**

Lai pārbaudītu audio funkcijas savā datorā, veiciet tālāk norādītās darbības.

- **1.** Sākuma ekrānā ierakstiet vadības panelis un pēc tam lietojumprogrammu sarakstā atlasiet **Vadības panelis**.
- **2.** Atlasiet **Aparatūra un skaņa** un pēc tam atlasiet **Skaņa**.
- **3.** Kad tiek atvērts logs Skaņa, atlasiet cilni **Skaņas**. Sadaļā **Programmas notikumi** atlasiet jebkuru skaņas notikumu, piemēram, pīkstienu vai brīdinājuma signālu, un pēc tam atlasiet **Testēt**.

Skaņai jābūt dzirdamai skaļruņos vai pievienotajās austiņās.

Lai pārbaudītu ierakstīšanas funkcijas savā datorā, veiciet tālāk norādītās darbības.

- **1.** Sākuma ekrānā ievadiet skaņa un pēc tam atlasiet **Skaņas ierakstītājs**.
- **2.** Noklikšķiniet uz **Sākt ierakstu** un runājiet mikrofonā.
- **3.** Saglabājiet failu uz darbvirsmas.
- **4.** Atveriet multivides programmu un atskaņojiet ierakstu.

<span id="page-34-0"></span>Lai apstiprinātu vai mainītu audio iestatījumus savā datorā, rīkojieties šādi:

- **1.** Sākuma ekrānā ierakstiet vadības panelis un pēc tam lietojumprogrammu sarakstā atlasiet **Vadības panelis**.
- **2.** Atlasiet **Aparatūra un skaņa** un pēc tam atlasiet **Skaņa**.

### **Video lietošana**

Jūsu dators ir jaudīga video ierīce, kas ļauj jums skatīties straumētus videoklipus no jūsu iecienītākajām tīmekļa vietnēm un lejupielādēt videoklipus un filmas, lai tās skatītos datorā, kad nav izveidots savienojums ar tīklu.

Lai skatīšanās būtu vēl patīkamāka, izmantojiet kādu no datora video portiem ārēja monitora, projektora vai televizora pievienošanai. Lielākajai daļai datoru ir videoadaptera VGA ports, kas paredzēts analogo video ierīču pievienošanai. Daži datori ir aprīkoti arī ar augstas izšķirtspējas multivides saskarnes (HDMI — high-definition multimedia interface) portu, kuram var pieslēgt augstas izšķirtspējas monitoru vai televizoru.

**SVARĪGI!** Ārējā ierīce ir jāpievieno datora pareizajam portam, izmantojot atbilstošu kabeli. Iepazīstieties ar ierīces ražotāja instrukcijām.

#### **Video ierīču savienošana, izmantojot HDMI kabeli**

**PIEZĪME.** Lai pievienotu HDMI ierīci datoram, ir nepieciešams HDMI kabelis, kas iegādājams atsevišķi.

Lai datora ekrāna attēlu skatītu augstas izšķirtspējas televizorā vai monitorā, pievienojiet augstas izšķirtspējas ierīci, izpildot tālāk minētos norādījumus.

**1.** Pievienojiet vienu HDMI kabeļa galu datora HDMI portam.

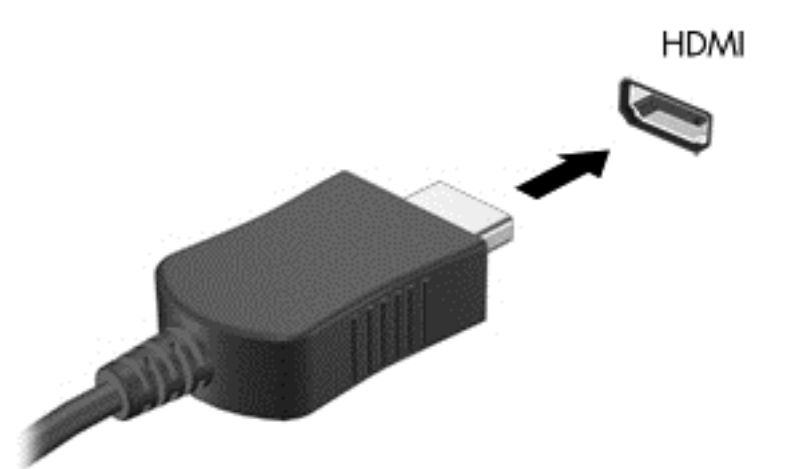

- **2.** Pievienojiet otru kabeļa galu augstas izšķirtspējas televizoram vai monitoram.
- **3.** Nospiediet taustiņu f4, lai pārslēgtu datora ekrāna attēlu 4 displeja stāvokļos.
	- **Tikai datora ekrānā:** skatiet ekrāna attēlu tikai datorā.
	- **Dublēt:** skatiet ekrāna attēlu vienlaikus *abās* ierīcēs datorā un ārējā ierīcē.
- <span id="page-35-0"></span>● **Paplašināt:** skatiet ekrāna attēlu, kas paplašināts, izmantojot *abas* ierīces — datoru un ārējo ierīci.
- **Tikai otrajā ekrānā:** skatiet ekrāna attēlu tikai ārējā ierīcē.

Ikreiz, kad nospiežat taustiņu kombināciju fn+f4, attēlojuma stāvoklis mainās.

**PIEZĪME.** Lai iegūtu labākus rezultātus, īpaši tad, ja izvēlaties opciju Extend (Paplašināt), pielāgojiet ārējās ierīces ekrāna izšķirtspēju, kā norādīts tālāk. Sākuma ekrānā ierakstiet vadības panelis un pēc tam lietojumprogrammu sarakstā atlasiet **Vadības panelis**. Atlasiet **Izskats un personalizācija**. Sadaļā **Displejs** atlasiet **Pielāgot ekrāna izšķirtspēju**.

#### **HDMI audio iestatīšana**

HDMI ir vienīgais video signāla interfeiss, kas atbalsta augstas izšķirtspējas video *un* audio signālu. Pēc HDMI televizora pievienošanas datoram varat ieslēgt HDMI audio funkciju, veicot tālāk norādītās darbības.

- **1.** Windows darbvirsmas uzdevumjoslas labajā malā, paziņojumu apgabalā noklikšķiniet ar peles labo pogu uz opcijas **Skaļruņi** un pēc tam atlasiet opciju **Atskaņošanas ierīces**.
- **2.** Cilnē Atskaņošana atlasiet digitālās izvades ierīces nosaukumu.
- **3.** Noklikšķiniet uz **Iestatīt noklusējumu** un pēc tam noklikšķiniet uz **Labi**.

Lai atgrieztos pie audio straumēšanas datora skaļruņos, rīkojieties šādi:

- **1.** Windows darbvirsmas uzdevumjoslas labajā malā, paziņojumu apgabalā noklikšķiniet ar peles labo pogu uz opcijas **Skaļruņi** un pēc tam noklikšķiniet uz opcijas **Atskaņošanas ierīces**.
- **2.** Cilnē Atskaņošana noklikšķiniet uz **Skaļruņi**.
- **3.** Noklikšķiniet uz **Iestatīt noklusējumu** un pēc tam noklikšķiniet uz **Labi**.
### **Digitālās displeja ierīces pievienošana**

Displeja ports ir paredzēts digitālas displeja ierīces, piemēram, augstas veiktspējas monitora vai projektora pievienošanai (kabelis iegādājams atsevišķi). Displeja ports nodrošina augstāku veiktspēju nekā VGA ārējā monitora ports un uzlabo digitālo savienojamību.

**1.** Pievienojiet kabeļa mini displeja porta savienotāju atbilstošam portam uz jūsu datora.

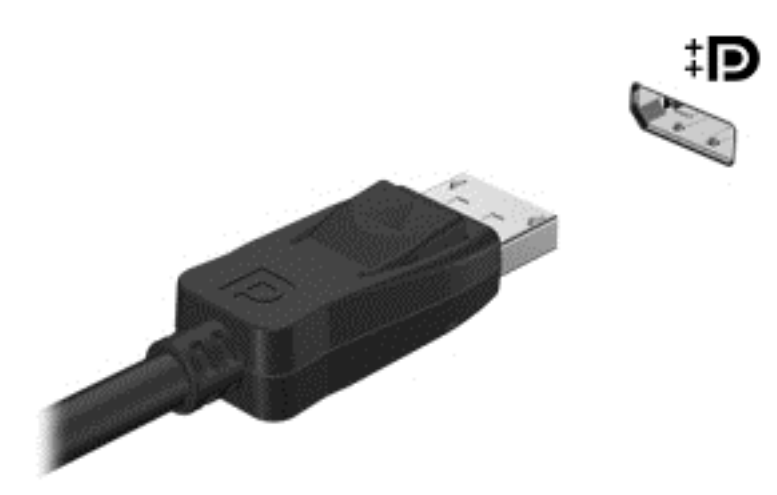

- **2.** Pievienojiet otru kabeļa galu digitālajai displeja ierīcei.
- **3.** Nospiediet taustiņu f4, lai pārslēgtu datora ekrāna attēlu 4 displeja stāvokļos.
	- **Tikai datora ekrānā:** skatiet ekrāna attēlu tikai datorā.
	- **Dublēt:** skatiet ekrāna attēlu vienlaikus *abās* ierīcēs datorā un ārējā ierīcē.
	- **Paplašināt:** skatiet ekrāna attēlu, kas paplašināts, izmantojot *abas* ierīces datoru un ārējo ierīci.
	- **Tikai otrajā ekrānā:** skatiet ekrāna attēlu tikai ārējā ierīcē.

Ikreiz, kad nospiežat taustiņu kombināciju fn+f4, attēlojuma stāvoklis mainās.

**PIEZĪME.** Pielāgojiet ārējās ierīces ekrāna izšķirtspēju, īpaši tad, ja izvēlaties paplašināšanas opciju. Sākuma ekrānā ierakstiet vadības panelis un pēc tam lietojumprogrammu sarakstā atlasiet **Vadības panelis**. Atlasiet **Izskats un personalizācija**. Sadaļā **Displejs** atlasiet **Pielāgot ekrāna izšķirtspēju**.

# **Skatiet multividi augstas izšķirtspējas displejā (tikai atsevišķiem modeļiem)**

Šim datoram ir brīnišķīgs Full Definition (FHD) vai Quad High Definition (QHD) displejs, kas ļauj redzēt filmas, spēles un pat ikdienas uzdevumus pavisam citā gaismā.

Ja jūsu datoram ir augstas izšķirtspējas displejs, jūs varat izvēlēties pielāgot displeja iestatījumus, strādājot ar vecākām programmatūras versijām, kas nav saderīgas ar augstas izšķirtspējas versiju.

- Ja teksts lietojumprogrammā ir pārāk sīks, mēģiniet to tuvināt.
- Tīmekļa lapām nospiediet ctrl + / , lai tuvinātu vai tālinātu.

**PADOMS.** Ja šīs darbības nestrādā, ejiet uz vadības paneli, uz displeja iestatījumiem un nomainiet uz zemāku izšķirtspēju, strādājot vecākā programmatūrā, vai veiciet labo klikšķi uz darbvirsmas un atlasiet **Ekrāna izšķirtspēja**.

# **5 Pārvietošanās ekrānā**

Pārvietoties datora ekrānā var dažādos veidos:

- **Skārienžesti**
- Tastatūra un pele
- Balss navigācija

Skārienžestus var lietot uz skārienpaneļa vai skārienekrāna.

**PIEZĪME.** Ārējo USB peli (nopērkama atsevišķi) var pievienot kādam no datora USB portiem.

Jūsu datoram ir īpaši darbību taustiņi un karsto taustiņu funkcijas ikdienas uzdevumu veikšanai.

# **Skārienpaneļa un žestu lietošana**

Izmantojot lielo skārienpaneli, var pārvietoties datora ekrānā un vadīt rādītāju ar vienkāršām pirkstu kustībām. Skārienžestus var pielāgot, izmainot iestatījumus, pogu konfigurācijas, klikšķa ātrumu un rādītāja opcijas. Varat arī skatīt skārienpaneļa žestu demonstrācijas.

Sākuma ekrānā ierakstiet vadības panelis, atlasiet **Vadības panelis** un pēc tam atlasiet **Aparatūra un skaņa**. Sadaļā **Ierīces un printeri** atlasiet **Pele**.

**PADOMS.** Lietojiet skārienpaneļa kreiso un labo pogu tāpat kā ārējās peles atbilstošās pogas.

**PIEZĪME.** Skārienpaneļa žesti ne visās lietojumprogrammās tiek atbalstīti.

#### **Atlasīšana un atvēršana**

Lai ekrānā veiktu atlasi, izmantojiet skārienpaneļa pieskāriena funkciju.

● Norādiet ekrānā uz vienumu un pēc tam ar pirkstu pieskarieties skārienpaneļa zonā. Lai atvērtu vienumu, veiciet dubultskārienu.

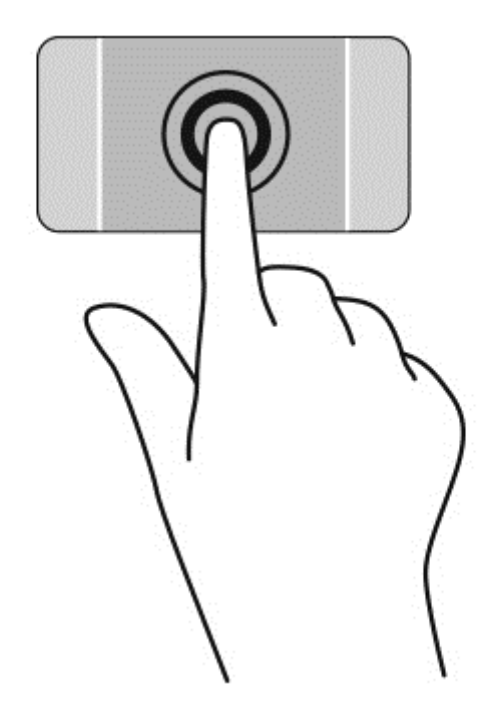

### **Ritināšana**

Ritināšanas žestu izmanto, lai lapā vai attēlā pārvietotos uz augšu, uz leju vai uz sāniem.

● Novietojiet uz skārienpaneļa zonas divus pirkstus mazliet atstatus vienu no otra un velciet tos uz augšu, uz leju vai pa kreisi, pa labi.

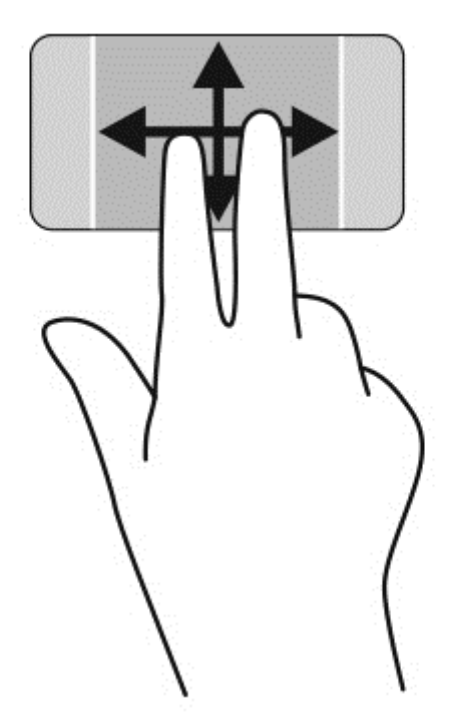

### **Savilkšana/tālummaiņa**

Izmantojot savilkšanas un tālummaiņas žestu, var tuvināt vai tālināt attēlus vai tekstu.

- Lai tālinātu, novietojiet uz skārienpaneļa zonas divus pirkstus atstatus vienu no otra un pēc tam tos satuviniet.
- Lai tuvinātu, novietojiet divus kopā saliktus pirkstus uz skārienpaneļa zonas un pēc tam atvirziet tos vienu no otra.

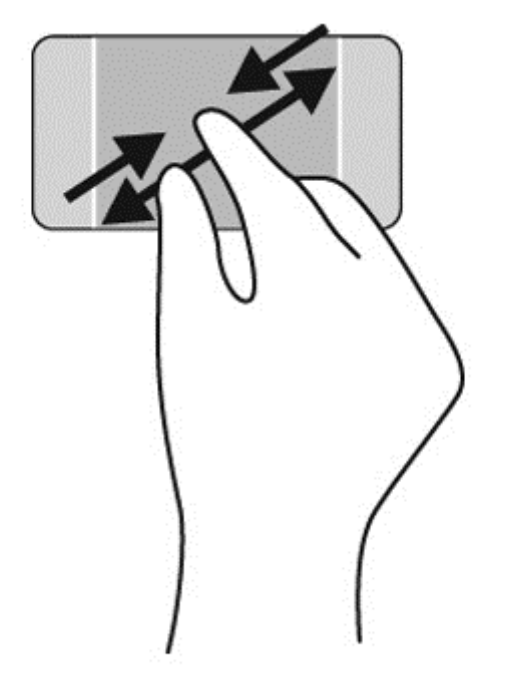

### **Labaisklikšķis**

Divpirkstu pieskāriens ļauj jums veikt ekrānā redzamā objekta izvēlnes atlasi.

- **PIEZĪME.** Izmantojot divpirkstu pieskārienu, tiek veikta tāda pati funkcija kā noklikšķinot ar peles labo pogu.
	- Lai atvērtu atlasītā objekta opciju izvēlni, novietojiet divus pirkstus uz skārienpaneļa zonas un pieskarieties.

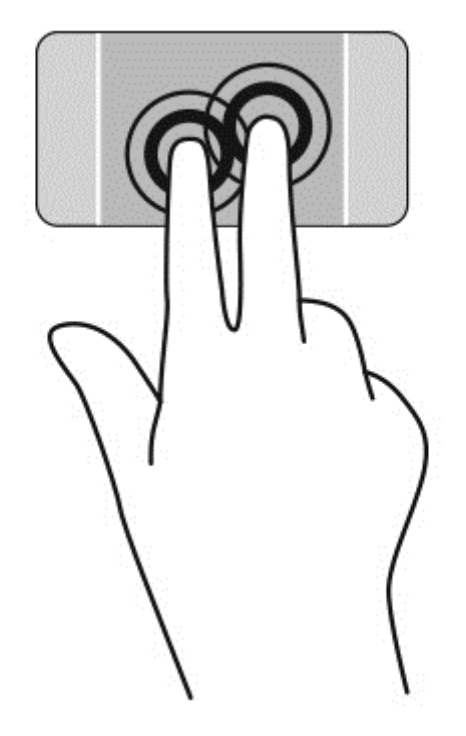

## **Pagriešana**

Ar pagriešanas žestu var pagriezt vienumus, piemēram, fotoattēlus.

● Norādiet uz objektu un pēc tam novietojiet kreisās rokas rādītājpirkstu skārienpaneļa zonā. Ar labās rokas rādītājpirkstu slidiniet pa apli, attēlojot pulksteņrādītāja kustību no plkst. 12 uz 3. Lai mainītu pagriešanas virzienu, pārvietojiet rādītājpirkstu, attēlojot pulksteņrādītāja kustību no plkst. 3 uz 12.

**PIEZĪME.** Pagriešanas žests ir paredzēts noteiktām lietojumprogrammām, kurās var pagriezt kādu vienumu vai attēlu. Pagriešanas žests var nedarboties visās lietojumprogrammās.

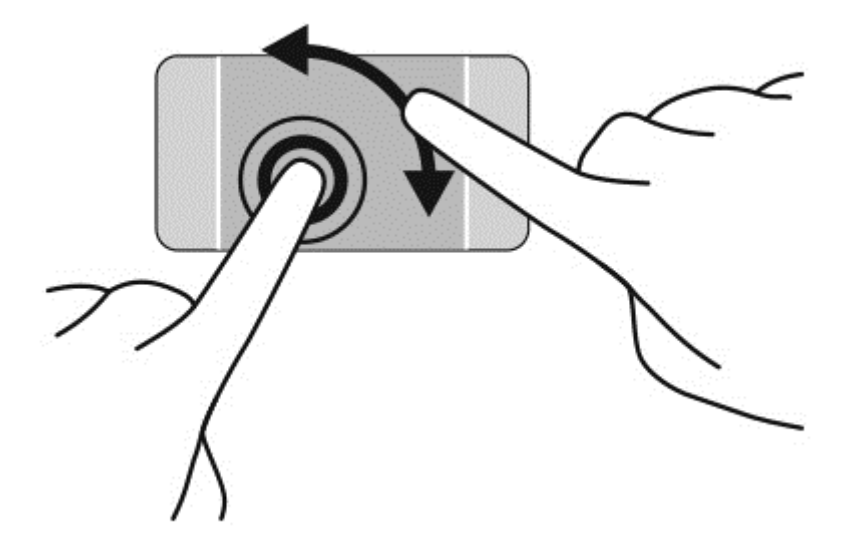

# **Švīku vilkšana**

Izmantojot švīku žestu, varat pāriet no viena ekrāna uz otru vai ātri ritināt dokumentu lapas.

● Novietojiet trīs pirkstus uz skārienpaneļa zonas un ar vieglu kustību ātri velciet pirkstus pa kreisi vai pa labi.

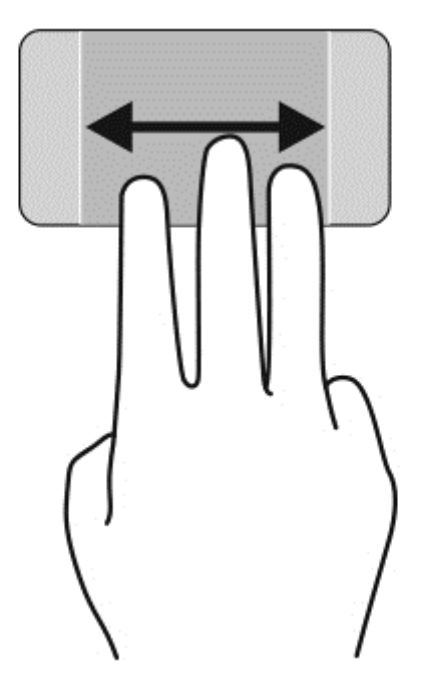

### **Lietojumprogrammas aizvēršana**

● Viegli piespiediet trīs pirkstus skārienpaneļa zonas augšā un velciet savus pirkstus uz leju, līdz lietojumprogramma tiek aizvērta.

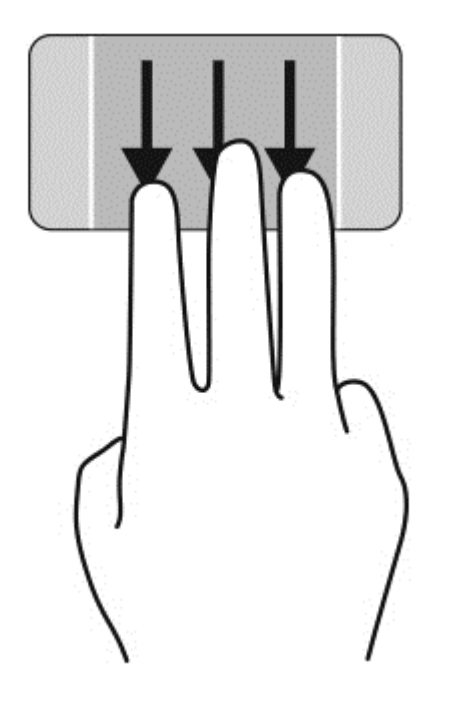

### **Pavilkšana no malām**

Pavelkot no malām, var veikt dažādus uzdevumus, piemēram, mainīt iestatījumus un atrast un lietot lietojumprogrammas.

#### **Viedpogas parādīšana un atlase**

Ar viedpogām jūs varat meklēt, kopīgot un atvērt lietojumprogrammas, piekļūt ierīcēm vai mainīt iestatījumus.

**1.** Lai parādītu viedpogas, ar pirkstiem paspiediet uz leju vadības zonas labajā pusē.

**2.** Lai ritinātu starp viedpogām, velciet uz augšu vai uz leju, un pēc tam atlasiet viedpogu, kuru vēlaties izmantot.

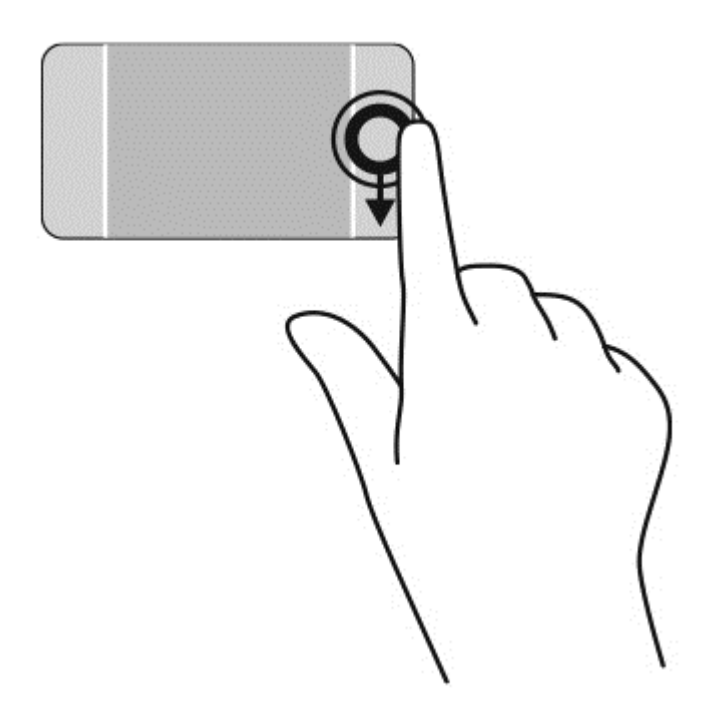

#### **Atvērto lietojumprogrammu atsegšana un atlase**

- **1.** Lai parādītu atvērtās lietojumprogrammas, ar pirkstu paspiediet uz leju kreisās vadības zonas vidū.
- **2.** Lai ritinātu starp atvērtām lietojumprogrammām, velciet uz augšu vai uz leju, un pēc tam atlasiet atvērto lietojumprogrammu, kuru vēlaties izmantot.

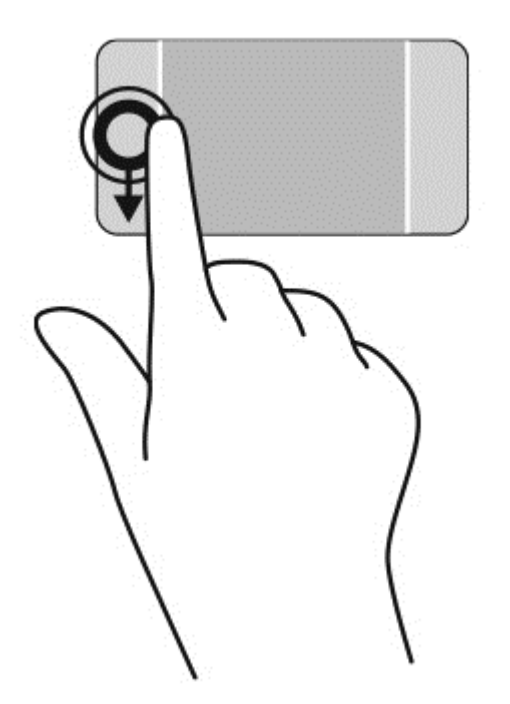

#### **Rādīt ikonu Pielāgot**

Pavilkšana no augšmalas ļauj jums parādīt ikonu **Pielāgot** sākuma ekrāna apakšā. Pielāgošana ļauj jums pārvietot, mainīt izmēru, piespraust un atspraust lietojumprogrammas.

**fi<sup>\*\*</sup>/> SVARĪGI!** Ja lietojumprogramma ir atvērta, no augšējās malas veicamais žests ir atkarīgs no lietojumprogrammas.

● Lai atsegtu ikonu **Pielāgot**, viegli pavelciet ar pirkstu no skārienpaneļa zonas augšējās malas.

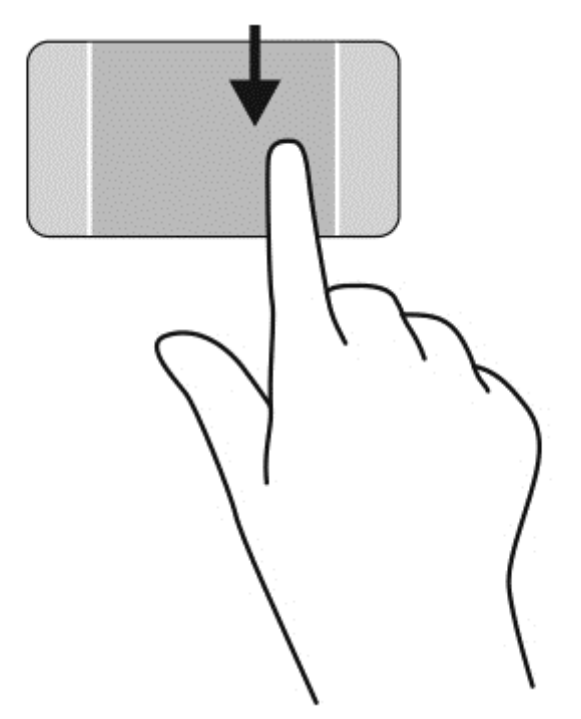

#### **Pārslēgšanās no vienas atvērtas lietojumprogrammas uz citu**

Pavelkot no kreisās malas, tiek parādītas nesen atvērtās lietojumprogrammas, tādējādi varat ātri pārslēgties starp tām.

Viegli pavelciet ar savu pirkstu no skārienpaneļa kreisās malas.

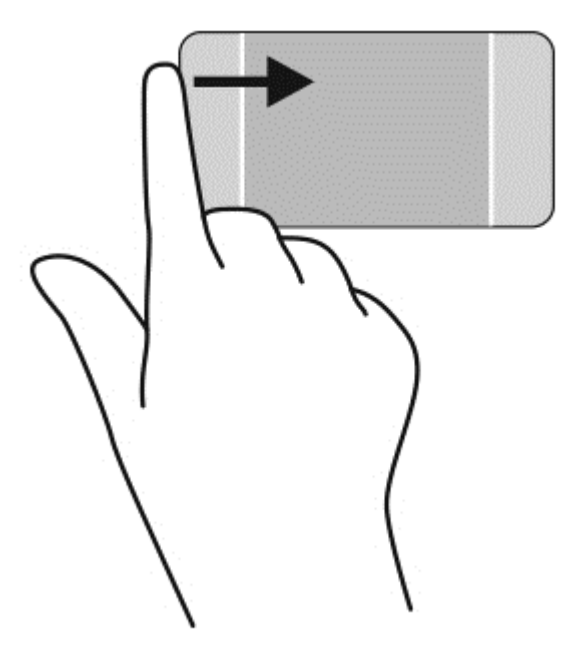

# **Skārienekrāna žestu lietošana**

Skārienekrāna dators ļauj pārvaldīt ekrānā redzamos vienumus, veicot kustības ar pirkstiem tieši uz ekrāna.

**PADOMS.** Datoros ar skārienekrānu žestus var veikt uz ekrāna vai uz skārienpaneļa. Tāpat darbības ekrānā var veikt ar tastatūru un peli.

### **Atlasīšana**

Lai ekrānā veiktu atlasi, izmantojiet pieskāriena funkciju.

● Izmantojiet vienu pirkstu, lai pieskartos ekrānā redzamajam objektam. Lai atvērtu vienumu, veiciet dubultskārienu.

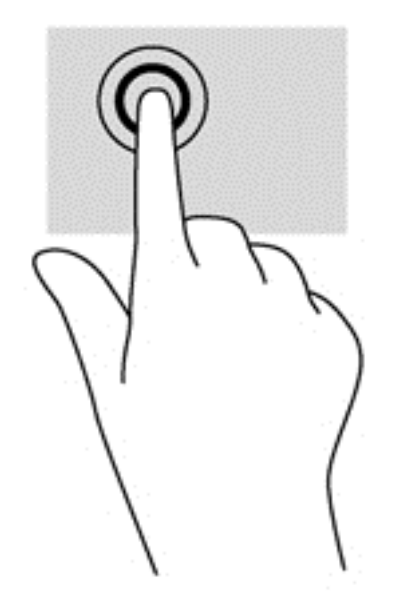

### **Objektu ritināšana un pārvietošana**

Slidināšanu ar vienu pirkstu parasti izmanto, lai bīdītu vai ritinātu sarakstus un lapas, taču to var arī izmantot, lai veiktu citas darbības, piemēram, pārvietotu objektu.

● Lai ritinātu ekrānā, viegli slidiniet pirkstu pāri ekrānam vēlamajā pārvietošanas virzienā.

**PIEZĪME.** Ja sākuma ekrānā ir redzamas vairākas lietojumprogrammas, slidiniet pirkstu pa kreisi vai pa labi, lai pārvietotos ekrānā.

Lai vilktu, nospiediet un turiet objektu un pēc tam velciet objektu, lai to pārvietotu.

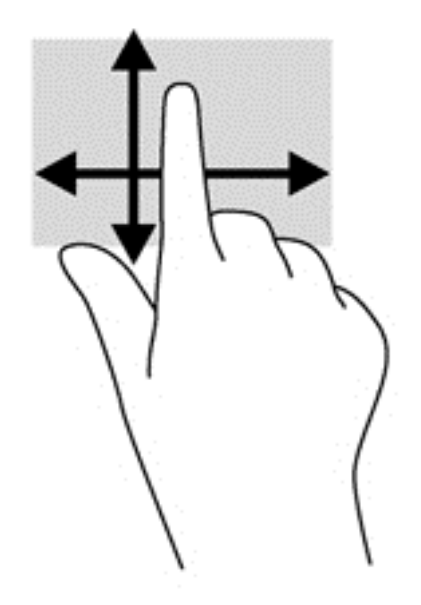

### **Savilkšana/tālummaiņa**

Izmantojot savilkšanas un tālummaiņas žestu, var tuvināt vai tālināt attēlus vai tekstu.

- Lai tālinātu, novietojiet uz displeja divus pirkstus atstatus vienu no otra un pēc tam sabīdiet tos kopā.
- Lai tuvinātu, novietojiet uz displeja divus kopā saliktus pirkstus un pēc tam atvirziet tos.

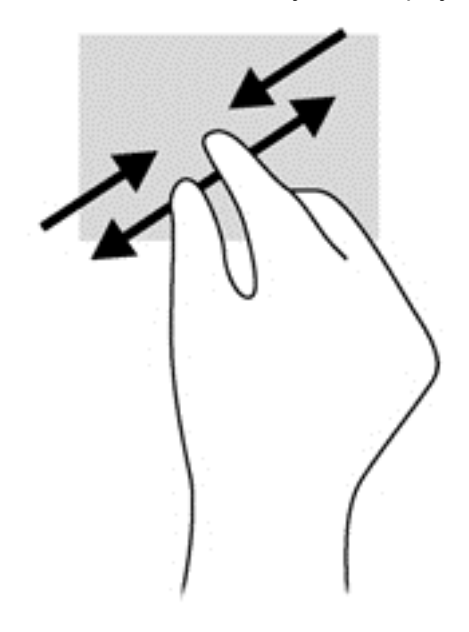

### **Pagriešana**

Ar pagriešanas žestu var pagriezt vienumus, piemēram, fotoattēlus.

● Novietojiet kreisās rokas rādītājpirkstu uz objekta, kuru vēlaties pagriezt. Labās rokas rādītājpirkstu slidiniet pa apli ar vēzienu no plkst. 12 uz 3. Lai mainītu pagriešanas virzienu, pārvietojiet rādītājpirkstu, attēlojot pulksteņrādītāja kustību no plkst. 3 uz 12.

**PIEZĪME.** Pagriešanas žests ir paredzēts noteiktām lietojumprogrammām, kurās var pagriezt kādu vienumu vai attēlu. Pagriešanas žests var nedarboties visās lietojumprogrammās.

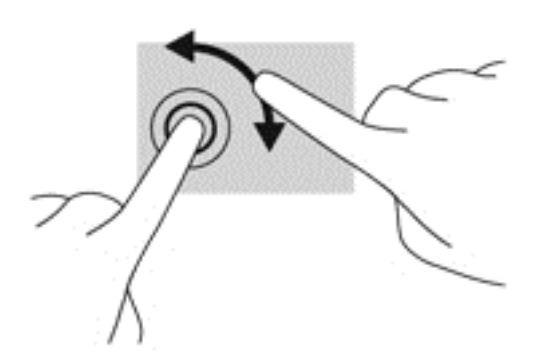

### **Pavilkšana no malām**

Pavelkot no malām, var veikt dažādus uzdevumus, piemēram, mainīt iestatījumus un atrast vai izmantot lietojumprogrammas.

#### **Viedpogu parādīšana**

Pavelkot no labās malas, var piekļūt viedpogām, lai meklētu, kopīgotu un atvērtu lietojumprogrammas, piekļūtu ierīcēm vai mainītu iestatījumus.

● Viegli pavelciet pirkstu no displeja labās malas uz centru, lai parādītu viedpogas.

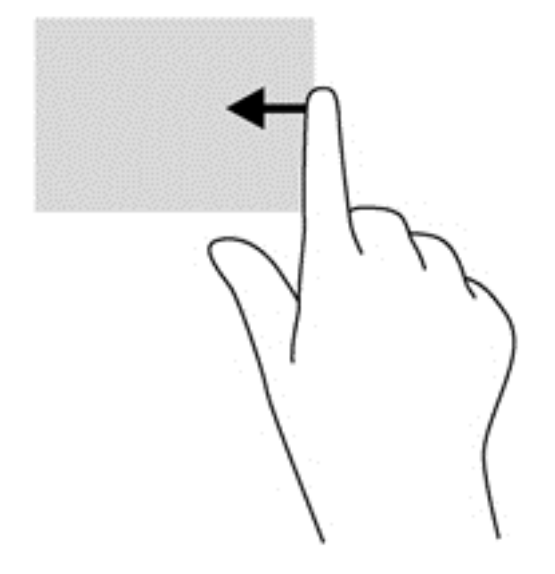

#### **Piekļuve atvērtām lietojumprogrammām**

Pavelkot no kreisās malas, tiek atsegtas jūsu atvērtās lietojumprogrammas, tādējādi varat ātri pārslēgties no vienas lietojumprogrammas uz citu.

● Viegli pavelciet pirkstu no displeja kreisās malas uz centru, lai pārslēgtos starp atvērtajām lietojumprogrammām. Lai parādītu visas atvērtās lietojumprogrammas, neatlaižot pirkstu, pavelciet atpakaļ uz kreiso malu.

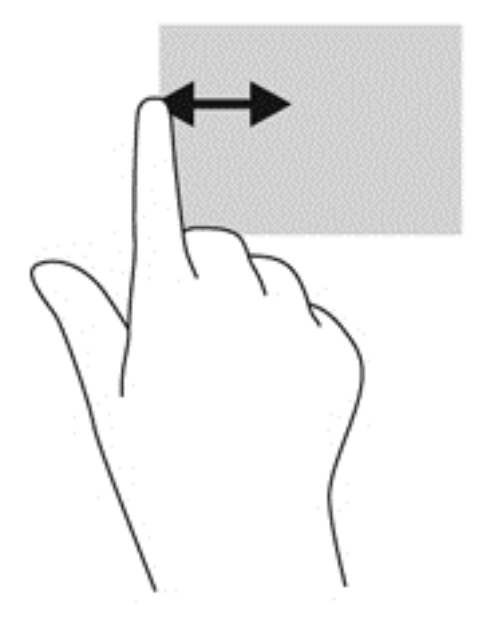

#### **Rādīt ikonu Pielāgot**

Pavilkšana no augšmalas vai pavilkšana no apakšmalas ļauj jums sākuma ekrānā parādīt ikonu **Pielāgot**. Ikona Pielāgot ļauj jums pielāgot savu sākuma ekrānu.

**▲** Sākuma ekrānā viegli pavelciet ar pirkstu no displeja augšējās vai apakšējās malas uz ekrāna.

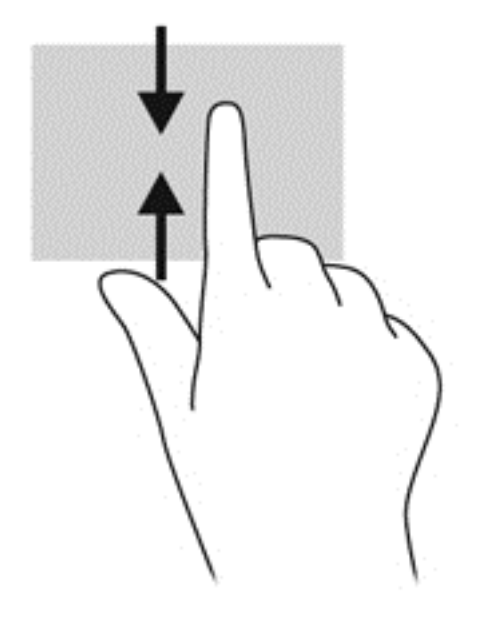

# **Tastatūras un peles lietošana**

Ar tastatūru un peli var ierakstīt tekstu, atlasīt vienumus, ritināt un veikt tās pašas funkcijas, kuras veicat, izmantojot skārienžestus. Izmantojot tastatūru, var lietot arī darbību taustiņus un karstos taustiņus, lai izpildītu īpašas funkcijas.

<u><sup>2</sup>Ç⊱ **PADOMS**.</u> Izmantojot tastatūras Windows taustiņu ███, var ātri atgriezties sākuma ekrānā no

jebkura loga vai lietojumprogrammas. Atkārtoti nospiežot Windows taustiņu, atkal tiks atvērta iepriekšējā lietojumprogramma, kuru jūs bijāt atvēris.

**PIEZĪME.** Atkarībā no valsts vai reģiona tastatūras taustiņi un tastatūras funkcijas var atšķirties no tām, kas raksturotas šajā sadaļā.

#### **Taustiņu lietošana**

Jūsu datorā ir pieejami dažādi veidi, kā ātri piekļūt informācijai vai izpildīt funkcijas, izmantojot noteiktus taustiņus vai taustiņu kombinācijas.

#### **Darbību taustiņu lietošana**

Darbības taustiņš veic piešķirto funkciju. Ikonas uz taustiņiem no f1 līdz f12 attēlo šiem taustiņiem piešķirto funkciju.

Lai lietotu darbības taustiņa funkciju, nospiediet un turiet taustiņu.

Darbības taustiņa funkcija ir iespējota rūpnīcā. Šo funkciju var atspējot utilītā Setup Utility (BIOS). Norādījumus par utilītas Setup Utility (BIOS) atvēršanu skatiet nodaļā Utilī[tas Setup Utility \(BIOS\) un](#page-73-0) [HP PC Hardware Diagnostics \(UEFI\) lietošana](#page-73-0) 64. lpp. un pēc tam izpildiet ekrāna apakšā redzamos norādījumus.

Lai pēc darbības taustiņa funkcijas atspējošanas aktivizētu tam piešķirto funkciju, ir jānospiež taustiņš fn kombinācijā ar attiecīgo darbības taustiņu.

**UZMANĪBU!** Esiet īpaši uzmanīgs, veicot izmaiņas utilītā Setup Utility. Kļūdas var izraisīt nepareizu datora darbību.

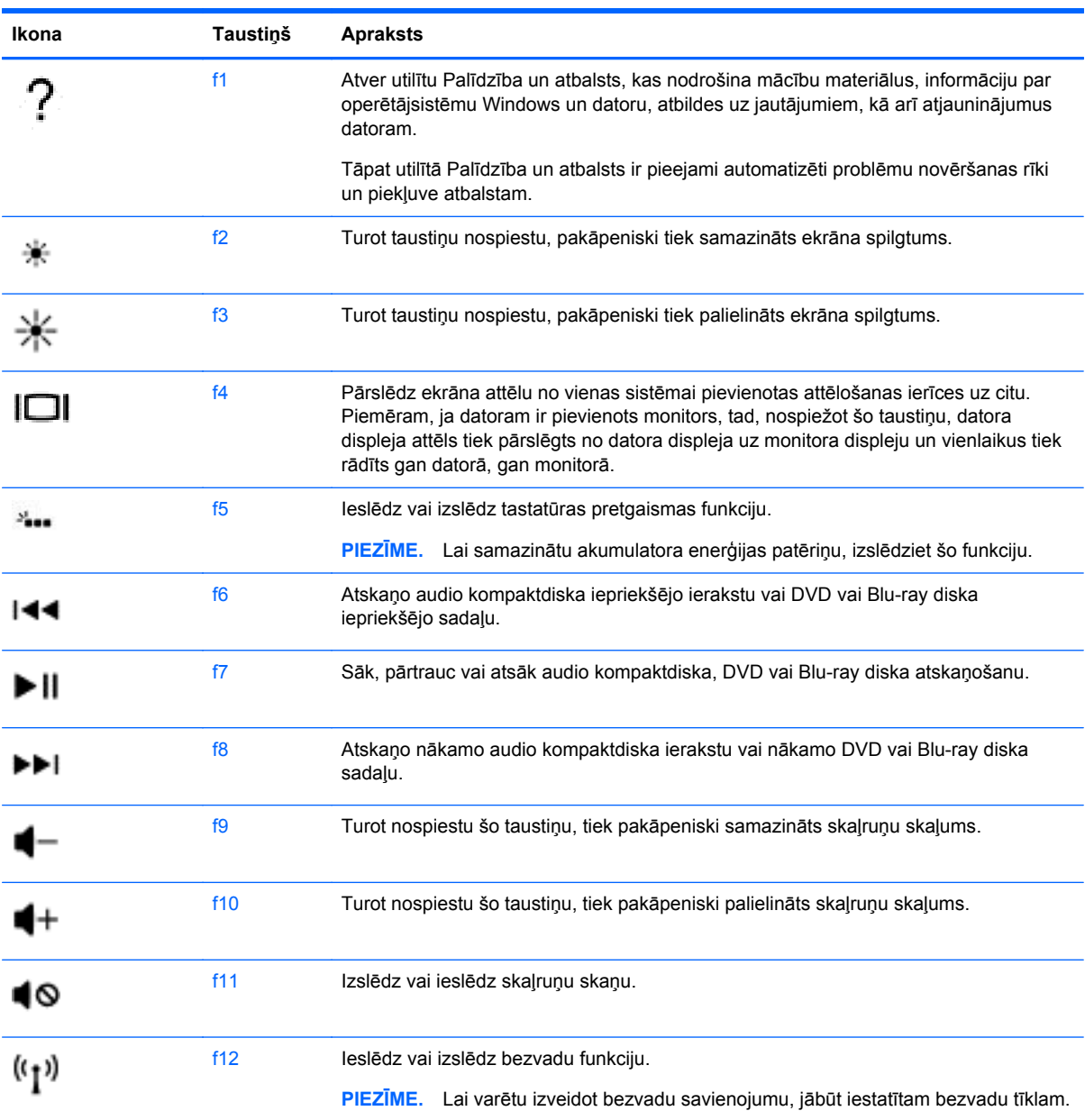

#### **Karsto taustiņu lietošana**

Karstais taustiņš ir taustiņa fn un taustiņa esc vai taustiņa b kombinācija.

Lai lietotu karsto taustiņu:

**▲** Īsi nospiediet taustiņu fn un pēc tam īsi nospiediet otro kombinācijas taustiņu.

# **Balss navigācijas lietošana**

Izmantojiet savu balsi, lai izveidotu un rediģētu dokumentus un e-pasta ziņojumus, palaistu lietojumprogrammas, atvērtu failus, meklētu internetā un publicētu ziņojumus sociālo tīklu vietnēs. izmantojot Dragon balss pazīšanas programmatūru un datorā integrēto mikrofonu, varat ātri un viegli tvert savas domas un idejas.

Jūsu dators ir aprīkots ar Dragon Notes vai Dragon Assistant. Lai redzētu, kura versija ir instalēta jūsu datorā, skatiet *Informā[cijas par programmat](#page-14-0)ūru atrašana* 5. lpp.

Lai palaistu balss navigācijas programmatūru, rīkojieties šādi.

- **1.** Sākuma ekrānā ierakstiet dragon un pēc tam atlasiet **Dragon Notes** vai **Dragon Assistant**.
- **2.** Lai iestatītu un sāktu lietot balss navigāciju, izpildiet ekrānā redzamās instrukcijas.

## **Windows pamata uzdevumi**

Lai veiktu ikdienas Windows uzdevumus, lietojiet šajā sadaļā sniegto informāciju

#### **Pogas Sākt parādīšana**

Lai ātri atgieztos sākuma ekrānā no jebkuras lietojumprogrammas vai loga:

- **PADOMS.** Nospiediet atkārtoti pogu Sākt vai Windows taustiņu, lai atgrieztos uz pēdējo savu atvērto lietojumprogramu.
	- **▲** Norādiet uz apakšējo kreiso sākuma ekrāna vai Windows darbvirsmas stūri, vai piespiediet uz skārienpaneļa apakšējās kreisās vadības zonas un pēc tam noklikšķiniet uz pogas Sākt .

 $-$  vai $-$ 

**▲** Nospiediet tastatūras Windows taustiņu .

# **Izvēlnes Sākt parādīšana**

Sākuma izvēlne nodrošina ātru piekļuvi bieži lietotajiem līdzekļiem, piemēram, vadības panelim, vadības paneļa apgabaliem, kā arī apgabaliem utilītā Failu pārlūks, Meklēšana, Izslēgšana un Darbvirsma.

- **▲** Lai parādītu Sākuma izvēlni, norādiet uz sākuma ekrāna kreiso apakšējo stūri vai Windows darbvirsmu, veiciet labo klikšķi uz pogas Sākt, lai parādītu sākuma izvēlni, un pēc tam atlasiet vienu no šādiem vienumiem:
- **Programmas un līdzekļi** atinstalējiet vai mainiet datora programmas.
- **Mobilitātes centrs** pielāgojiet bieži lietotos datora iestatījumus.
- **Enerģijas opcijas** taupiet enerģiju vai līdz maksimumam palieliniet veiktspēju.
- **Notikumu skatītājs** skatiet notikumu žurnālus.
- **Sistēma** skatiet informāciju par savu datoru un mainiet iestatījumus.
- **Ierīču pārvaldnieks** skatiet un atjauniniet ierīces draiveru programmatūru.
- **Tīkla savienojumi** pārbaudiet tīkla statusu, mainiet iestatījumus un iestatiet preferences failu un printeru koplietošanai.
- **Diska pārvaldība** pārvaldiet datora disku diskdziņus.
- **Datora pārvaldība** piekļuve sistēmas rīkiem.
- **Windows PowerShell (agrāk komandu uzvedne)** atveriet komandrindas čaulas un skriptēšanas vidi.
- **Windows PowerShell (administratora līdzeklis)** atveriet komandrindas čaulas vidi, ko administratori izmanto attālai datora pārvaldībai.
- **Uzdevumu pārvaldnieks** skatiet un apturiet aktīvos procesus.
- **Vadības panelis** pielāgojiet datora iestatījumus.
- **Failu pārlūks** skatiet un pārvaldiet datorā esošos failus un mapes.
- **Meklēšana** meklējiet lietojumprogrammas, failus vai mapes datorā vai tīmeklī.
- **Izpildīt** atveriet failu, mapi, lietojumprogrammu vai tīmekļa vietni.
- **Izslēgt** izslēdziet datoru.
- **Darbvirsma** atveriet Windows darbvirsmu.

#### **Visu lietojumprogrammu parādīšana**

**▲** Sākuma ekrānā pārvietojiet kursoru, līdz ekrāna apakšējā kreisajā stūrī redzama bulta, un pēc tam atlasiet bultu.

#### **Lietojumprogrammu atvēršana**

**▲** Izmantojot skārienpaneli vai skārienekrānu, sākuma ekrānā atlasiet lietojumprogrammas, piemēram, e-pastu, kalendāru, Internet Explorer, kameru vai fotoattēlus.

### **Atvērto lietojumprogrammu parādīšana**

Ja ir atvērta viena vai vairākas lietojumprogrammas, varat parādīt atvērtās lietojumprogrammas.

**▲** Lai parādītu atvērtās lietojumprogrammas, ar pirkstu paspiediet uz leju kreisās vadības zonas vidū.

#### **Atvērtas lietojumprogrammas aizvēršana**

**▲** Viegli piespiediet trīs pirkstus skārienpaneļa zonas augšā un velciet savus pirkstus uz leju, līdz lietojumprogramma tiek aizvērta.

#### **Pārslēgšanās no vienas atvērtas lietojumprogrammas uz citu**

Ja ir atvērta viena vai vairākas lietojumprogrammas, varat ātri pārslēgties no vienas atvērtās lietojumprogrammas uz citu.

**▲** Viegli pavelciet ar pirkstu no skārienpaneļa vai skārienekrāna kreisās malas, lai pārslēgtos starp atvērtām lietojumprogrammām.

#### **Windows darbvirsmas atvēršana un atgriešanās sākuma ekrānā**

Sākuma ekrānā pieejamā programma Darbvirsma atver Windows darbvirsmu, lai jūs varētu palaist ierastās lietojumprogrammas.

**▲** Sākuma ekrānā atlasiet lietojumprogrammu **Darbvirsma**

### **Viedpogu parādīšana**

Ekrāna labajā malā parādiet piecas viedpogas, lai veiktu šādus uzdevumus:

- **Meklēt** atrodiet datorā vai tīmeklī lietojumprogrammas, iestatījumus vai failus.
- **Kopīgot** sūtiet saites, fotoattēlus un citu saturu draugiem un uz sociālo saziņas līdzekļu tīkliem, neaizverot izmantoto lietojumprogrammu.
- **Sākt** atgiezieties sākuma ekrānā no jebkuras atvērtas lietojumprogrammas vai loga.
- **Ierīces** sūtiet failus uz printeriem vai citām ierīcēm vai straumējiet filmas televizorā.
- **Iestatījumi** izslēdziet datoru, mainiet skaļumu vai konfigurējiet konta iestatījumus.
- **▲** Lai parādītu viedpogas, ar pirkstiem paspiediet uz leju vadības zonas labajā pusē.

#### **Lietojumprogrammu, iestatījumu vai failu meklēšana**

Meklēšanas līdzeklis palīdz meklēt lietojumprogrammas, iestatījumus vai failus.

- **1.** Sākuma ekrānā sāciet rakstīt lietojumprogrammas, faila vai iestatījuma nosaukumu. Nekavējoties tiek parādīts meklēšanas ekrāns.
- **2.** Ja sarakstā nav meklētā vienuma, atlasiet **Iestatījumi** vai **Faili** un pēc tam parādīto vienumu sarakstā atlasiet vajadzīgo vienumu.

#### **Lietojumprogrammas pārvietošana**

**▲** Atlasiet lietojumprogrammu un turiet to, un pēc tam velciet lietojumprogrammu uz citu sākuma ekrāna apgabalu.

#### **Lietojumprogrammu grupas izveide**

**▲** Velciet lietojumprogrammas grupās, lai sakārtotu sākuma ekrānu pēc savas izvēles.

Lai piešķirtu grupai nosaukumu, sākuma ekrāna apakšējā labajā stūrī atlasiet mīnus zīmes ikonu **-**, atlasiet **Pielāgot**, atlasiet **Piešķirt grupai nosaukumu** un pēc tam ievadiet grupas nosaukumu.

#### **Lietojumprogrammas atspraušana no sākuma ekrāna**

**▲** Ar peles labo pogu noklikšķiniet uz lietojumprogrammas un pēc tam izvēlieties **Atspraust no sākuma ekrāna**.

#### **Lietojumprogrammas izmēru mainīšana**

- **1.** Sākuma ekrānā veiciet labo klikšķi uz lietojumprogrammas, ekrāna apakšā atlasiet **Mainīt izmērus** un pēc tam atlasiet **Liels**, **Plats**, **Vidējs** vai **Mazs**.
- **2.** Lai atgrieztu lietojumprogrammai oriģinālo izmēru, veiciet labo klikšķi uz lietojumprogrammas, ekrāna apakšā atlasiet **Mainīt izmērus** un pēc tam atlasiet **Liels**, **Plats**, **Vidējs** vai **Mazs**.

#### **Drukāšana**

**▲** Sākuma ekrānā ievadiet drukāt, atlasiet **Ierīces iestatījumi** un pēc tam atlasiet savu printeri.

### **Saglabājiet un organizējiet izlases**

Komanda Saglabāt parādās katrā Windows lietojumprogrammā.

**▲** Lai saglabātu failu vai lietojumprogrammu, augšējā izvēlnē atlasiet **Fails** atlasiet **Saglabāt** un pēc tam izvēlieties vietu savā mapē Dokumenti vai uz darbvirsmas.

#### **Lietojumprogrammu lejupielāde no Windows veikala**

Windows veikalā ir daudz lietojumprogrammu, ko var lejupielādēt sākuma ekrānā.

- **PIEZĪME.** Lai varētu izveidot savienojumu ar internetu, ir jāizveido savienojums ar bezvadu tīklu. Skatiet sadaļu [Savienojuma izveide ar t](#page-24-0)īklu 15. lpp.
	- **▲** Sākuma ekrānā atlasiet **Veikals**, lietojumprogrammas un pēc tam noklikšķiniet uz lietojumprogrammas. Tiek sākta lietojumprogrammas lejupielāde un instalēšana. Kad instalēšana ir pabeigta, lietojumprogramma ir redzama sākuma ekrānā.

### **Datora bloķēšana**

Sekojiet šiem norādījumiem, lai bloķētu datoru vai izietu no sistēmas Windows:

nospiediet Windows taustiņu **kopā ar atbilstošo taustiņu no saraksta**.

**▲** Sākuma ekrānā atlasiet savu lietotāja konta attēlu ekrāna augšējā labajā stūrī un pēc tam atlasiet **Bloķēt** vai **Izrakstīties**.

#### **Windows īsinājumtaustiņu lietošana**

Operētājsistēmā Windows ir pieejamas saīsnes ātrai darbību veikšanai. Lai veiktu vajadzīgo darbību,

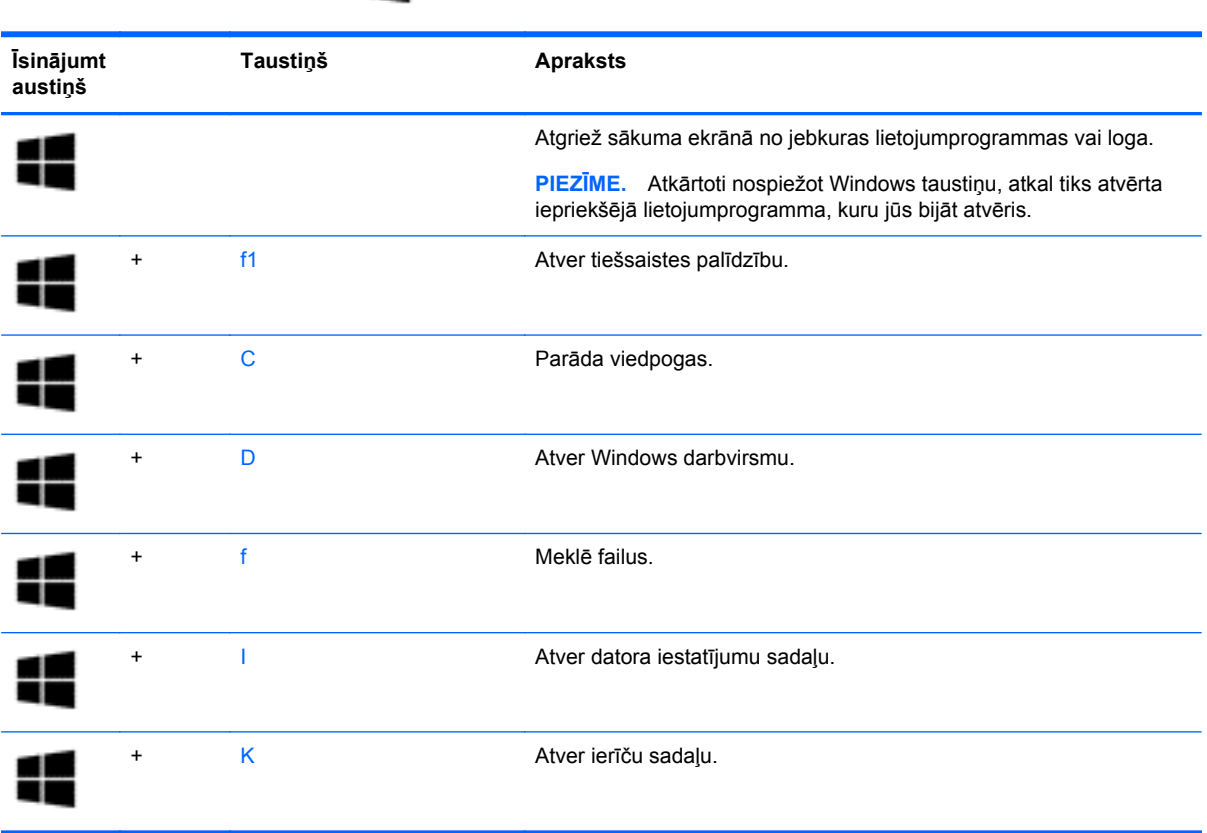

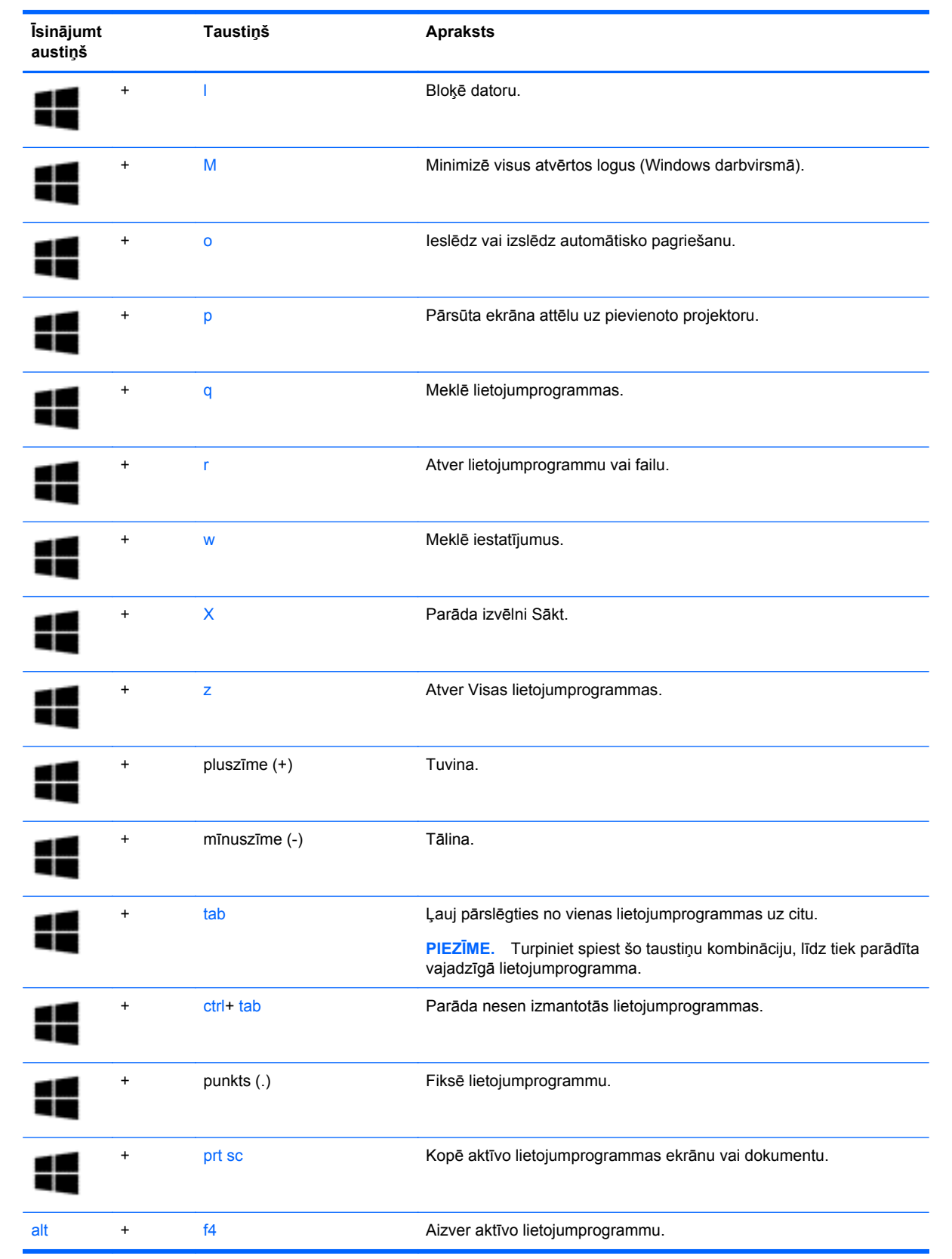

Papildinformāciju par Windows īsinājumtaustiņiem skatiet utilītā **Palīdzība un atbalsts**. Sākuma ekrānā ievadiet palīdzība un pēc tam atlasiet **Palīdzība un atbalsts**.

# **6 Barošanas pārvaldība**

Datoru var darbināt akumulatora enerģija vai ārējs enerģijas avots. Ja dators darbojas tikai ar akumulatora enerģiju un maiņstrāvas avots nav pieejams, lai uzlādētu akumulatoru, ir svarīgi pārraudzīt un taupīt akumulatora uzlādes līmeni. Jūsu dators atbalsta optimālu enerģijas plānu, kas palīdz pārvaldīt, kā dators izmanto un ietaupa enerģiju, lai jūs varētu līdzsvarot datora veiktspēju ar enerģijas ekonomēšanu.

# **Miega režīma vai hibernācijas aktivizēšana**

Operētājsistēmai Windows ir divi enerģijas taupīšanas stāvokļi: miega režīms un hibernācija.

- Miega režīms miega stāvoklis tiek automātiski iniciēts, kad dators netiek lietots noteiktu laiku un darbojas, izmantojot akumulatora vai ārēja strāvas avota strāvu. Jūsu darbs tiek saglabāts atmiņā, tādējādi varat to ļoti ātri atsākt.
- Hibernācija hibernācijas stāvoklis tiek automātiski iniciēts, kad akumulators ir sasniedzis kritisko līmeni. Hibernācijas stāvoklī jūsu darbs tiek saglabāts hibernācijas failā, un dators tiek izslēgts.
- **PIEZĪME.** Jūs varat arī manuāli iniciēt Hibernācijas un Miega režīmu. Skatiet [Miega rež](#page-59-0)īma manuāla aktivizē[šana un iziešana no t](#page-59-0)ā 50. lpp. un Hibernā[cijas manu](#page-59-0)āla aktivizēšana un iziešana no tā[s \(tikai atseviš](#page-59-0)ķiem modeļiem) 50. lpp.
- **UZMANĪBU!** Lai novērstu iespējamu audio un video kvalitātes samazināšanos, audio un video atskaņošanas funkcionalitātes vai informācijas zudumu, neaktivizējiet miega režīmu brīdī, kad diskā vai ārējā datu nesējā notiek informācijas lasīšana vai rakstīšana.

**PIEZĪME.** Datoram esot miega vai hibernācijas stāvoklī, nav iespējams aktivizēt nekāda veida tīkla savienojumu vai izpildīt datora funkcijas.

### **Intel Rapid Start Technology (tikai atsevišķiem modeļiem)**

Atsevišķiem modeļiem tehnoloģija Intel Rapid Start Technology (RST) ir iespējota pēc noklusējuma. Izmantojot funkciju Rapid Start Technology, dators var ātri atsākt darbību pēc neaktivitātes perioda.

Rapid Start Technology pārvalda enerģijas taupīšanas opcijas šādi:

- Miega režīms funkcija Rapid Start Technology nodrošina iespēju atlasīt miega režīmu. Lai izietu no miega režīma, nospiediet jebkuru taustiņu, aktivizējiet skārienpaneli vai īsi nospiediet ieslēgšanas/izslēgšanas pogu.
- Hibernācija funkcija Rapid Start Technology iniciē hibernāciju pēc neaktivitātes perioda, ja dators atrodas miega režīmā vai ja akumulators sasniedzis kritisku uzlādes līmeni. Pēc hibernācijas aktivizēšanas nospiediet ieslēgšanas/izslēgšanas pogu, lai atsāktu darbu.

**PIEZĪME.** Funkciju Rapid Start Technology var atspējot utilītā Setup Utility (BIOS). Ja vēlaties, lai jūs pats varētu aktivizēt hibernāciju, ir jāiespējo lietotāja aktivizēta hibernācija, izmantojot sadaļu Enerģijas opcijas. Skatiet sadaļu Hibernācijas manuāla aktivizē[šana un iziešana no t](#page-59-0)ās (tikai atsevišķ[iem mode](#page-59-0)ļiem) 50. lpp.

### <span id="page-59-0"></span>**Miega režīma manuāla aktivizēšana un iziešana no tā**

Miega režīmu var aktivizēt jebkurā no šiem veidiem:

- Aizveriet displeju.
- Sākuma ekrānā norādiet uz ekrāna augšējo vai apakšējo labo stūri, un tiks parādītas viedpogas. Atlasiet **Iestatījumi**, atlasiet ikonu **Enerģija** un pēc tam atlasiet **Miega režīms**.

Lai izietu no miega režīma:

- Īsi nospiediet strāvas pogu.
- Ja displejs ir aizvērts, atveriet to.
- Nospiediet tastatūras taustiņu.
- Pieskarieties skārienpanelim vai pavelciet ar pirkstu pa to.

Kad dators iziet no miega režīma, iedegas strāvas indikatori un ekrānā no jauna tiek parādīts darbs, pie kura strādājāt.

**PIEZĪME.** Ja esat iestatījis, lai aktivizējot tiktu prasīta parole, jums vispirms ir jāievada sava Windows parole, lai dators atjaunotu ekrānu.

#### **Hibernācijas manuāla aktivizēšana un iziešana no tās (tikai atsevišķiem modeļiem)**

Izmantojot enerģijas opcijas, var iespējot lietotāja aktivizētu hibernāciju un mainīt citus enerģijas iestatījumus un taimautus.

- **1.** Sākuma ekrānā ierakstiet enerģijas opcijas un pēc tam atlasiet **Enerģijas opcijas**.
- **2.** Kreisajā rūtī noklikšķiniet uz **Izvēlēties barošanas pogas darbības**.
- **3.** Noklikšķiniet uz **Mainīt iestatījumus, kas pašlaik nav pieejami**.
- **4.** Apgabalā **Nospiežot barošanas pogu** atlasiet **Hibernēt**.
- **5.** Noklikšķiniet uz **Saglabāt izmaiņas**.

Kad dators iziet no hibernācijas, iedegas strāvas indikatori un ekrānā no jauna tiek parādīts darbs, pie kura strādājāt.

**PIEZĪME.** Ja esat iestatījis, lai pamodinot tiktu prasīta parole, jums vispirms ir jāievada sava Windows parole, lai tiktu atjaunots darba ekrāns.

#### **Aktivizēšanas paroles aizsardzības iestatīšana**

Lai iestatītu, ka dators pieprasa paroli, izejot no miega vai hibernācijas režīma, veiciet šīs darbības:

- **1.** Sākuma ekrānā ierakstiet enerģijas opcijas un pēc tam atlasiet **Enerģijas opcijas**.
- **2.** Kreisajā rūtī noklikšķiniet uz **Pamodinot prasīt paroli**.
- **3.** Noklikšķiniet uz **Mainīt iestatījumus, kas pašlaik nav pieejami**.
- <span id="page-60-0"></span>**4.** Noklikšķiniet uz **Prasīt paroli (ieteicams)**.
	- **PIEZĪME.** Ja jums ir jāizveido lietotāja konta parole vai jāmaina pašreizējā lietotāja konta parole, noklikšķiniet uz **Izveidot vai mainīt lietotāja konta paroli** un izpildiet ekrānā redzamos norādījumus. Ja nav nepieciešams izveidot vai mainīt lietotāja konta paroli, pārejiet uz 5. darbību.
- **5.** Noklikšķiniet uz **Saglabāt izmaiņas**.

# **Strāvas mērītāja lietošana un enerģijas iestatījumi**

Strāvas mērītājs atrodas Windows darbvirsmā. Strāvas mērītājs ļauj ātri piekļūt enerģijas iestatījumiem un skatīt atlikušo akumulatora uzlādes līmeni.

- Lai parādītu akumulatora atlikušo uzlādes līmeni procentos un pašreizējo enerģijas plānu, novietojiet rādītāju virs strāvas mērītāja ikonas.
- Lai izmantotu enerģijas opcijas, noklikšķiniet uz strāvas mērītāja ikonas un sarakstā atlasiet vienumu. Sākuma ekrānā varat arī ierakstīt enerģijas opcijas un pēc tam atlasīt **Enerģijas opcijas**.

Dažādas strāvas mērītāja ikonas norāda, vai datoru darbina akumulators vai ārējs enerģijas avots. Ja akumulators ir sasniedzis zemu vai kritisku uzlādes līmeni, ikonā ir redzams arī paziņojums.

# **Darbināšana ar akumulatora strāvu**

Ja datorā ir uzlādēts akumulators un dators nav pievienots ārējam enerģijas avotam, tas darbojas, izmantojot akumulatora enerģiju. Ja datorā ir ievietots uzlādēts akumulators un maiņstrāvas adapteris ir atvienots no datora, dators automātiski pārslēdzas uz akumulatora enerģiju un displeja spilgtums samazinās, lai pagarinātu akumulatora darbības laiku. Kad dators ir izslēgts un atvienots no ārējā strāvas avota, datora akumulators pamazām izlādējas.

Datora akumulatoru kalpošanas laiks var atšķirties atkarībā no enerģijas pārvaldības iestatījumiem, datorā aktivizētajām programmām, displeja spilgtuma, datoram pievienotajām ārējām ierīcēm un citiem faktoriem.

#### **Iebūvēts akumulators**

**SVARĪGI!** Nemēģiniet izņemt vai nomainīt rūpnīcā noplombētu akumulatoru. Akumulatora izņemšana vai nomaiņa var ietekmēt jūsu izstrādājuma garantijas segumu. Ja akumulators vairs neuztur strāvu, sazinieties ar atbalsta dienestu.

Jūsu datoram ir iekšējs, uzlādējams akumulators, kura nomaiņu drīkst veikt tikai sertificēts apkopes speciālists. Papildu informāciju par akumulatora uzturēšanu labā stāvoklī skatiet [Akumulatora str](#page-61-0)āvas [ekonom](#page-61-0)ēšana 52. lpp.. Lai pārbaudītu akumulatora statusu vai, ja akumulators vairs nespēj saglabāt uzlādes līmeni, utilītā Palīdzība un atbalsts palaidiet akumulatora pārbaudi. Lai piekļūtu informācijai par akumulatoru, sākuma ekrānā ievadiet atbalsts, atlasiet lietojumprogrammu **HP Support Assistant** un pēc tam atlasiet **Battery and performance** (Akumulators un veiktspēja). Ja akumulatora pārbaude norāda, ka ir jānomaina akumulators, sazinieties ar atbalsta dienestu.

Akumulators šajā izstrādājumā nav viegli nomaināms pašiem lietotājiem. HP iesaka, ka akumulatoru nomaina jūsu atbalsta kontaktpersona.

### **Akumulatora informācijas atrašana**

Lai pārraudzītu akumulatora uzlādes statusu vai, ja akumulators vairs nespēj saglabāt uzlādes līmeni, lietojumprogrammā HP Support Assistant palaidiet akumulatora pārbaudi. Lai piekļūtu informācijai par <span id="page-61-0"></span>akumulatoru, sākuma ekrānā ievadiet atbalsts, atlasiet lietojumprogrammu **HP Support Assistant** un pēc tam atlasiet **Battery and performance** (Akumulators un veiktspēja).

Lietojumprogramma HP Support Assistant nodrošina šādus rīkus un informāciju par akumulatoru:

- Battery test (Akumulatora tests)
- Informāciju par akumulatoru veidiem, specifikācijām, kalpošanas laiku un jaudu

#### **Akumulatora strāvas ekonomēšana**

Padomi par enerģijas taupīšanu un maksimālu akumulatora kalpošanas laika paildzināšanu:

- Samaziniet displeja spilgtumu.
- Sadaļā Enerģijas opcijas atlasiet **Enerģijas taupītājs**.
- Ja nelietojat bezvadu ierīces, izslēdziet tās.
- Atvienojiet neizmantotās ārējās ierīces, kas nav pievienotas ārējam enerģijas avotam, piemēram, ārējo cieto disku, kas pievienots USB portam.
- Apturiet, atspējojiet vai izņemiet ārējās atmiņas kartes, kuras nelietojat.
- Beidzot darbu, aktivizējiet miega režīmu vai izslēdziet datoru.

#### **Zema akumulatora uzlādes līmeņa identificēšana**

Ja akumulators ir vienīgais datora enerģijas avots, kad tā uzlādes līmenis kļūst zems vai kritiski zems, datora darbība ir šāda:

● Akumulatora indikators (tikai atsevišķiem modeļiem) rāda zemu vai kritiski zemu uzlādes līmeni.

 $-\n$ vai $-$ 

Strāvas mērītāja ikona Windows darbvirsmā parāda zemu vai kritisku akumulatora uzlādes līmeni.

**PIEZĪME.** Papildinformāciju par strāvas mērītāju skatiet sadaļā Strāvas mērītā[ja lietošana un](#page-60-0) enerģ[ijas iestat](#page-60-0)ījumi 51. lpp.

Sasniedzot kritisku akumulatora uzlādes līmeni, dators veic šādas darbības:

- Ja hibernācijas režīms ir atspējots, un dators ir ieslēgts vai atrodas miega režīmā, dators īslaicīgi paliek miega režīmā un pēc tam tiek izslēgts, zaudējot nesaglabāto informāciju.
- Ja ir iespējota hibernācija un dators ir ieslēgts vai darbojas miega režīmā, tiek aktivizēta hibernācija.

### **Zema akumulatora uzlādes līmeņa novēršana**

#### **Zema akumulatora uzlādes līmeņa novēršana, ja ir pieejams ārējs enerģijas avots**

- Pievienojiet maiņstrāvas adapteri.
- Pievienojiet papildu dokošanas vai paplašināšanas ierīci.
- Pievienojiet papildu strāvas adapteri, kas iegādāts no uzņēmuma HP kā piederums.

#### **Zema akumulatora uzlādes līmeņa novēršana, ja nav pieejams enerģijas avots**

Saglabājiet paveikto darbu un izslēdziet datoru.

#### **Zema akumulatora uzlādes līmeņa novēršana, ja dators nevar iziet no hibernācijas**

Ja datoram nepietiek enerģijas, lai izietu no hibernācijas, veiciet šādas darbības:

- **1.** Pievienojiet maiņstrāvas adapteri datoram un elektroapgādes tīklam.
- **2.** Izejiet no hibernācijas, nospiežot strāvas pogu.

# **Datora lietošana, izmantojot ārējo maiņstrāvas avotu**

Informāciju par pievienošanu maiņstrāvai skatiet *Iestatīšanas instrukciju* plakātā, kas iekļauts datora komplektācijā.

Dators neizmanto akumulatora enerģiju, ja tas ir pievienots maiņstrāvas avotam ar apstiprinātu maiņstrāvas adapteri vai papildu dokošanas/paplašināšanas ierīci.

**BRĪDINĀJUMS!** Lai samazinātu drošības problēmu iespējamību, lietojiet tikai datora komplektācijā iekļauto maiņstrāvas adapteri, HP nodrošinātu rezerves adapteri vai saderīgu maiņstrāvas adapteri, kas iegādāts no uzņēmuma HP.

Pievienojiet datoru ārējam maiņstrāvas avotam, ja ir spēkā kāds no turpmāk minētajiem nosacījumiem.

**BRĪDINĀJUMS!** Neuzlādējiet datora akumulatoru, atrodoties lidmašīnā.

- Uzlādējot vai kalibrējot akumulatoru
- Instalējot vai modificējot sistēmas programmatūru
- Rakstot informāciju diskā (tikai atsevišķiem modeļiem)
- Datoros ar iekšējo cieto disku palaižot programmatūru Disk Defragmenter
- Veicot dublēšanu vai atkopšanu

Ja dators tiek pievienots ārējam maiņstrāvas avotam:

- Tiek sākta akumulatora uzlāde;
- Palielinās displeja spilgtums;
- Strāvas mērītāja ikona Windows darbvirsmā maina izskatu.

Ja dators tiek atvienots no ārēja strāvas avota, notiek tālāk norādītās darbības:

- Dators pārslēdzas akumulatora enerģijas izmantošanas režīmā;
- Displeja spilgtums automātiski samazinās, lai taupītu akumulatora darbības laiku;
- Strāvas mērītāja ikona Windows darbvirsmā maina izskatu.

#### **Strāvas padeves traucējumu problēmu novēršana**

Pārbaudiet maiņstrāvas adapteri, ja datoram pēc pievienošanas maiņstrāvas avotam ir kāds no šiem simptomiem:

- Datoru nevar ieslēgt;
- Displeju nevar ieslēgt;
- Nedeg strāvas indikatori.

Lai pārbaudītu maiņstrāvas adapteri, rīkojieties šādi:

- **1.** Izslēdziet datoru.
- **2.** Pievienojiet datoram maiņstrāvas adapteri un pēc tam pievienojiet to maiņstrāvas kontaktligzdai.
- **3.** Ieslēdziet datoru.
	- Ja strāvas indikatori *iedegas*, maiņstrāvas adapteris darbojas pareizi.
	- Ja strāvas indikatori joprojām *nedeg*, pārbaudiet savienojumu starp maiņstrāvas adapteri un datoru un savienojumu starp maiņstrāvas adapteri un maiņstrāvas kontaktligzdu, lai pārliecinātos, vai šie savienojumi ir droši.
	- Ja savienojumi ir droši, bet strāvas indikatori joprojām *nedeg*, maiņstrāvas adapteris nedarbojas un ir jānomaina.

Lai iegūtu informāciju par rezerves maiņstrāvas adaptera iegūšanu, sazinieties ar atbalsta dienestu.

# **HP CoolSense (tikai atsevišķiem modeļiem)**

Programma HP CoolSense automātiski nosaka, kad dators neatrodas uz horizontālas virsmas, un noregulē veiktspējas un ventilatora iestatījumus, lai uzturētu optimālu datora virsmas temperatūru.

Kad programma HP CoolSense ir izslēgta, datora stāvoklis netiek noteikts, un darbojas rūpnīcā iestatītie veiktspējas un dzesēšanas iestatījumi. Tādējādi datora virsmas temperatūra var būt augstāka nekā tad, ja darbotos programma HP CoolSense.

Lai izslēgtu vai ieslēgtu programmu CoolSense, rīkojieties šādi:

**▲** Sākuma ekrānā ievadiet coolsense, atlasiet **Iestatījumi** un pēc tam atlasiet **HP CoolSense**.

# **Programmatūras satura atjaunošana, izmantojot Intel Smart Connect Technology (tikai atsevišķiem modeļiem)**

Kad dators atrodas miega režīmā, funkcija Intel® Smart Connect Technology periodiski liek datoram iziet no miega režīma. Ja ir pieejams tīkla savienojums, funkcijas Smart Connect atjauninājumi atver lietojumprogrammas, piemēram, jūsu e-pasta iesūtnes, sociālo tīklu vietnes un ziņu lapas, un pēc tam aktivizē datorā miega režīmu. Tāpat funkcija Smart Connect sinhronizē saturu, piemēram, e-pasta ziņojumus, kurus izveidojāt bezsaistē. Kad dators iziet no miega režīma, jūs varat uzreiz piekļūt atjauninātai informācijai.

**▲** Lai iespējotu šo funkciju vai manuāli pielāgotu iestatījumus, **sākuma** ekrānā ierakstiet smart un pēc tam atlasiet Intel® Smart Connect Technology.

# **Datora izslēgšana**

**UZMANĪBU!** Izslēdzot datoru, nesaglabātā informācija tiek zaudēta. Pirms datora izslēgšanas noteikti saglabājiet savu darbu.

Izslēgšanas komanda aizver visas atvērtās programmas, tostarp operētājsistēmu, un pēc tam izslēdz displeju un datoru.

Izslēdziet datoru jebkurā no šiem gadījumiem:

- Ir nepieciešams nomainīt akumulatoru vai jāpiekļūst komponentiem datora iekšpusē;
- Tiek pievienota ārējā aparatūras ierīce, ko nevar pievienot USB vai video portam;
- Ja dators netiks izmantots un ilgāku laiku būs atvienots no ārējā enerģijas avota.

Kaut arī datoru var izslēgt, nospiežot strāvas pogu, ieteicamā procedūra ir izmantot operētājsistēmas Windows izslēgšanas komandu:

**PIEZĪME.** Ja dators ir miega režīmā vai hibernācijā, izslēgšana ir iespējama tikai pēc iziešanas no miega režīma vai hibernācijas;

- **1.** Saglabājiet paveikto darbu un aizveriet visas atvērtās programmas.
- **2.** Sākuma ekrānā norādiet uz ekrāna augšējo vai apakšējo labo stūri, un tiks parādītas viedpogas.
- **3.** Atlasiet **Iestatījumi**, noklikšķiniet ikonu **Strāva** un pēc tam noklikšķiniet uz **Izslēgt**.

 $-$  vai  $-$ 

Ar peles labo pogu noklikšķiniet uz pogas **Sākt** ekrāna apakšējā kreisajā stūrī, atlasiet **Izslēgšana** un pēc tam atlasiet **Izslēgt**.

Ja dators nereaģē un nav iespējams veikt iepriekš minētās izslēgšanas procedūras, izmēģiniet šādas ārkārtas procedūras norādītajā secībā:

- Nospiediet ctrl+alt+delete, noklikšķiniet uz ikonas **Enerģija** un pēc tam atlasiet **Izslēgt**.
- Nospiediet strāvas pogu un turiet to nospiestu vismaz piecas sekundes.
- Atvienojiet datoru no ārējā enerģijas avota.

# <span id="page-65-0"></span>**7 Datora apkope**

Datora optimāla stāvokļa nodrošināšanai ir svarīgi regulāri veikt datora apkopi. Šajā sadaļā ir atrodama informācija par programmu un draiveru atjaunināšanu, norādījumi par datora tīrīšanu, kā arī padomi par datora ņemšanu līdzi ceļojumā.

# **Programmu un draiveru atjaunināšana**

HP iesaka regulāri atjaunināt programmas un draiverus uz to jaunākajām versijām. Atjauninājumi var atrisināt problēmas, kā arī uzstādīt datorā jaunas funkcijas un opcijas. Tehnoloģijas nepārtraukti attīstās un atjauninātas programmas un draiveri nodrošina iespēju datorā darboties jaunākajām pieejamajām tehnoloģijām. Piemēram, vecāku grafikas komponentu darbība var būt neatbilstoša jaunākajām spēļu programmatūrām. Bez jaunākā draivera var nebūt pieejamas visas aprīkojuma piedāvātās iespējas.

Lai lejupielādētu HP programmu un draiveru jaunākās versijas, apmeklējiet vietni [http://www.hp.com/](http://www.hp.com/support) [support](http://www.hp.com/support). Varat arī reģistrēties, lai automātiski saņemtu paziņojumus par atjauninājumiem, tiklīdz tie ir pieejami.

# **Datora tīrīšana**

Lai datora tīrīšana būtu droša, izmantojiet šādus produktus:

- Dimetilbenzilamonija hlorīdu, kura koncentrācija nepārsniedz 0,3% (piemēram: vienreiz lietojamās salvetes, kas tirdzniecībā ir pieejamas ar dažādiem nosaukumiem);
- Spirtu nesaturošu stikla tīrīšanas šķīdumu;
- Ūdens un maigu ziepju šķīdumu;
- Sausu mikrošķiedru tīrīšanas drānu vai zamšādas drānu (statisko elektrību neradošu drānu, kas nesatur eļļu);
- Statisko elektrību neradošas auduma salvetes.
- **UZMANĪBU!** Neizmantojiet spēcīgus tīrīšanas līdzekļus, jo tie var neatgriezeniski sabojāt jūsu datoru. Ja nezināt, vai tīrīšanas līdzeklis ir drošs izmantošanai ar datoru, iepazīstieties ar produkta saturu, lai pārliecinātos, vai tajā nav iekļautas tādas sastāvdaļas kā spirts, acetons, salmiaks, metilēna hlorīds un ogļūdeņraži.

Šķiedraini materiāli, piemēram, papīra dvieļi, var saskrāpēt datora virsmas. Skrāpējumos laika gaitā var uzkrāties netīrumi un tīrīšanas līdzekļi.

#### **Tīrīšanas procedūras**

Lai datora tīrīšana būtu droša, veiciet šajā sadaļā aprakstītās procedūras.

**BRĪDINĀJUMS!** Lai izvairītos no elektriskās strāvas trieciena vai komponentu bojājumiem, netīriet datoru, kad tas ir ieslēgts.

Izslēdziet datoru.

Atvienojiet datoru no maiņstrāvas avota.

Atvienojiet visas ārējās ierīces, kurām ir pievienota strāvas padeve.

**UZMANĪBU!** Lai izvairītos no iekšējo komponentu bojājumiem, nesmidziniet tīrīšanas līdzekļus vai šķidrumus tieši uz datora virsmām. Uz virmas nonācis šķidrums var izraisīt neatgriezeniskus iekšējo komponentu bojājumus.

#### **Displeja tīrīšana (vienkorpusa datori un piezīmjdatori)**

Uzmanīgi noslaukiet displeju ar mīkstu bezplūksnu drānu, kas ir samitrināta *spirtu nesaturošā* stikla tīrīšanas līdzeklī. Pirms displeja aizvēršanas ļaujiet tam nožūt.

#### **Sānu virsmu vai vāka tīrīšana**

Sānu virsmu vai vāka tīrīšanai izmantojiet mīkstu mikrošķiedru drānu vai zamšādas drānu, kas ir samitrināta kādā no iepriekš norādītajiem tīrīšanas līdzekļiem, vai piemērotu vienreiz lietojamo salveti.

**PIEZĪME.** Tīrot datora vāku, veiciet apļveida kustības, lai labāk notīrītu netīrumus.

#### **Skārienpaneļa, tastatūras un peles tīrīšana**

- **BRĪDINĀJUMS!** Lai samazinātu elektrotraumu gūšanas vai iekšējo komponentu bojājuma risku, tastatūras tīrīšanai nelietojiet putekļu sūcēju. Putekļu sūcējs uz tastatūras virsmas var atstāt mājsaimniecības netīrumus.
- **UZMANĪBU!** Lai izvairītos no iekšējo komponentu bojājumiem, nepieļaujiet šķidruma iekļūšanu starp taustiņiem.
	- Skārienpaneļa, tastatūras un peles tīrīšanai izmantojiet mīkstu mikrošķiedru drānu vai zamšādas drānu, kas ir samitrināta kādā no iepriekš norādītajiem tīrīšanas līdzekļiem, vai piemērotu vienreiz lietojamo salveti.
	- Lai nepieļautu taustiņu iestrēgšanu un no tastatūras spraugām iztīrītu putekļus, plūksnas un citas daļiņas, izmantojiet saspiesta gaisa balonu ar salmiņa uzgali.

# **Datora sagatavošana ceļojumam vai transportēšanai**

Iepazīstieties ar padomiem par aparatūras drošību, kas ir jāņem vērā, ja dators ir jāņem līdzi ceļojumā vai jātransportē.

- Sagatavojiet datoru ceļojumam vai transportēšanai:
	- Dublējiet datorā esošo informāciju ārējā diskdzinī;
	- Izņemiet no datora visus diskus un ārējās datu nesēju kartes, piemēram, atmiņas kartes.
	- Izslēdziet un pēc tam atvienojiet visas ārējās ierīces.
	- Izslēdziet datoru.
- Ņemiet līdzi savas informācijas dublējumu. Glabājiet dublējumu atsevišķi no datora.
- Ceļojot gaisā, pārvadājiet datoru kā rokas bagāžu; to nedrīkst reģistrēt kopā ar pārējo bagāžu.
- **UZMANĪBU!** Izvairieties no diskdziņa pakļaušanas magnētisko lauku ietekmei. Drošības ierīces ar magnētiskajiem laukiem ir lidostu drošības kontroles vārti un drošības zižļi. Lidostu konveijeru siksnas un līdzīgas drošības ierīces, kuras lieto rokas bagāžas pārbaudei, magnētiskā lauka vietā izmanto rentgenstarus, kas nevar sabojāt diskdziņus.
- Ja lidojuma laikā vēlaties izmantot datoru, ieklausieties lidojuma laikā atskaņotajos paziņojumos par to, kad tiek atļauts lietot datoru. Datora lietošanu lidojuma laikā regulē lidsabiedrība.
- Ja dators vai diskdzinis jānosūta pa pastu, izmantojiet piemērotu aizsargiepakojumu un apzīmējiet to ar uzrakstu "FRAGILE" (PLĪSTOŠS).
- Dažos gadījumos var būt aizliegta bezvadu ierīču lietošana, ja dators ar tādām ir aprīkots. Šādi ierobežojumi var pastāvēt lidmašīnās, slimnīcās, sprāgstvielu tuvumā un bīstamās vietās. Ja neesat pārliecināts par šīs ierīces izmantošanas nosacījumiem, pirms tās ieslēgšanas lūdziet atbildīgajām personām atļauju to izmantot.
- Ja ceļojat uz ārzemēm, ievērojiet šādus ieteikumus:
	- Pārbaudiet, kādi ir ar datoriem saistītie muitas noteikumi katrā no ceļojuma maršruta valstīm un reģioniem;
	- Noskaidrojiet, kādas prasības strāvas vadam un adapterim ir katrā atrašanās vietā, kur domājat izmantot datoru. Spriegums, frekvence un kontaktdakšas konfigurācija var atšķirties.
	- **BRĪDINĀJUMS!** Lai mazinātu elektriskās strāvas trieciena, aizdegšanās vai aprīkojuma bojājumu risku, nemēģiniet pieslēgt datoru, izmantojot citām ierīcēm paredzētus sprieguma pārveidošanas komplektus.

# **8 Datora un informācijas drošības nodrošināšana**

Datora drošība ir svarīga, lai aizsargātu jūsu informācijas konfidencialitāti, integritāti un pieejamību. Operētājsistēmas Windows, HP lietojumprogrammu, Setup Utility (Iestatīšanas utilītas) (BIOS), kas nav Windows sastāvdaļa, un citu trešo pušu programmatūru nodrošinātie standarta drošības risinājumi var pasargāt datoru no dažādiem riskiem, piemēram, vīrusiem, tārpiem un citu veidu ļaunprātīgiem kodiem.

**SVARĪGI!** Daži šajā nodaļā uzskaitītie drošības līdzekļi, iespējams, nav pieejami jūsu datorā.

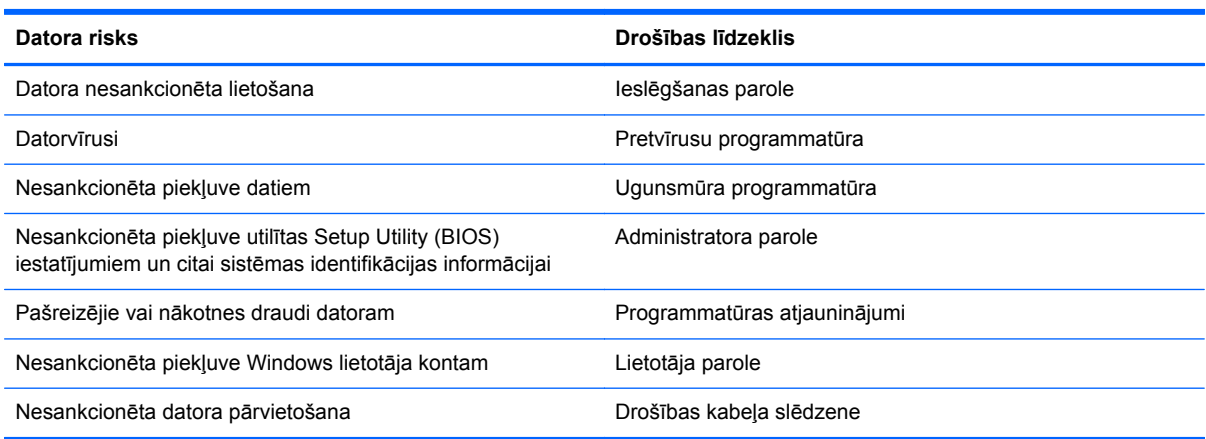

# **Paroļu lietošana**

Parole ir rakstzīmju grupa, kas izvēlēta datora informācijas aizsardzībai un drošākai transakciju veikšanai tiešsaistē. Var iestatīt vairāku veidu paroles. Piemēram, iestatot datoru pirmo reizi, datora drošībai tiek prasīts izveidot lietotāja paroli. Papildu paroles var iestatīt operētājsistēmā Windows vai datorā iepriekš instalētajā utilītā HP Setup Utility (BIOS).

Ir noderīgi lietot vienu un to pašu paroli līdzeklim Setup Utility (BIOS) un Windows drošības līdzeklim.

Izveidojot un saglabājot paroles, ievērojiet šādus padomus:

- Lai samazinātu datora blokēšanas risku, pierakstiet katru paroli un glabājiet tās drošā vietā ārpus datora; neglabājiet paroles datora failā;
- Izveidojot paroles, ievērojiet programmas noteiktās prasības;
- Mainiet savas paroles vismaz reizi trīs mēnešos;
- Ideālā gadījumā parole ir gara, un tajā ietilpst burti, pieturzīmes, simboli un cipari;
- Pirms sūtiet datoru uz apkopi, dublējiet failus, izdzēsiet konfidenciālus failus un noņemiet visus paroļu iestatījumus.

Lai piekļūtu papildinformācijai par Windows parolēm, piemēram, par ekrānsaudzētāja parolēm, sākuma ekrānā ievadiet atbalsts un atlasiet lietojumprogrammu **HP Support Assistant**.

### **Windows paroļu iestatīšana**

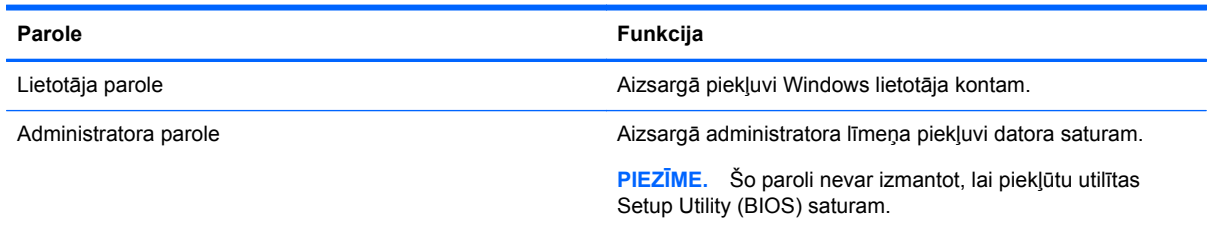

## **Setup Utility (BIOS) paroļu iestatīšana**

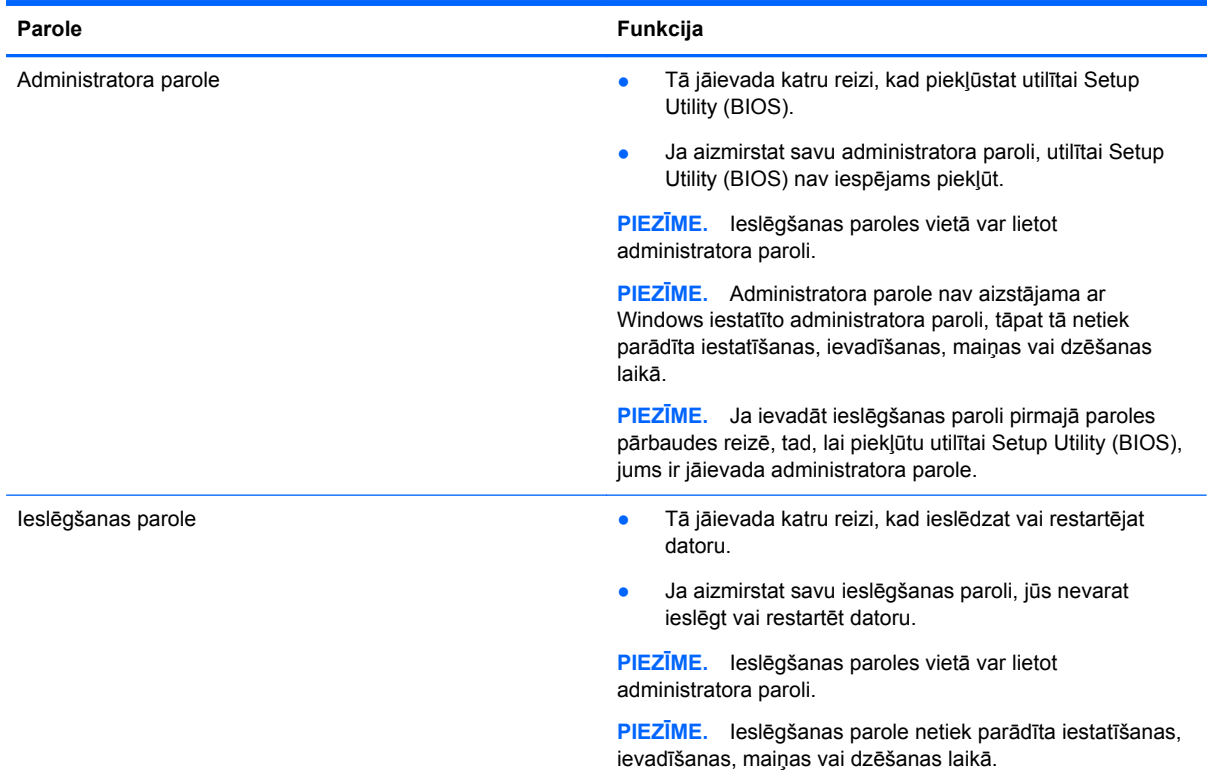

Lai iestatītu, mainītu vai dzēstu administratora vai ieslēgšanas paroli utilītā Setup Utility (BIOS), ievērojiet tālāk norādītās darbības.

- **1.** Lai atvērtu utilītu Setup Utility (BIOS), ieslēdziet vai restartējiet datoru, ātri nospiediet taustiņu esc un pēc tam taustiņu f10.
- **2.** Izmantojiet bulttaustiņus, lai atlasītu **Drošība**, un pēc tam izpildiet ekrānā redzamās instrukcijas.

Izmaiņas stāsies spēkā pēc datora restartēšanas.

# **TPM iegultās drošības ierīce (tikai atsevišķiem modeļiem)**

TPM (Trusted Platform Module) nodrošina datoram papildu drošības līmeni. TPM iestatījumus varat mainīt utilītā Setup Utility. Papildinformāciju par Setup Utility iestatījumu maiņu skatiet Utilī[tas Setup](#page-73-0) [Utility \(BIOS\) un HP PC Hardware Diagnostics \(UEFI\) lietošana](#page-73-0) 64. lpp..

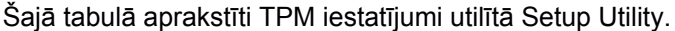

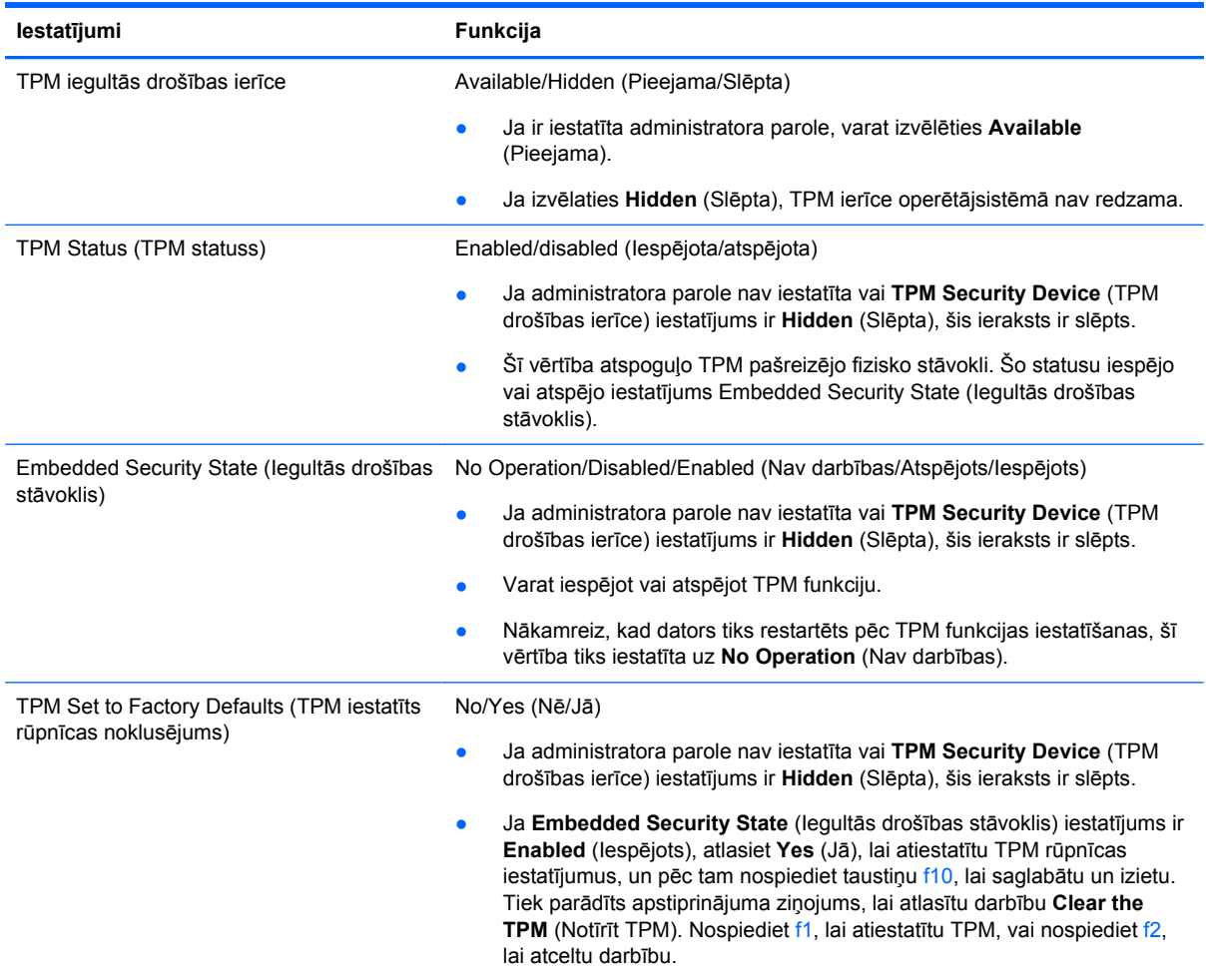

# **Interneta drošības programmatūras lietošana**

Kad lietojat datoru, lai piekļūtu e-pastam, tīklam vai internetam, jūs pakļaujat savu datoru datorvīrusu, spiegprogrammatūras un citiem tiešsaistes draudiem. Lai palīdzētu aizsargāt datoru, jūsu datorā kā izmēģinājuma piedāvājums var būt iepriekš instalēta interneta drošības programmatūra, kurā iekļauti pretvīrusu un ugunsmūra līdzekļi. Lai nodrošinātu pastāvīgu aizsardzību pret jaunatklātiem vīrusiem un citiem drošības riskiem, drošības programmatūra ir regulāri jāatjaunina. Lai pilnībā aizsargātu datoru, ļoti ieteicams jaunināt drošības programmatūras izmēģinājuma piedāvājumu vai iegādāties programmatūru pēc savas izvēles.

#### **Pretvīrusu programmatūras lietošana**

Datorvīrusi var atspējot programmu, utilītu vai operētājsistēmas darbību vai arī izraisīt to nepareizu darbību. Pretvīrusu programmatūra var atklāt un iznīcināt lielāko daļu vīrusu, un tā parasti izlabo vīrusu radītos bojājumus.

Lai nodrošinātu nepārtrauktu aizsardzību pret jaunatklātiem vīrusiem, pretvīrusu programmatūra ir regulāri jāatjaunina.

Datorā var būt iepriekš instalēta pretvīrusu programma. Lai pilnībā aizsargātu datoru, ļoti ieteicams izmantot pretvīrusu programmu pēc jūsu izvēles.

Lai piekļūtu papildinformācijai par datora vīrusiem, sākuma ekrānā ievadiet atbalsts un atlasiet lietojumprogrammu **HP Support Assistant**.

#### **Ugunsmūra programmatūras lietošana**

Ugunsmūra uzdevums ir novērst nesankcionētu piekļuvi sistēmai vai tīklam. Ugunsmūris var būt programmatūra, ko instalē datorā un/vai tīklā, vai arī tas var būt aparatūras un programmatūras apvienojums.

Pastāv divējādi ugunsmūri, kas jāapsver:

- resursdatora ugunsmūri programmatūra, kas aizsargā tikai to datoru, kurā šī programmatūra ir instalēta;
- tīkla ugunsmūri instalēti starp DSL vai kabeļmodemu un mājas tīklu, lai aizsargātu visus tīklā iekļautos datorus.

Kad ugunsmūris ir instalēts sistēmā, visi dati, kas tiek sūtīti uz sistēmu un no tās, tiek pārraudzīti un salīdzināti ar lietotāja definētu drošības kritēriju kopu. Visi dati, kas neatbilst šiem kritērijiem, tiek bloķēti.

# **Programmatūras atjauninājumu instalēšana**

Datorā instalētā HP, Windows un trešo pušu programmatūra ir regulāri jāatjaunina, lai novērstu drošības problēmas un uzlabotu programmatūras veiktspēju. Papildinformāciju skatiet sadaļā Programmu un draiveru atiaunināšana 56. lpp.

#### **Kritisko drošības atjauninājumu instalēšana**

HP iesaka regulāri atjaunot datorā sākotnēji instalēto programmatūru un draiverus. Lai lejupielādētu jaunākās versijas, apmeklējiet vietni [http://www.hp.com/go/contactHP.](http://www.hp.com/go/contactHP) Šajā vietā varat arī reģistrēties, lai automātiski saņemtu paziņojumus par atjauninājumiem, tiklīdz tādi kļūst pieejami.

Ja esat instalējis trešo pušu programmatūru pēc datora iegādes, regulāri atjauniniet šo programmatūru. Programmatūras uzņēmumi nodrošina savu produktu atjauninājumus, lai labotu drošības problēmas un uzlabotu programmatūras funkcionalitāti.

#### **HP un trešo pušu programmatūru atjauninājumu instalēšana**

HP iesaka regulāri atjaunot datorā sākotnēji instalēto programmatūru un draiverus. Lai lejupielādētu jaunākās versijas, apmeklējiet vietni [http://www.hp.com/go/contactHP.](http://www.hp.com/go/contactHP) Šajā vietā varat arī reģistrēties, lai automātiski saņemtu paziņojumus par atjauninājumiem, tiklīdz tādi kļūst pieejami.

Ja esat instalējis trešo pušu programmatūru pēc datora iegādes, regulāri atjauniniet šo programmatūru. Programmatūras uzņēmumi nodrošina savu produktu atjauninājumus, lai labotu drošības problēmas un uzlabotu programmatūras funkcionalitāti.

## **Bezvadu tīkla aizsardzība**

.

Iestatot bezvadu tīklu, vienmēr iespējojiet drošības līdzekļus. Papildinformāciju skatiet sadaļā [WLAN](#page-28-0) [aizsardz](#page-28-0)ība 19. lpp.
# <span id="page-72-0"></span>**Programmatūras lietojumprogrammu un informācijas dublēšana**

Regulāri dublējiet programmatūras lietojumprogrammas un informāciju, lai to aizsargātu no neatgriezeniskas pazušanas, bojājumiem vīrusa uzbrukuma gadījumā, kā arī programmatūras vai aparatūras kļūmes dēļ. Papildinformāciju skatiet sadaļā Dublē[šana, atjaunošana un](#page-76-0) [atkopšana](#page-76-0) 67. lpp.

# **Papildu drošības kabeļa slēdzenes lietošana**

.

Atsevišķi iegādājams drošības kabelis ir paredzēts kā atbaidīšanas līdzeklis, taču tas var nenovērst datora sabojāšanu vai zādzību. Drošības kabeļa slēdzene ir tikai viena no vairākām metodēm, ko var izmantot kā daļu no pilnīgas drošības risinājumiem, lai nodrošinātos pret datora zādzību.

Datora drošības kabeļa slota izskats var nedaudz atšķirties no tā, kas redzams šīs sadaļas attēlā. Informāciju par drošības kabeļa slota atrašanās vietu savā datorā skatiet šeit: [Iepaz](#page-14-0)īšanās ar [datoru](#page-14-0) 5. lpp..

- **1.** Aplieciet drošības kabeļa slēdzeni ap nostiprinātu priekšmetu.
- **2.** Ievietojiet atslēgu **(1)** kabeļa drošības slēdzenē **(2)**.
- **3.** Ievietojiet drošības kabeļa slēdzeni datora drošības kabeļa slotā **(3)** un pēc tam aizslēdziet drošības kabeļa slēdzeni ar atslēgu.

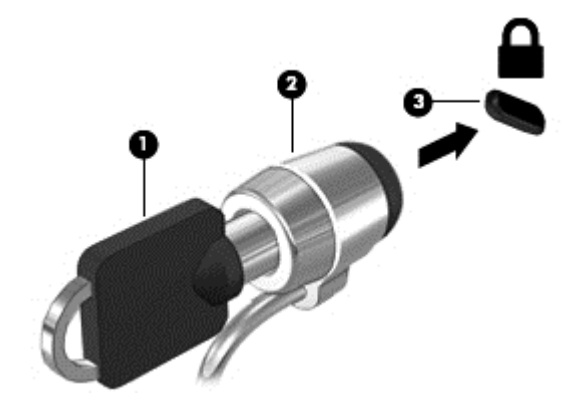

**4.** Izņemiet atslēgu un noglabājiet to drošā vietā.

# <span id="page-73-0"></span>**9 Utilītas Setup Utility (BIOS) un HP PC Hardware Diagnostics (UEFI) lietošana**

Utilīta Setup Utility vai Basic Input/Output System (BIOS) vada saziņu starp visām sistēmas ievades un izvades ierīcēm (piemēram, diskdziņiem, displeju, tastatūru, peli un printeri). Utilīta Setup Utility (BIOS) ietver iestatījumus uzstādīto ierīču veidiem, datora ieslēgšanas darbību secību un sistēmas un paplašinātās atmiņas apjomu.

# **Setup Utility (BIOS) palaišana**

Lai atvērtu utilītu Setup Utility (BIOS), ieslēdziet vai restartējiet datoru, ātri nospiediet taustiņu esc un pēc tam taustiņu f10.

**PIEZĪME.** Veicot izmaiņas utilītā Setup Utility (BIOS), ir jārīkojas īpaši piesardzīgi. Kļūdas var izraisīt nepareizu datora darbību.

# **BIOS atjaunināšana**

HP vietnē var būt pieejamas atjauninātas BIOS versijas.

Lielākā daļa BIOS atjauninājumu, kas pieejami HP vietnē, ir sapakoti saspiestos failos, ko dēvē par *SoftPaq* pakotnēm.

Dažās lejupielādes pakotnēs ir iekļauts fails Readme.txt, kurā ir iekļauta informācija par faila instalēšanu un problēmu novēršanu.

## **BIOS versijas noteikšana**

Lai noteiktu, vai pieejamie BIOS atjauninājumi satur BIOS versijas, kas ir jaunākas par datorā pašlaik instalēto versiju, ir jāzina pašlaik instalētās sistēmas BIOS versija.

BIOS versijas informāciju (ko sauc arī par *lasāmatmiņas datumu* un *sistēmu BIOS*) var parādīt, nospiežot taustiņu kombināciju fn+esc (ja esat jau Windows vidē) vai izmantojot utilītu Setup Utility (BIOS).

- **1.** Palaidiet utilītu Setup Utility (BIOS) (skatiet sadaļu Setup Utility (BIOS) palaišana 64. lpp.).
- **2.** Izmantojiet bulttaustiņus, lai atlasītu **Main** (Galvenā). Pārliecinieties, ka jūs esat pierakstījuši BIOS versijas nosaukumu.
- **3.** Lai izietu no utilītas Setup Utility (BIOS), nesaglabājot veiktās izmaiņas, izmantojiet bulttaustiņus, lai atlasītu **Exit** (Iziet) **> Exit Discarding Changes** (Iziet, atmetot izmaiņas), un pēc tam nospiediet taustiņu enter.
- **4.** Atlasiet **Yes** (Jā).

# <span id="page-74-0"></span>**BIOS atjauninājuma lejupielāde**

**UZMANĪBU!** Lai mazinātu datora sabojāšanas vai neveiksmīgas instalēšanas risku, lejupielādējiet un instalējiet BIOS atjauninājumu tikai tad, kad dators ir pievienots drošam ārējam strāvas avotam, izmantojot maiņstrāvas adapteri. Neveiciet BIOS atjauninājuma lejupielādi vai instalēšanu, kamēr dators darbojas, izmantojot akumulatora strāvu, ir pievienots papildu dokošanas ierīcei vai papildu strāvas avotam. Lejupielādes un instalēšanas laikā izpildiet šādus norādījumus:

Neatvienojiet datoru no strāvas avota, atvienojot strāvas vadu no maiņstrāvas kontaktligzdas.

Neizslēdziet datoru un neaktivizējiet miega režīmu.

Neievietojiet, neizņemiet, nepievienojiet un neatvienojiet nevienu ierīci, kabeli vai vadu.

- **1.** Sākuma ekrānā ievadiet atbalsts un atlasiet lietojumprogrammu **HP Support Assistant**.
- **2.** Noklikšķiniet uz **Updates and tune-ups** (Atjauninājumi un optimizācija) un pēc tam noklikšķiniet uz **Check for HP updates now** (Meklēt HP atjauninājumus tūlīt).
- **3.** Izpildiet ekrānā redzamos norādījumus.
- **4.** Lejupielādes apgabalā rīkojieties šādi:
	- **a.** Atrodiet BIOS atjauninājumu, kas ir jaunāks par jūsu datorā pašlaik instalēto BIOS versiju. Ja atjauninājums ir jaunāks par jūsu BIOS, atzīmējiet tā datumu, nosaukumu vai citu identifikatoru. Šī informācija var būt nepieciešama, lai atrastu šo atjauninājumu vēlāk, kad tas būs lejupielādēts cietajā diskā.
	- **b.** Lai lejupielādētu atlasīto atjauninājumu cietajā diskā, izpildiet ekrānā redzamos norādījumus.

Ja atjauninājuma versija ir jaunāka par datora BIOS versiju, pierakstiet ceļu līdz vietai cietajā diskā, kurā tiek lejupielādēts BIOS atjauninājums. Jums būs nepieciešams piekļūt šim ceļam, kad būsit gatavs instalēt atjauninājumu.

**PIEZĪME.** Ja jūsu dators ir pievienots tīklam, pirms programmatūras atjauninājumu, īpaši sistēmas BIOS atjauninājumu, instalēšanas konsultējieties ar tīkla administratoru.

BIOS instalēšanas procedūras var atšķirties. Kad lejupielāde ir pabeigta, izpildiet visus ekrānā redzamos norādījumus. Ja norādījumi netiek parādīti, izpildiet šīs darbības:

- **1.** Sākuma ekrānā ierakstiet fails un pēc tam atlasiet **Failu pārlūks**.
- **2.** Noklikšķiniet uz cietā diska apzīmējuma. Cietā diska apzīmējums parasti ir lokālais disks (C:).
- **3.** Izmantojot iepriekš pierakstīto ceļu cietajā diskā, atveriet cietā diska mapi, kurā atrodas atjauninājums.
- **4.** Veiciet dubultklikšķi uz faila ar paplašinājumu .exe (piemēram, *faila\_nosaukums*.exe).

Tiek sākta BIOS instalēšana.

**5.** Veiciet instalēšanu, izpildot ekrānā redzamos norādījumus.

**PIEZĪME.** Kad ekrānā tiek parādīts ziņojums par sekmīgu instalācijas pabeigšanu, varat izdzēst lejupielādēto failu no cietā diska.

# **HP PC Hardware Diagnostics UEFI lietošana**

HP PC Hardware Diagnostics ir vienotais paplašināmais aparātprogrammatūras interfeiss (Unified Extensible Firmware Interface — UEFI), kas ļauj palaist diagnostikas pārbaudes, lai noteiktu, vai

<span id="page-75-0"></span>datora aparatūra darbojas pareizi. Šis rīks darbojas ārpus operētājsistēmas, lai atdalītu aparatūras kļūmes no problēmām, ko radījusi operētājsistēma vai citi programmatūras komponenti.

Lai palaistu HP PC Hardware Diagnostics UEFI:

**1.** Ieslēdziet vai restartējiet datoru, ātri nospiediet taustiņu esc un pēc tam nospiediet taustiņu f2.

Sistēma BIOS meklē trīs vietas diagnostikas rīkiem šādā secībā.

**a.** Pievienotais USB disks

**PIEZĪME.** Lai lejupielādētu rīku HP PC Hardware Diagnostics (UEFI) USB diskā, skatiet sadaļu Rīka HP PC Hardware Diagnostics (UEFI) lejupielāde USB ierīcē 66. lpp.

- **b.** Cietais disks
- **c.** BIOS
- **2.** Kad diagnostikas rīks ir atvērts, noklikšķiniet uz diagnostikas pārbaudes veida, ko vēlaties palaist, un pēc tam izpildiet ekrānā redzamās instrukcijas.

**PIEZĪME.** Ja ir nepieciešams apturēt diagnostikas testu, nospiediet taustiņu esc.

# **Rīka HP PC Hardware Diagnostics (UEFI) lejupielāde USB ierīcē**

**PIEZĪME.** Instrukcijas rīka HP PC Hardware Diagnostics (UEFI) lejupielādei ir sniegtas tikai angļu valodā.

- **1.** Dodieties uz vietni <http://www.hp.com>.
- **2.** Noklikšķiniet uz **Support & Drivers** (Atbalsts un draiveri) un pēc tam noklikšķiniet uz cilnes **Drivers & Downloads** (Draiveri un lejupielādes).
- **3.** Tekstlodziņā ievadiet produkta nosaukumu un pēc tam noklikšķiniet uz **Go** (Aiziet).
- **4.** Atlasiet sava datora modeli un pēc tam atlasiet savu operētājsistēmu.
- **5.** Sadaļā **Diagnostic** (Diagnostika) noklikšķiniet uz **HP UEFI Support Environment**.

 $-$  vai  $-$ 

Noklikšķiniet uz **Download** (Lejupielādēt) un pēc tam atlasiet **Run** (Palaist).

# <span id="page-76-0"></span>**10 Dublēšana, atjaunošana un atkopšana**

Šajā nodaļā ir sniegta informācija par šādiem procesiem:

- Atkopšanas datu nesēja un dublējumu izveide
- Sistēmas atjaunošana un atkopšana

# **Atkopšanas datu nesēja un dublējumu izveide**

**1.** Kad dators ir veiksmīgi iestatīts, izveidojiet HP Recovery datu nesēju. Veicot šo darbību, datorā tiek izveidots HP Recovery nodalījuma dublējums. Šo dublējumu var izmantot, lai pārinstalētu sākotnējo operētājsistēmu, ja cietais disks ir bojāts vai ir nomainīts.

Izveidotais HP Recovery datu nesējs nodrošina šādas atkopšanas opcijas:

- Sistēmas atkopšana pārinstalē sākotnējo operētājsistēmu un rūpnīcā instalētās programmas.
- Minimizētā attēla atkopšana no jauna instalē operētājsistēmu un visus aparatūras draiverus un programmatūru, bet neinstalē citas lietojumprogrammas.
- Rūpnīcas iestatījumu atiestatīšana atjauno datora sākotnējo rūpnīcas stāvokli, izdzēšot visu informāciju no cietā diska un atjaunojot cietā diska nodalījumus. Pēc tam no jauna instalē operētājsistēmu un rūpnīcā instalēto programmatūru.

Skatiet sadaļu HP Recovery datu nesēja izveide 67. lpp.

**2.** Izmantojiet Windows rīkus, lai izveidotu sistēmas atjaunošanas punktus un personiskās informācijas dublējumus. Papildinformāciju un veicamās darbības skatiet utilītā Palīdzība un atbalsts. Sākuma ekrānā ievadiet palīdzība un pēc tam atlasiet **Palīdzība un atbalsts**.

# **HP Recovery datu nesēja izveide**

HP Recovery Manager ir programma, kas nodrošina atkopšanas datu nesēja izveides iespēju pēc veiksmīgas datora iestatīšanas. HP Recovery datu nesēju var izmantot sistēmas atkopšanai gadījumā, ja tiek sabojāts cietais disks. Veicot sistēmas atkopšanu, tiek pārinstalēta sākotnējā operētājsistēma un programmatūra, kas tika instalēta rūpnīcā, un pēc tam tiek konfigurēti programmu iestatījumi. HP Recovery datu nesēju var arī izmantot, lai pielāgotu sistēmu vai atjaunotu rūpnīcas iestatījumus cietā diska nomaiņas gadījumā.

- Var izveidot tikai vienu HP Recovery datu nesēja komplektu. Lietojot šos atkopšanas rīkus, rīkojieties piesardzīgi un uzglabājiet tos drošā vietā.
- HP Recovery Manager pārbauda datoru un nosaka tukšā USB zibatmiņas diska atmiņas ietilpību vai nepieciešamo tukšo DVD disku skaitu.
- Lai izveidotu atkopšanas diskus, datorā ir jābūt uzstādītam optiskajam diskdzinim ar DVD rakstīšanas iespēju, kā arī ir jāizmanto tikai augstas kvalitātes tukši DVD-R, DVD+R, DVD-R DL vai DVD+R DL diski. Nedrīkst izmantot šāda pārrakstāma formāta diskus: CD±RW, DVD±RW, divslāņu DVD±RW vai BD-RE (pārrakstāms Blu-ray); tie nav saderīgi ar programmatūru HP Recovery Manager. Tā vietā jūs varat izmantot tukšu, augstas kvalitātes USB zibatmiņas disku.
- Ja datoram nav iebūvēts optiskais diskdzinis, kuram ir DVD disku rakstīšanas iespēja, bet vēlaties izveidot DVD atkopšanas disku, varat izmantot ārējo optisko diskdzini (nopērkams

<span id="page-77-0"></span>atsevišķi), vai arī šādus diskus var iegūt no atbalsta dienesta. Skatiet datora komplektācijā iekļauto brošūru *Starptautiskie tālruņa numuri*. Kontaktinformācija ir norādīta arī HP tīmekļa vietnē. Dodieties uz vietni [http://www.hp.com/support,](http://www.hp.com/support) atlasiet valsti vai reģionu un izpildiet ekrānā redzamās instrukcijas. Ja lietojat ārējo optisko diskdzini, tas ir tieši jāsavieno ar datora USB portu;. diskdzini nevar pievienot ārējās ierīces USB portam, piemēram, USB centrmezglam.

- Pirms atkopšanas datu nesēja izveides pārliecinieties, vai dators ir pievienots maiņstrāvas avotam.
- Izveides process var ilgt vienu stundu vai ilgāk. Dublējuma izveides procesu nedrīkst pārtraukt.
- Ja nepieciešams, no programmas var iziet pirms visu atkopšanas DVD disku izveides pabeigšanas. HP Recovery Manager pabeigs pašreizējā DVD diska ierakstīšanu. Nākamreiz atverot programmu HP Recovery Manager, tiks piedāvāts turpināt procesu un tiks ierakstīti atlikušie diski.

Lai izveidot HP Recovery datu nesēju:

**fi<sup>\*\*</sup> SVARĪGI!** Planšetdatoros pirms šo darbību veikšanas izveidojiet savienojumu ar tastatūras dokstaciju (tikai atsevišķiem modeļiem).

- **1.** Sākuma ekrānā ievadiet recovery un pēc tam atlasiet **HP Recovery Manager**.
- **2.** Atlasiet **Atkopšanas datu nesēju izveide** un pēc tam izpildiet ekrānā redzamos norādījumus.

Ja nepieciešams atkopt sistēmu, skatiet sadaļu [Atjaunošana, izmantojot programmat](#page-78-0)ūru HP [Recovery Manager](#page-78-0) 69. lpp..

# **Atjaunošana un atkopšana**

Pastāv vairākas sistēmas atkopšanas opcijas. Izvēlieties metodi, kas vislabāk atbilst jūsu situācijai un pieredzes līmenim:

- Windows piedāvā vairākas opcijas, kā atjaunot informāciju no dublējuma, kā atsvaidzināt datoru un kā atiestatīt datoru tā sākotnējā stāvoklī. Papildinformāciju un veicamās darbības skatiet utilītā Palīdzība un atbalsts. Sākuma ekrānā ievadiet palīdzība un pēc tam atlasiet **Palīdzība un atbalsts**.
- Ja nepieciešams novērst kādu problēmu, kas ir radusies iepriekš instalētai lietojumprogrammai vai draiverim, izmantojiet HP Recovery Manager opciju Draiveru un lietojumprogrammu pārinstalēšana, lai atkārtoti instalētu atsevišķu lietojumprogrammu vai draiveri.

Sākuma ekrānā ievadiet atkopšana, atlasiet **HP Recovery Manager**, pēc tam atlasiet **Draiveru un lietojumprogrammu pārinstalēšana** un izpildiet ekrānā redzamos norādījumus.

- Lai atiestatītu datoru, lietojot minimizētu attēlu, varat izvēlēties HP opciju Minimizēta attēla atkopšana, kas pieejama HP Recovery nodalījumā (tikai atsevišķiem modeļiem) vai HP Recovery datu nesējā. Funkcija Minimizēta attēla atkopšana instalē tikai draiverus un lietojumprogrammas, kas nodrošina aparatūras darbību. Citas attēlā iekļautās lietojumprogrammas joprojām paliek pieejamas instalēšanai, izmantojot HP Recovery Manager opciju Draiveru un lietojumprogrammu pārinstalēšana. Papildinformāciju skatiet sadaļā [Atjaunošana, izmantojot programmat](#page-78-0)ūru HP Recovery Manager 69. lpp.
- Ja vēlaties atkopt datora sākotnējos nodalījumus un saturu, HP Recovery nodalījumā (tikai atsevišķiem modeļiem) varat izvēlēties opciju System Recovery (Sistēmas atkopšana) vai izmantot izveidoto HP Recovery datu nesēju. Papildinformāciju skatiet sadaļā [Atjaunošana,](#page-78-0) izmantojot programmatū[ru HP Recovery Manager](#page-78-0) 69. lpp. Ja vēl neesat izveidojis atkopšanas datu nesēju, skatiet sadaļu [HP Recovery datu nes](#page-76-0)ēja izveide 67. lpp.
- <span id="page-78-0"></span>Ja esat nomainījis cieto disku, varat izmantot HP Recovery datu nesēja opciju Rūpnīcas iestatījumu atiestatīšana, lai rezerves diskā atjaunotu rūpnīcas iestatījumu attēlu. Papildinformāciju skatiet sadaļā Atjaunošana, izmantojot programmatūru HP Recovery Manager 69. lpp.
- Ja vēlaties izdzēst atkopšanas nodalījumu, lai iegūtu vairāk vietas cietajā diskā, programma HP Recovery Manager piedāvā opciju Atkopšanas nodalījuma dzēšana.

Papildinformāciju skatiet sadaļā [HP Recovery nodal](#page-79-0)ījuma noņemšana 70. lpp.

# **Atjaunošana, izmantojot programmatūru HP Recovery Manager**

Programmatūra HP Recovery Manager ļauj atkopt datoru tā sākotnējā stāvoklī, izmantojot izveidoto HP Recovery datu nesēju vai HP Recovery nodalījumu (tikai atsevišķiem modeļiem). Ja vēl neesat izveidojis atkopšanas datu nesēju, skatiet sadaļu [HP Recovery datu nes](#page-76-0)ēja izveide 67. lpp.

Izmantojot HP Recovery datu nesēju, varat izvēlēties vienu no šādām atkopšanas opcijām:

- Sistēmas atkopšana no jauna instalē oriģinālo operētājsistēmu un pēc tam konfigurē rūpnīcā instalēto programmu iestatījumus.
- Minimizēta attēla atkopšana (tikai atsevišķiem modeļiem) pārinstalē operētājsistēmu un visus aparatūras draiverus un programmatūru, bet neinstalē citas lietojumprogrammas.
- Rūpnīcas iestatījumu atiestatīšana atjauno datora sākotnējo rūpnīcas stāvokli, izdzēšot visu informāciju no cietā diska un atjaunojot cietā diska nodalījumus. Pēc tam no jauna instalē operētājsistēmu un rūpnīcā instalēto programmatūru.

Ar HP Recovery nodalījumu (tikai atsevišķiem modeļiem) var veikt sistēmas atkopšanu un minimizēta attēla atkopšanu.

## **Svarīga informācija**

- Izmantojot programmatūru HP Recovery Manager, tiek atkopta tikai rūpnīcā instalētā programmatūra. Programmatūru, kas nav piegādāta kopā ar datoru, ir nepieciešams lejupielādēt no ražotāja vietnes vai pārinstalēt no ražotāja nodrošinātajiem datu nesējiem.
- Sistēmas atkopšana ar HP Recovery Manager ir jāizmanto kā pēdējais līdzeklis datora darbības problēmu risināšanai.
- HP Recovery datu nesējs ir jāizmanto, ja ir bojāts cietais disks. Ja vēl neesat izveidojis atkopšanas datu nesēju, skatiet sadaļu [HP Recovery datu nes](#page-76-0)ēja izveide 67. lpp.
- Lai lietotu rūpnīcas iestatījumu atiestatīšanas opciju, ir jāizmanto HP Recovery datu nesējs. Ja vēl neesat izveidojis atkopšanas datu nesēju, skatiet sadaļu [HP Recovery datu nes](#page-76-0)ēja izveide [67. lpp.](#page-76-0)
- Ja HP Recovery datu nesējs nedarbojas, atkopšanas datu nesēju savai sistēmai varat iegūt no atbalsta dienesta. Skatiet datora komplektācijā iekļauto brošūru *Starptautiskie tālruņa numuri*. Kontaktinformācija ir norādīta arī HP tīmekļa vietnē. Dodieties uz vietni [http://www.hp.com/](http://www.hp.com/support) [support](http://www.hp.com/support), atlasiet valsti vai reģionu un izpildiet ekrānā redzamās instrukcijas.

fi<sup>\*\*</sup> **SVARĪGI!** HP Recovery Manager nenodrošina automātisku personisko datu dublēšanu. Pirms atkopšanas sākšanas dublējiet visus personiskos datus, ko vēlaties paturēt.

## **HP Recovery nodalījuma lietošana (tikai atsevišķiem modeļiem)**

HP Recovery nodalījums (tikai atsevišķiem modeļiem) ļauj veikt sistēmas atkopšanu vai minimizētu attēla atkopšanu bez atkopšanas disku vai atkopšanas USB zibatmiņas disku izmantošanas. Šo atkopšanas veidu var izmantot tikai tajā gadījumā, ja cietais disks joprojām darbojas.

<span id="page-79-0"></span>Lai palaistu programmu HP Recovery Manager no HP Recovery nodalījuma:

**fi<sup>\*\*</sup> SVARĪGI!** Planšetdatoros pirms šo darbību veikšanas izveidojiet savienojumu ar tastatūras dokstaciju (tikai atsevišķiem modeļiem).

**1.** Datora sāknēšanas laikā nospiediet taustiņu f11.

— vai —

Nospiediet un turiet taustiņu f11, vienlaikus nospiežot strāvas pogu.

- **2.** Izvēlieties tastatūras izkārtojumu.
- **3.** Sāknēšanas opciju izvēlnē atlasiet **Novērst problēmu**.
- **4.** Atlasiet **Recovery Manager** un pēc tam izpildiet ekrānā redzamās instrukcijas.

#### **HP Recovery datu nesēja lietošana atjaunošanai**

HP recovery datu nesēju var izmantot, lai atjaunotu sākotnējo sistēmu. Šo metodi var lietot, ja sistēmai nav HP Recovery nodalījuma vai cietais disks nedarbojas pareizi.

- **1.** Ja iespējams, dublējiet visus personiskos failus.
- **2.** Ievietojiet savu izveidoto HP Recovery disku un pēc tam restartējiet datoru.

**PIEZĪME.** Ja dators netiek automātiski restartēts programmatūrā HP Recovery Manager, mainiet datora sāknēšanas secību. Skatiet sadaļu Datora sāknēšanas secības maiņa 70. lpp.

**3.** Izpildiet ekrānā redzamos norādījumus.

#### **Datora sāknēšanas secības maiņa**

Ja datoru nevar restartēt, izmantojot programmu HP Recovery Manager, varat nomainīt datora sāknēšanas secību (ierīču secība BIOS sarakstā, kurā dators meklē startēšanas informāciju). Esošo izvēli var mainīt un atlasīt citu optisko diskdzini vai USB zibatmiņas disku.

Lai izmainītu sāknēšanas secību:

- **1.** Ievietojot jūsu izveidoto HP Recovery datu nesēju.
- **2.** Restartējiet datoru, ātri nospiediet taustiņu esc un pēc tam nospiediet taustiņu f9, lai tiktu parādītas sāknēšanas opcijas.
- **3.** Atlasiet optisko diskdzini vai USB zibatmiņas disku, kuru izmantosit sāknēšanai.
- **4.** Izpildiet ekrānā redzamos norādījumus.

## **HP Recovery nodalījuma noņemšana**

Izmantojot programmatūru HP Recovery Manager, var izdzēst HP Recovery nodalījumu, lai atbrīvotu vietu cietajā diskā.

fi<sup>\*\*</sup> **SVARĪGI!** Pēc HP Recovery nodalījuma noņemšanas jūs vairs nevarēsit izmantot Windows atsvaidzināšanas opciju, visa satura noņemšanas un operētājsistēmas Windows pārintalēšanas opciju vai opciju HP Recovery Manager. Tādēļ pirms Recovery nodalījuma noņemšanas izveidojiet HP Recovery datu nesēju; skatiet sadaļu [HP Recovery datu nes](#page-76-0)ēja izveide 67. lpp.

Lai izdzēstu HP Recovery nodalījumu, izpildiet šādas darbības:

- **1.** Sākuma ekrānā ievadiet recovery un pēc tam atlasiet **HP Recovery Manager**.
- **2.** Atlasiet **Atkopšanas nodalījuma dzēšana** un pēc tam izpildiet ekrānā redzamos norādījumus.

# <span id="page-80-0"></span>**11 Specifikācijas**

# **Ieejas strāva**

Šajā nodaļā iekļautā informācija par strāvu var būt noderīga, ja datoru vēlaties ņemt līdzi ārzemju ceļojumā.

Dators izmanto līdzstrāvu, ko var nodrošināt no maiņstrāvas vai līdzstrāvas avota. Maiņstrāvas avota nominālvērtībai jābūt 100–240 V, 50–60 Hz. Kaut arī datoru var darbināt no savrupa līdzstrāvas avota, tas ir jādarbina tikai ar tādu maiņstrāvas adapteri vai līdzstrāvas avotu, kuru šim datoram nodrošina vai kura izmantošanu ir apstiprinājis uzņēmums HP.

Dators var darboties ar līdzstrāvu, ja ir ievēroti tālāk minētie nosacījumi. Darba spriegums un strāva ir atkarīga no platformas moduļa.

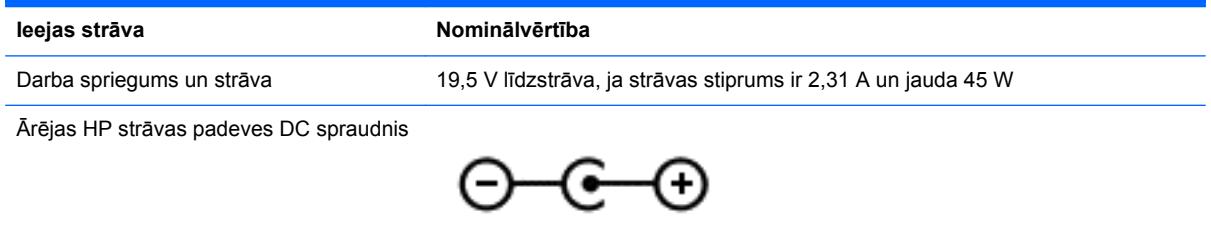

**PIEZĪME.** Šis produkts ir paredzēts Norvēģijas IT strāvas sistēmai ar vidējo kvadrātisko starpfāžu spriegumu, kas nepārsniedz 240 V rms.

**PIEZĪME.** Datora darba spriegums un strāva ir norādīti uz sistēmas normatīvo datu uzlīmes.

# **Darba vide**

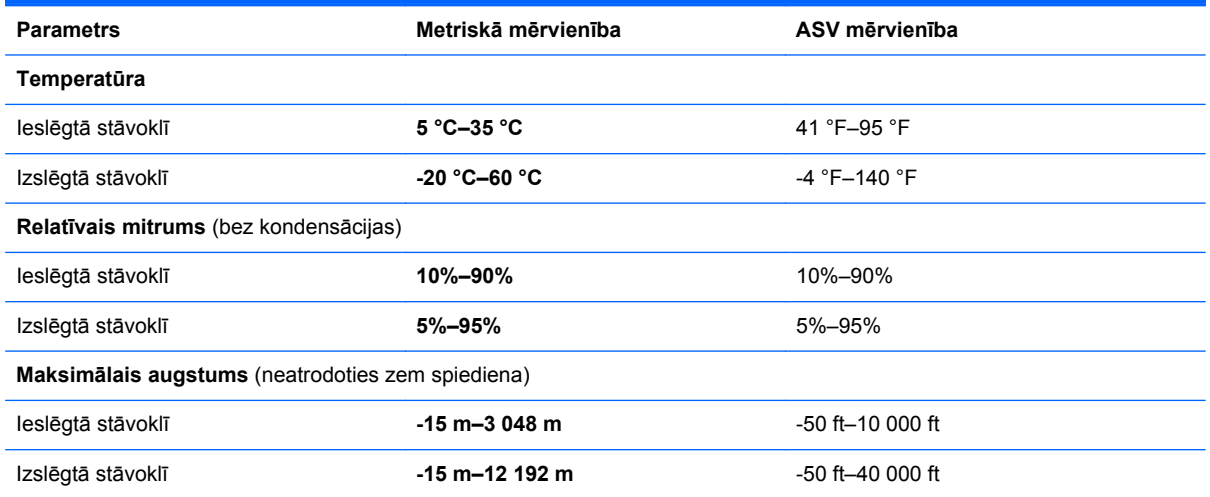

# <span id="page-81-0"></span>**12 Elektrostatiskā izlāde**

Elektrostatiskā izlāde ir statiskās elektrības atbrīvošanās, saskaroties diviem objektiem, piemēram, trieciens, ko var saņemt, šķērsojot paklāju un pieskaroties metāla durvju rokturim.

Statiskās elektrības izlāde no pirkstiem vai citiem strāvas vadītājiem var sabojāt elektroniskās sastāvdaļas. Lai izvairītos no datora vai diska bojājumiem vai informācijas zuduma, ievērojiet šādus piesardzības pasākumus:

- Ja noņemšanas vai uzstādīšanas instrukcijās ir pieprasīts atvienot datoru, vispirms pārliecinieties, vai tas ir pareizi iezemēts, un pēc tam noņemiet vāku.
- Glabājiet komponentus to elektrostatiski drošajos konteinerus, līdz esat gatavs tos uzstādīt;
- Izvairieties no pieskaršanās kontaktiem, vadiem un shēmām; pēc iespējas mazāk pieskarieties elektroniskajiem komponentiem;
- Izmantojiet nemagnētiskus darbarīkus;
- Pirms aiztiekat komponentus, izlādējiet statisko elektrību, pieskaroties komponenta nekrāsotajai metāla virsmai;
- Ja noņemat komponentu, novietojiet to elektrostatiski drošā konteinerā.

Ja nepieciešama papildinformācija par statisko elektrību vai palīdzība komponentu noņemšanā vai uzstādīšanā, sazinieties ar atbalsta dienestu.

# **Alfabētiskais rādītājs**

## **A**

Adobe Photoshop Lightroom [23](#page-32-0) aktivizēšanas paroles aizsardzības iestatīšana [50](#page-59-0) akumulatora informācija, atrašana [51](#page-60-0) akumulatora strāva [51](#page-60-0) akumulators izlāde [52](#page-61-0) zemi akumulatora uzlādes līmeņi [52](#page-61-0) apakšpuse [14](#page-23-0) apkopes uzlīmes, novietojums [13](#page-22-0) atbalstītie diski, atkopšana [67](#page-76-0) atjaunošana, Windows funkcija Failu vēsture [68](#page-77-0) atkopšana atbalstītie diski [67](#page-76-0) datu nesējs [70](#page-79-0) diski [67](#page-76-0), [70](#page-79-0) HP Recovery datu nesēja lietošana [68](#page-77-0) HP Recovery Manager [69](#page-78-0) opcijas [67](#page-76-0) sistēma [69](#page-78-0) startēšana [70](#page-79-0) USB zibatmiņas disks [70](#page-79-0) atkopšanas datu nesējs izveide [67](#page-76-0) izveide, izmantojot programmu HP Recovery Manager [68](#page-77-0) atkopšanas nodalījums noņemšana [70](#page-79-0) atmiņas karšu lasītājs, identificēšana [7,](#page-16-0) [22](#page-31-0) atvērtās lietojumprogrammas parādīšana [44](#page-53-0) pārslēgšana [44](#page-53-0) audio funkcijas, pārbaude [24](#page-33-0) audio funkciju pārbaude [24](#page-33-0) audio ievades (mikrofona) ligzda, identificēšana [22](#page-31-0) audio izvades (austiņu) ligzda, identificēšana [22](#page-31-0) audio izvades (austiņu) ligzdas [7](#page-16-0)

Augstas izšķirtspējas displejs [27](#page-36-0) augstas izšķirtspējas ierīces, pievienošana [25](#page-34-0) austiņas, pievienošana [24](#page-33-0)

# **Ā**

ārējais maiņstrāvas avots, lietošana [53](#page-62-0) ārējā maiņstrāvas avota lietošana [53](#page-62-0) ārējās gaismas sensors, identificēšana [8,](#page-17-0) [21](#page-30-0)

# **B**

balss navigācija [43](#page-52-0) Beats Audio [24](#page-33-0) Beats Audio karstais taustiņš [24](#page-33-0) bezvadu sakaru indikators [10](#page-19-0), [15](#page-24-0) bezvadu sakaru poga [15](#page-24-0) bezvadu sakaru sertifikācijas uzlīme [14](#page-23-0) bezvadu tīkls (WLAN) darbības zona [20](#page-29-0) drošība [19](#page-28-0) lietošana [17](#page-26-0) nepieciešamais aprīkojums [19](#page-28-0) pievienošana [20](#page-29-0) publisks WLAN savienojums [20](#page-29-0) uzņēmuma WLAN savienojums [20](#page-29-0) bezvadu tīkls, aizsardzība [62](#page-71-0) bezvadu vadīklas operētājsistēmas [15](#page-24-0) poga [15](#page-24-0) programmatūra Wireless Assistant [15](#page-24-0) BIOS atjauninājuma lejupielāde [65](#page-74-0) atjaunināšana [64](#page-73-0) versijas noteikšana [64](#page-73-0) Bluetooth ierīce [15,](#page-24-0) [20](#page-29-0) Bluetooth uzlīme [14](#page-23-0)

burtslēga indikators, identificēšana [10](#page-19-0)

## **C**

celošana ar datoru [14](#page-23-0), [57](#page-66-0) cietā diska indikators [7](#page-16-0)

## **D**

darba vide [71](#page-80-0) darbību taustiņi atskaņot, pārtraukt, turpināt atskaņot [42](#page-51-0) bezvadu [42](#page-51-0) identificēšana [12](#page-21-0) iepriekšējais ieraksts vai sadala [42](#page-51-0) nākamais ieraksts vai sadaļa [42](#page-51-0) palielināt ekrāna spilgtumu [42](#page-51-0) Palīdzība un atbalsts [42](#page-51-0) pārslēgt ekrāna attēlu [42](#page-51-0) samazināt ekrāna spilgtumu [42](#page-51-0) skaļuma palielināšana [42](#page-51-0) skaļuma samazināšana [42](#page-51-0) skaņas izslēgšana [42](#page-51-0) taustiņu izgaismojums [42](#page-51-0) datora bloķēšana [46](#page-55-0) datora izslēgšana [55](#page-64-0) datora nodrošinātās izklaides iespējas [2](#page-11-0) datora tīrīšana [56](#page-65-0) datora transportēšana [57](#page-66-0) digitālā displeja ierīce, pievienošana [27](#page-36-0) displejs, augsta izšķirtspēja [27](#page-36-0) Dragon pogrammatūra [43](#page-52-0) drošība, bezvadu [19](#page-28-0) drošības kabeļa slēdzene, uzstādīšana [63](#page-72-0) drošības kabeļa slots, identificēšana [6](#page-15-0) drukājiet [45](#page-54-0) dublējumi [67](#page-76-0)

## **E**

elektrostatiskā izlāde [72](#page-81-0) enerģija, akumulators [51](#page-60-0)

## **F**

Funkcijas Beats Audio vadības panelis [24](#page-33-0)

#### **H**

HDMI audio konfigurēšana [26](#page-35-0) HDMI ports identificēšana [6,](#page-15-0) [22](#page-31-0) pievienošana [25](#page-34-0) HDMI, audio konfigurēšana [26](#page-35-0) hibernācija iniciēšana [50](#page-59-0) iniciēts kritiska akumulatora uzlādes līmeņa gadījumā [52](#page-61-0) iziešana [50](#page-59-0) HP PC Hardware Diagnostics (UEFI), lejupielāde [66](#page-75-0) HP Recovery datu nesējs atkopšana [70](#page-79-0) izveide [67](#page-76-0) HP Recovery Manager sāknēšanas problēmu novēršana [70](#page-79-0) startēšana [70](#page-79-0) HP Recovery nodalījums atkopšana [69](#page-78-0) noņemšana [70](#page-79-0) HP un trešo pušu programmatūru atjauninājumi, instalēšana [62](#page-71-0)

#### **I**

ieejas strāva [71](#page-80-0) iekšējais displeja slēdzis, identificēšana [8](#page-17-0) iekšējie mikrofoni, identificēšana [8,](#page-17-0) [21](#page-30-0) Ikona Pielāgot [36](#page-45-0), [41](#page-50-0) indikatori bezvadu [10](#page-19-0) burtslēgs [10](#page-19-0) cietais disks [7](#page-16-0) enerģija [10](#page-19-0) maiņstrāvas adapteris [6](#page-15-0) skaņas izslēgšana [10](#page-19-0)

instalēšana kritiski drošības atjauninājumi [62](#page-71-0) papildu drošības kabeļa slēdzene [63](#page-72-0) interneta drošības programmatūra, lietošana [61](#page-70-0) interneta savienojuma iestatīšana [19](#page-28-0) izdzēstie faili, atjaunošana [68](#page-77-0) izslēgšana [55](#page-64-0) Izvēlne Sākt [43](#page-52-0)

#### **K**

karstie taustiņi apraksts [42](#page-51-0) lietošana [42](#page-51-0) komponenti apakšpuse [13](#page-22-0) augšpuse [9](#page-18-0) displejs [8](#page-17-0) kreisā puse [6](#page-15-0) labā puse [6](#page-15-0) kreisās puses vadības zona, identifikācija [9](#page-18-0) kritiski drošības atjauninājumi, instalēšana [62](#page-71-0) kritisks akumulatora uzlādes līmenis [52](#page-61-0)

#### **L**

labās puses vadības zona, identifikācija [9](#page-18-0) lietojumprogrammas aizvēršana [44](#page-53-0) atspraušana [45](#page-54-0) izmēru mainīšana [45](#page-54-0) izveidojiet lietojumprogrammu grupu [45](#page-54-0) lejupielāde [46](#page-55-0) meklēšana [45](#page-54-0) parādīt atvērtās lietojumprogrammas [44](#page-53-0) parādīt visu [44](#page-53-0) pārslēgšana [44](#page-53-0) pārvietošana [45](#page-54-0) lietojumprogrammas aizvēršana [44](#page-53-0) lietojumprogrammas pārvietošana [45](#page-54-0)

lietojumprogrammu atspraušana [45](#page-54-0) lietojumprogrammu grupa, izveide [45](#page-54-0) lietojumprogrammu lejupielāde [46](#page-55-0) ligzdas audio ievade (mikrofons) [22](#page-31-0) audio izvade (austiņas) [7,](#page-16-0) [22](#page-31-0)

#### **M**

mainīt izmērus lietojumprogrammai [45](#page-54-0) maiņstrāvas adaptera indikators, identificēšana [6](#page-15-0) maiņstrāvas adaptera pārbaude [53](#page-62-0) maiņstrāvas adapteris, pārbaude [53](#page-62-0) meklēšana [45](#page-54-0) miega režīms iniciēšana [50](#page-59-0) iziešana [50](#page-59-0) mikrofoni, iekšējie [8](#page-17-0), [21](#page-30-0) mikrofons, pievienošana [24](#page-33-0) Mini DisplayPort identificēšana [6](#page-15-0) Mini DisplayPort, identificēšana [22](#page-31-0) mini displeja ports pievienošana [27](#page-36-0) minimizēts attēls atkopšana [69](#page-78-0) izveide [69](#page-78-0) multivides rediģēšana [23](#page-32-0)

## **N**

nereaģējoša sistēma [55](#page-64-0) normatīvā informācija bezvadu sakaru sertifikācijas uzlīmes [14](#page-23-0) normatīvo datu uzlīme [14](#page-23-0)

## **O**

organizējiet izlases [46](#page-55-0)

# **P**

Parādīt visas lietojumprogrammas [44](#page-53-0) paroles Setup Utility (BIOS) [60](#page-69-0) Windows [60](#page-69-0) paroļu lietošana [59](#page-68-0) pavilkšana no kreisās malas [40](#page-49-0) pavilkšana no labās malas [40](#page-49-0) pavilkšana no malām [39](#page-48-0) pavilkšana no augšējās malas [41](#page-50-0) pele, ārējā preferenču iestatīšana [29](#page-38-0) Poga Sākt [43](#page-52-0) pogas enerģija [11](#page-20-0) skārienpaneļa kreisā [9](#page-18-0) skārienpaneļa labā [9](#page-18-0) porti HDMI [6](#page-15-0), [22,](#page-31-0) [25](#page-34-0) USB 3.0 [6,](#page-15-0) [22](#page-31-0) pretvīrusu programmatūra, lietošana [61](#page-70-0) produkta nosaukums un numurs, dators [13](#page-22-0) programmatūra Wireless Assistant [15](#page-24-0) programmatūras atjauninājumi, instalēšana [62](#page-71-0) programmatūras un informācijas dublēšana [63](#page-72-0) publisks WLAN savienojums [20](#page-29-0)

## **R**

rūpes par datoru [56](#page-65-0)

#### **S**

saglabājiet izlases [46](#page-55-0) savienojuma izveide ar WLAN [20](#page-29-0) savienotājs, strāvas [6](#page-15-0) sāknēšanas secība, programmas HP Recovery Manager maiņa [70](#page-79-0) sākotnējās sistēmas atkopšana [69](#page-78-0) Setup Utility (BIOS) paroles [60](#page-69-0) Setup Utility (BIOS), lietošana [64](#page-73-0) sērijas numurs [13](#page-22-0) sistēmas atjaunošanas punkts izveide [67](#page-76-0) sistēmas atkopšana [69](#page-78-0)

skalruņi identificēšana [13](#page-22-0), [22](#page-31-0) pievienošana [23](#page-32-0) skaņas izslēgšanas indikators, identificēšana [10](#page-19-0) skārienekrāna savilkšanas žests [39](#page-48-0) skārienekrāna tālummaiņas žests [39](#page-48-0) skārienekrāna žesti [39](#page-48-0), [41](#page-50-0) pagriešana [39](#page-48-0) pavilkšana no malām [40](#page-49-0) pieskaršanās [37](#page-46-0) savilkšana [39](#page-48-0) viena pirksta slidināšana [38](#page-47-0) skārienekrāns, lietošana [37](#page-46-0) Skārienpanelis Kreisās puses vadības zona [9](#page-18-0) labās puses vadības zona [9](#page-18-0) pogas [9](#page-18-0) skārienpaneļa pagriešanas žests [32](#page-41-0) skārienpaneļa ritināšanas žests [30](#page-39-0) skārienpaneļa savilkšanas žests [31](#page-40-0) skārienpaneļa tālummaiņas žests [31](#page-40-0) skārienpaneļa zona, identificēšana [9](#page-18-0) skārienpaneļa žesti izvēlēšanās [29](#page-38-0) pagriešana [32](#page-41-0) ritināšana [30](#page-39-0) savilkšana [31](#page-40-0) tālummaiņa [31](#page-40-0) skārienpaneļa žestu atlasīšana [29](#page-38-0) sloti atmiņas karšu lasītājs [7](#page-16-0) drošības kabelis [6](#page-15-0) strāvas indikatori, identificēšana [10](#page-19-0) strāvas poga, identificēšana [11](#page-20-0) strāvas savienotājs,

identificēšana [6](#page-15-0)

## **T**

tastatūras izgaismojuma darbības taustiņš, identificēšana [42](#page-51-0)

tastatūras karstie taustiņi, identificēšana [42](#page-51-0) taustiņi darbība [12](#page-21-0) esc [12](#page-21-0) fn [12](#page-21-0) Windows [12](#page-21-0) **Windows** lietojumprogrammas [12](#page-21-0) taustiņš esc, identificēšana [12](#page-21-0) taustiņš fn, identificēšana [12,](#page-21-0) [42](#page-51-0) tīmekļa kamera identificēšana [8,](#page-17-0) [21](#page-30-0) lietošana [22](#page-31-0) tīmekļa kameras indikators, identificēšana [8,](#page-17-0) [21](#page-30-0) TPM Embedded Security (TPM iegultā drošība) [60](#page-69-0)

## **U**

ugunsmūra programmatūra [62](#page-71-0) USB 3.0 porti, identificēšana [6,](#page-15-0) [22](#page-31-0) uzlīmes apkope [13](#page-22-0) bezvadu sakaru sertificēšana [14](#page-23-0) Bluetooth [14](#page-23-0) normatīvie dati [14](#page-23-0) sērijas numurs [13](#page-22-0) WLAN [14](#page-23-0) uzņēmuma WLAN savienojums [20](#page-29-0)

# **V**

ventilācijas atveres, identificēšana [13](#page-22-0) video [25](#page-34-0) viedpogas, parādīšana [45](#page-54-0)

# **W**

Windows failu atjaunošana [68](#page-77-0) Failu vēsture [68](#page-77-0) sistēmas atjaunošanas punkts [67](#page-76-0) Windows darbvirsma, atvēršana [44](#page-53-0) Windows īsinājumtaustiņi [46](#page-55-0) Windows lietojumprogrammu taustiņš, identificēšana [12](#page-21-0)

Windows paroles [60](#page-69-0) Windows taustiņš, identificēšana [12](#page-21-0) WLAN antenas, identificēšana [8](#page-17-0) WLAN ierīce [14](#page-23-0), [17](#page-26-0) WLAN iestatīšana [19](#page-28-0) WLAN uzlīme [14](#page-23-0)

## **Z**

zems akumulatora uzlādes līmenis [52](#page-61-0)